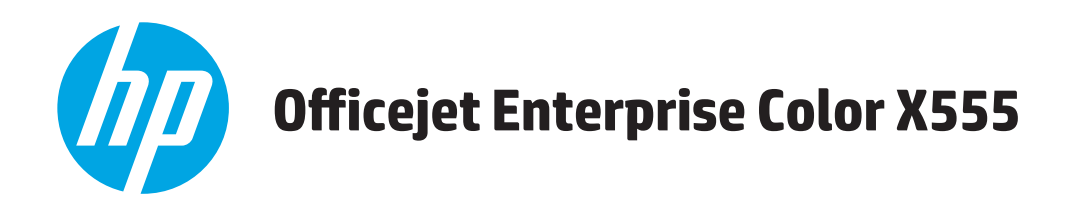

ユーザー ガイド

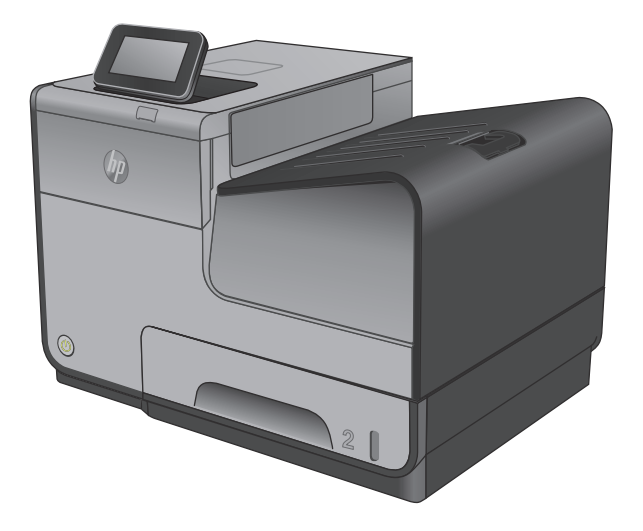

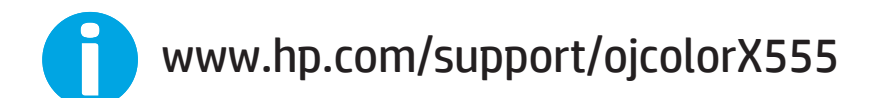

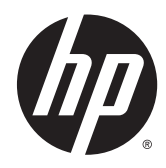

# HP Officejet Enterprise Color X555

ユーザー ガイド

#### 著作権およびライセンス

© 2014 Copyright Hewlett-Packard Development Company, L.P.

事前の書面による許可なく複製、改変、変 換することは、著作権法で許可されていな い限り禁じられています。

本文書の内容は、事前の通知なく変更され る可能性があります。

HP の製品およびサービスに対する唯一の保 証は、当該製品またはサービスに付属の明 示的な保証条項で規定されます。本文書の いかなる部分も、追加の保証を構成すると は見なされません。HP は、本文書に含まれ る技術的または表記上の誤記や欠落につい て、一切の責任を負わないものとします。

パーツ番号: C2S11-90919

Edition 1, 4/2014

#### 商標表示

Adobe® 、Adobe Photoshop® 、Acrobat® 、および PostScript® は、Adobe Systems Incorporated の 商標です。

Apple および Apple ロゴは、米国およびその 他の国/地域における Apple Computer, Inc. の 商標です。iPod は Apple Computer, Inc. の商 標です。iPod にコピーできる音楽は、合法 的なものまたは権利者の許可を受けたもの に限ります。音楽を無断でコピーしないで ください。

Microsoft®、Windows®、Windows® XP および Windows Vista® は、Microsoft Corporation の米 国における登録商標です。

UNIX® は、The Open Group の登録商標です。

# 目次

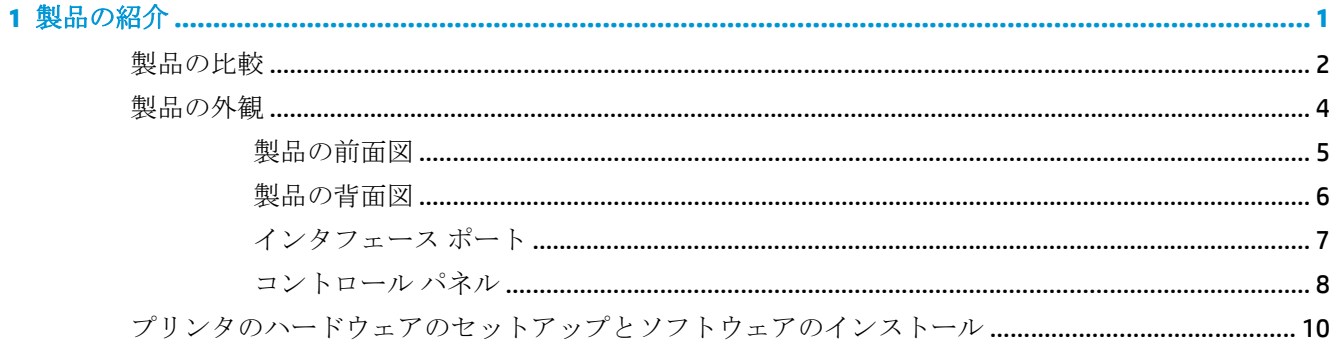

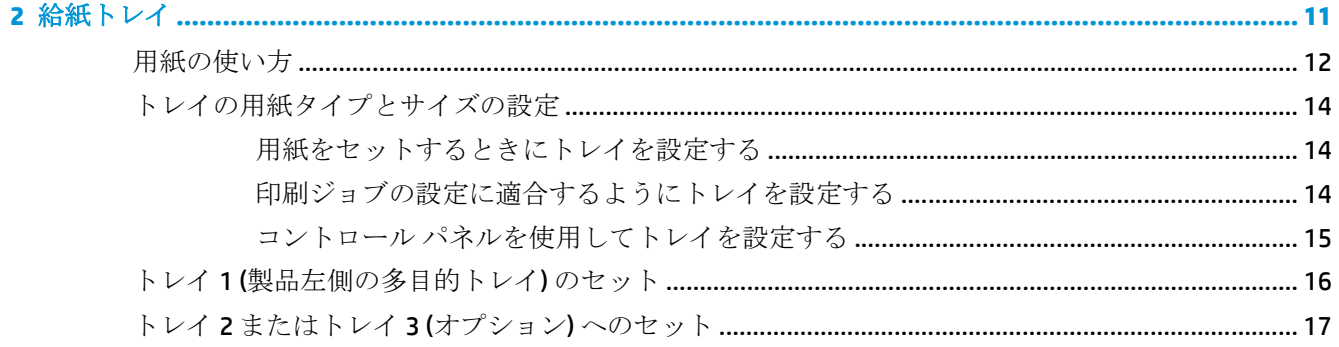

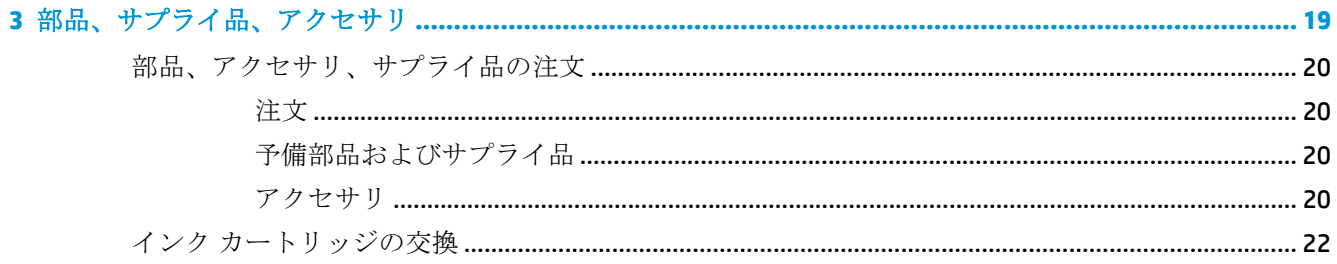

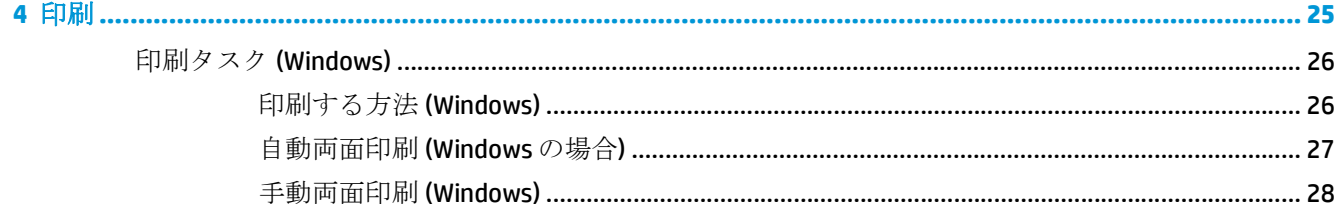

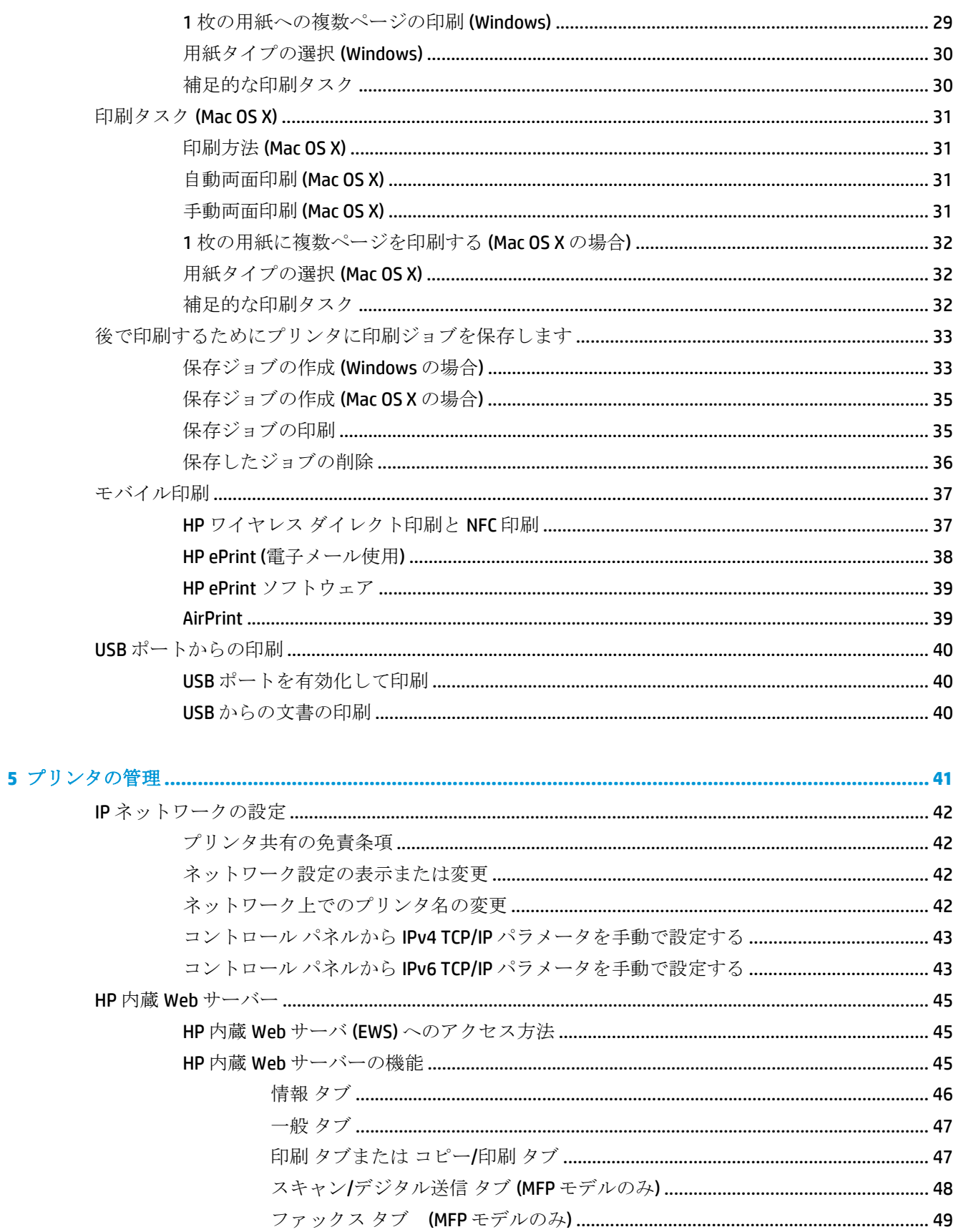

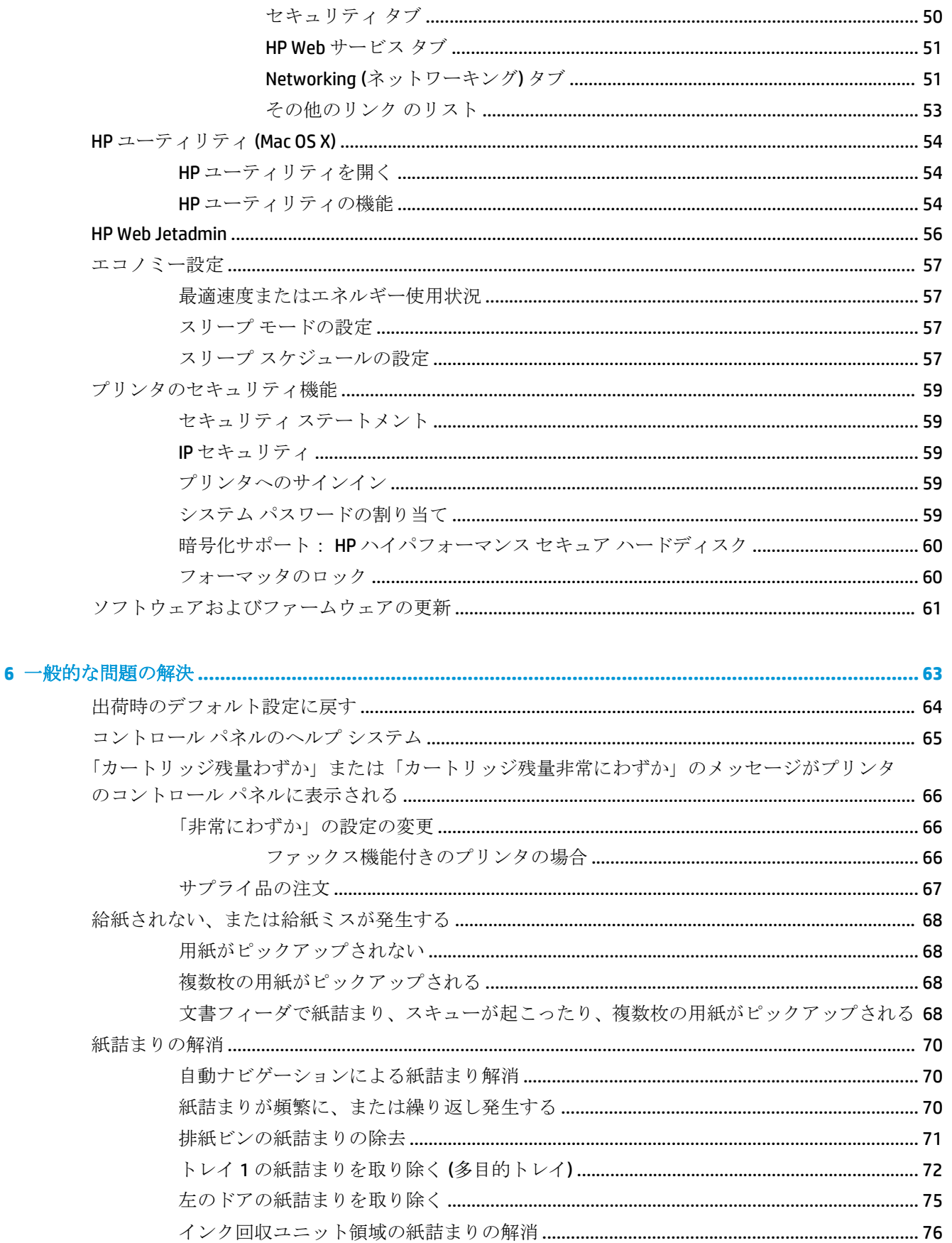

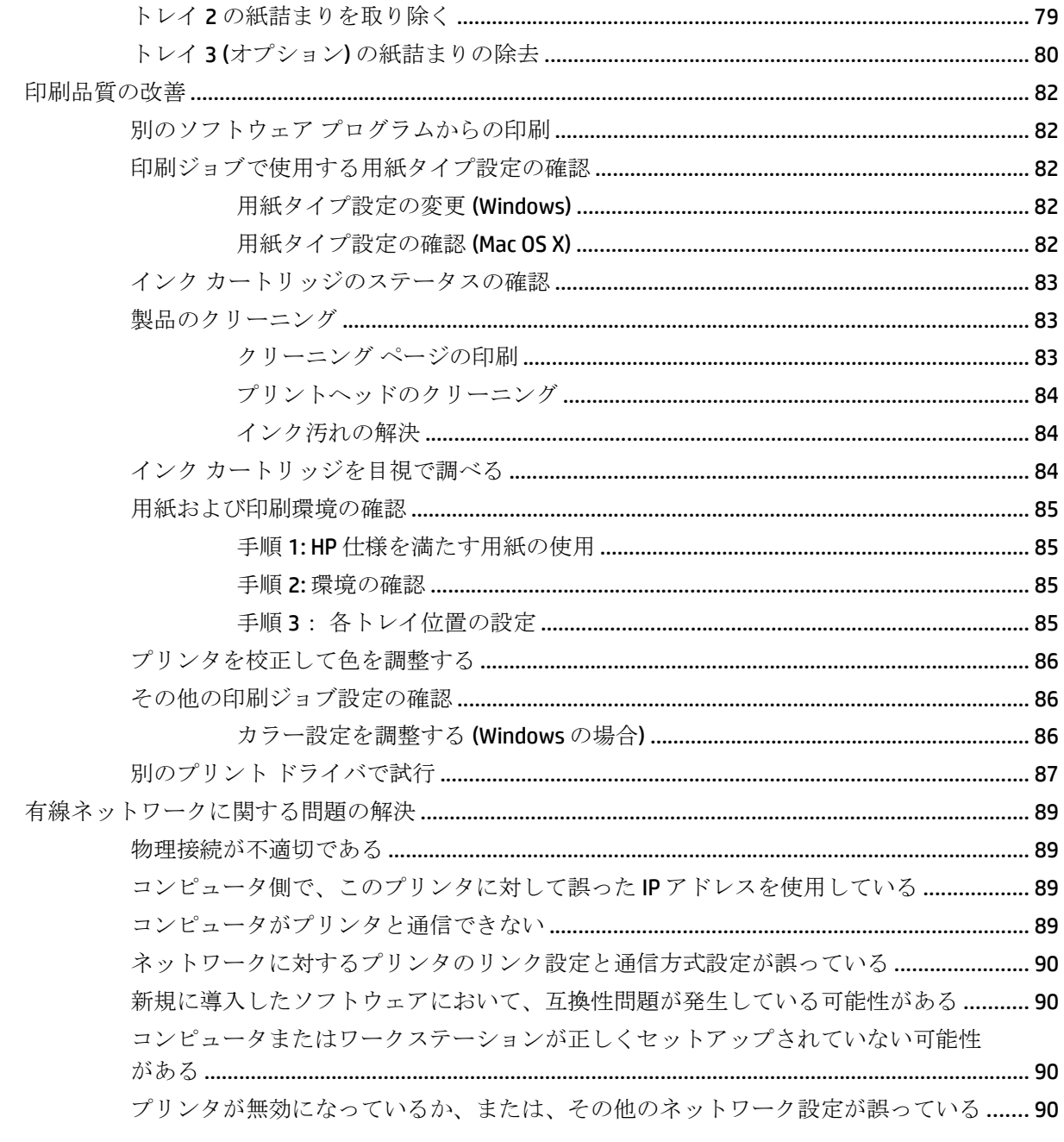

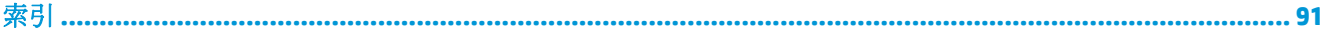

# <span id="page-8-0"></span>**1** 製品の紹介

- [製品の比較](#page--1-0)
- [製品の外観](#page--1-0)
- [プリンタのハードウェアのセットアップとソフトウェアのインストール](#page-17-0)

#### 詳細は、次を参照してください。

米国の場合は、[www.hp.com/support/ojcolorX555](http://www.hp.com/support/ojcolorX555) にアクセスし、

米国以外の場合は、[www.hp.com/support](http://www.hp.com/support) にアクセスし、国/地域を選択します。 **[**トラブルシューティ ング**]** をクリックします。 製品名を入力して、**[**検索**]** を選択します。

お使いの製品に関する HP の包括的なヘルプには次の情報が含まれています。

- 設置と設定
- 学習と使用
- 問題の解決
- ソフトウェアのアップデートのダウンロード
- サポート フォーラムへの参加
- 保証および規制に関する情報の検索

# 製品の比較

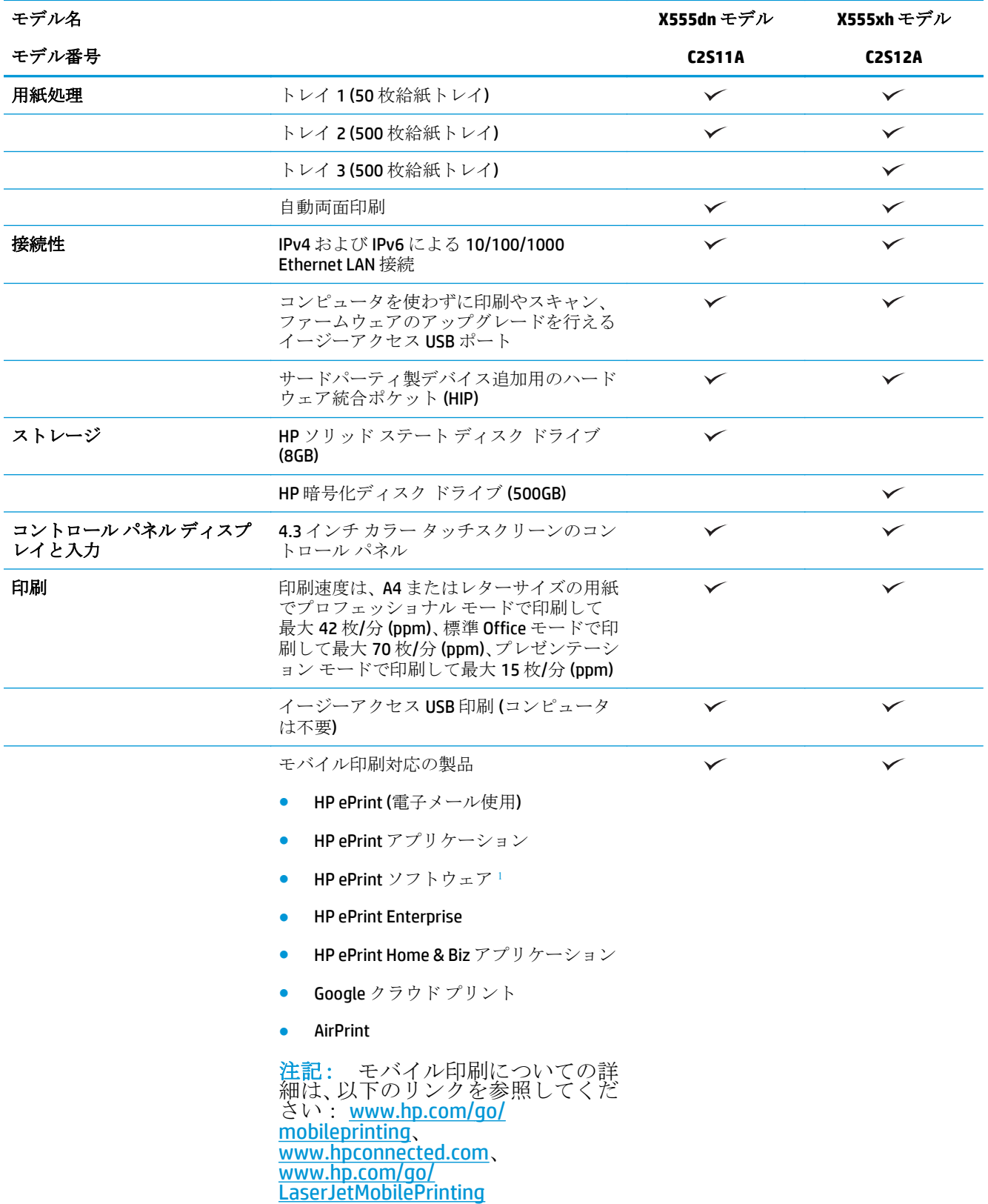

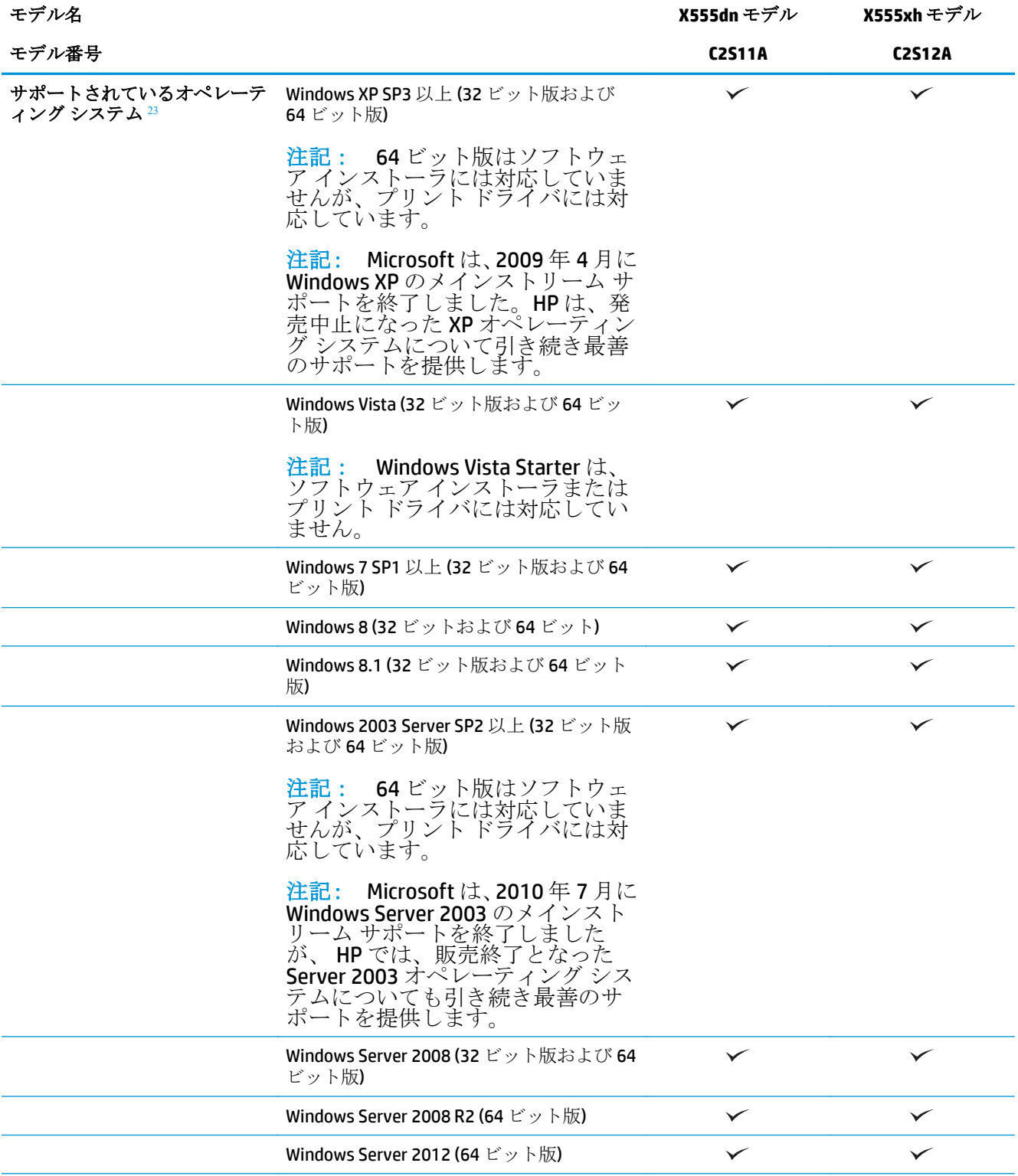

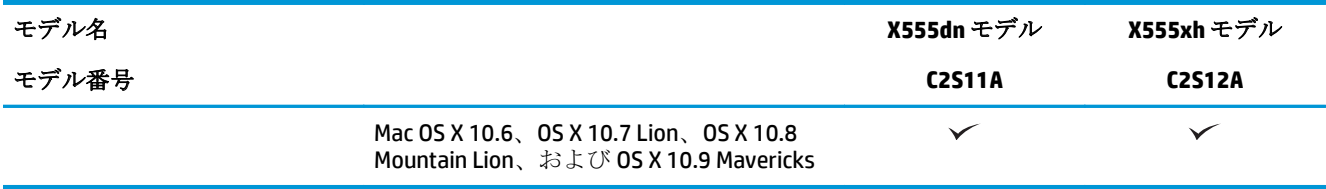

- HP ePrint ソフトウェアの対応オペレーティング システム: Windows Vista® (32 ビット版および 64 ビット版)、 Windows 7 (32 ビット版および 64 ビット版)、Windows 8 (32 ビット版および 64 ビット版)、および Mac OS X 10.6、OS X 10.7 Lion、OS X 10.8 Mountain Lion、OS X 10.9 Mavericks。
- 2 サポートされているオペレーティング システムの一覧は、Windows PCL 6、UPD PCL 6、UPD PCL 5、UPD PS、 Mac プリント ドライバ、および同梱のソフトウェア インストール CD に適用されます。 現時点でサポートさ れているオペレーティング システムの一覧については、[www.hp.com/support/ojcolorX555](http://www.hp.com/support/ojcolorX555) にアクセスし、ご使 用の製品に対応する HP の総合ヘルプをご覧ください。 米国以外の場合は、[www.hp.com/support](http://www.hp.com/support) にアクセス し、国/地域を選択して、**[Drivers & Software]** (ドライバ & ソフトウェア) をクリックし、製品名または番号を 入力します。 **[Download Options]** (ダウンロード オプション) 領域で、**[Drivers, Software & Firmware]** (ドライ バ、ソフトウェア、およびファームウェア) をクリックします。
- 3 HP Software Installer CD から、Windows オペレーティング システムに対応する HP PCL 6 ドライバをインストー ルできます。また、その他のオプション ソフトウェアも併せてインストールできます。 Mac のインストーラ ソフトウェアは CD に収録されていません。 CD には [www.hp.com](http://www.hp.com) から Mac のインストーラ ソフトウェアをダ ウンロードする手順が収録されています。 [www.hp.com/support](http://www.hp.com/support) にアクセスし、国/地域を選択して、**[Drivers & Software]** (ドライバ & ソフトウェア) をクリックします。 製品名または番号を入力します。 **[Download Options]** (ダウンロード オプション) 領域で、**[Drivers, Software & Firmware]** (ドライバ、ソフトウェア、および ファームウェア) をクリックします。 オペレーティング システム バージョンをクリックして、ドライバの表 で **[Download]** (ダウンロード) ボタンをクリックします。

注記: 最新のオペレーティング システム サポートについては、以下を参照してください。 [www.hp.com/support/ojcolorX555](http://www.hp.com/support/ojcolorX555)。

 $\ddot{\mathbb{P}}$  注記: HP UPD Postscript、PCL 5、PCL 6 ドライバのダウンロード方法と詳細については、 [www.hp.com/go/upd](http://www.hp.com/go/upd) を参照してください。

Windows オペレーティング システムでは、UPD PCL 5 はサポートされていません。 HP UPD の クライアントおよびサーバー オペレーティング システムに関するその他の詳細は、 [www.hp.com/go/upd](http://www.hp.com/go/upd) の **[Specifications]** (仕様) タブを参照してください。

**『淡注記:** モバイル印刷ソリューションについての詳細は、[www.hp.com/go/mobileprinting](http://www.hp.com/go/mobileprinting)、 [www.hpconnected.com](http://www.hpconnected.com)、または [www.hp.com/go/LaserJetMobilePrinting](http://www.hp.com/go/LaserJetMobilePrinting) を参照してください。

## 製品の外観

- [製品の前面図](#page-12-0)
- [製品の背面図](#page-13-0)
- [インタフェース](#page-14-0) ポート
- [コントロール](#page-15-0) パネル

<span id="page-12-0"></span>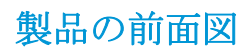

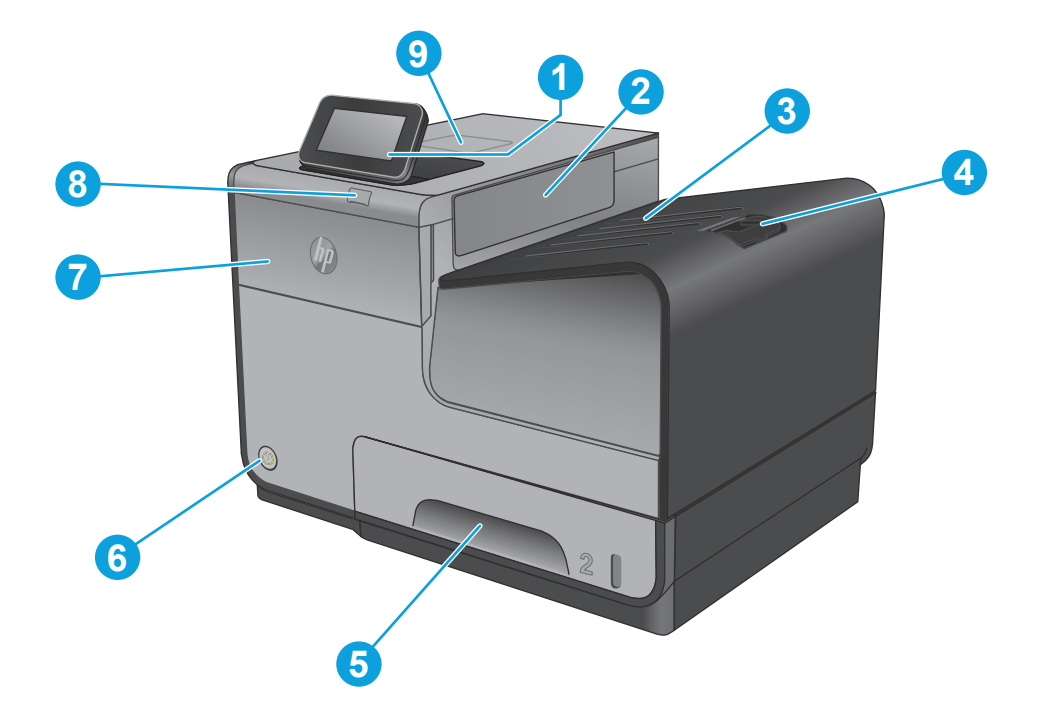

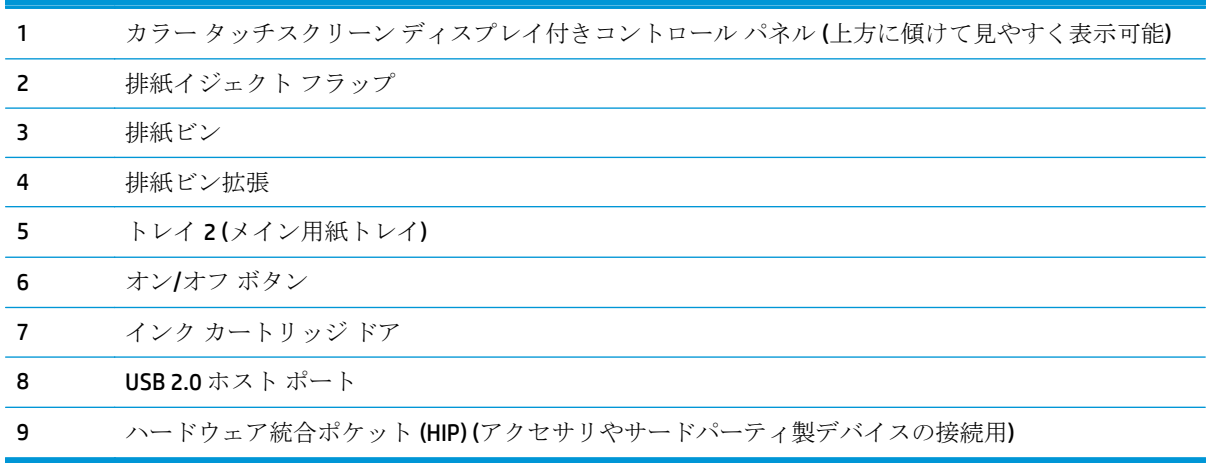

<span id="page-13-0"></span>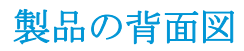

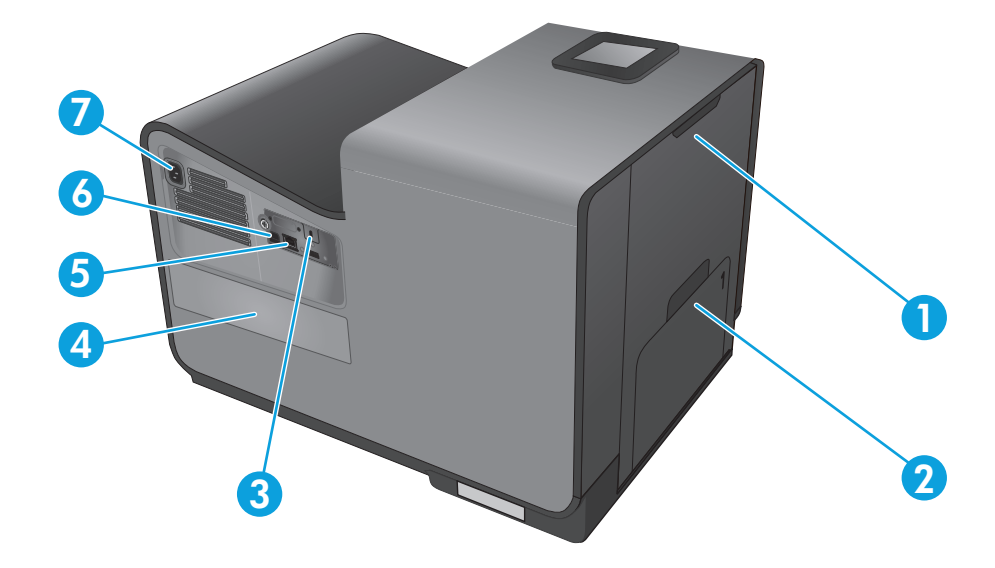

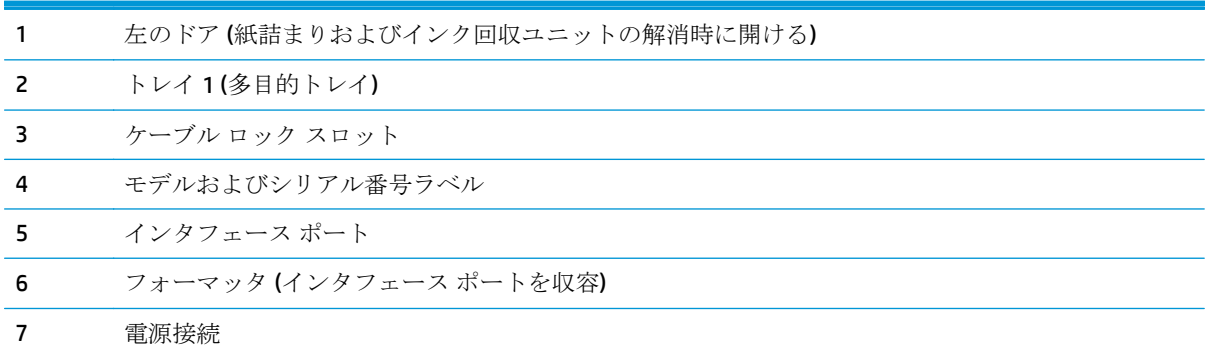

<span id="page-14-0"></span>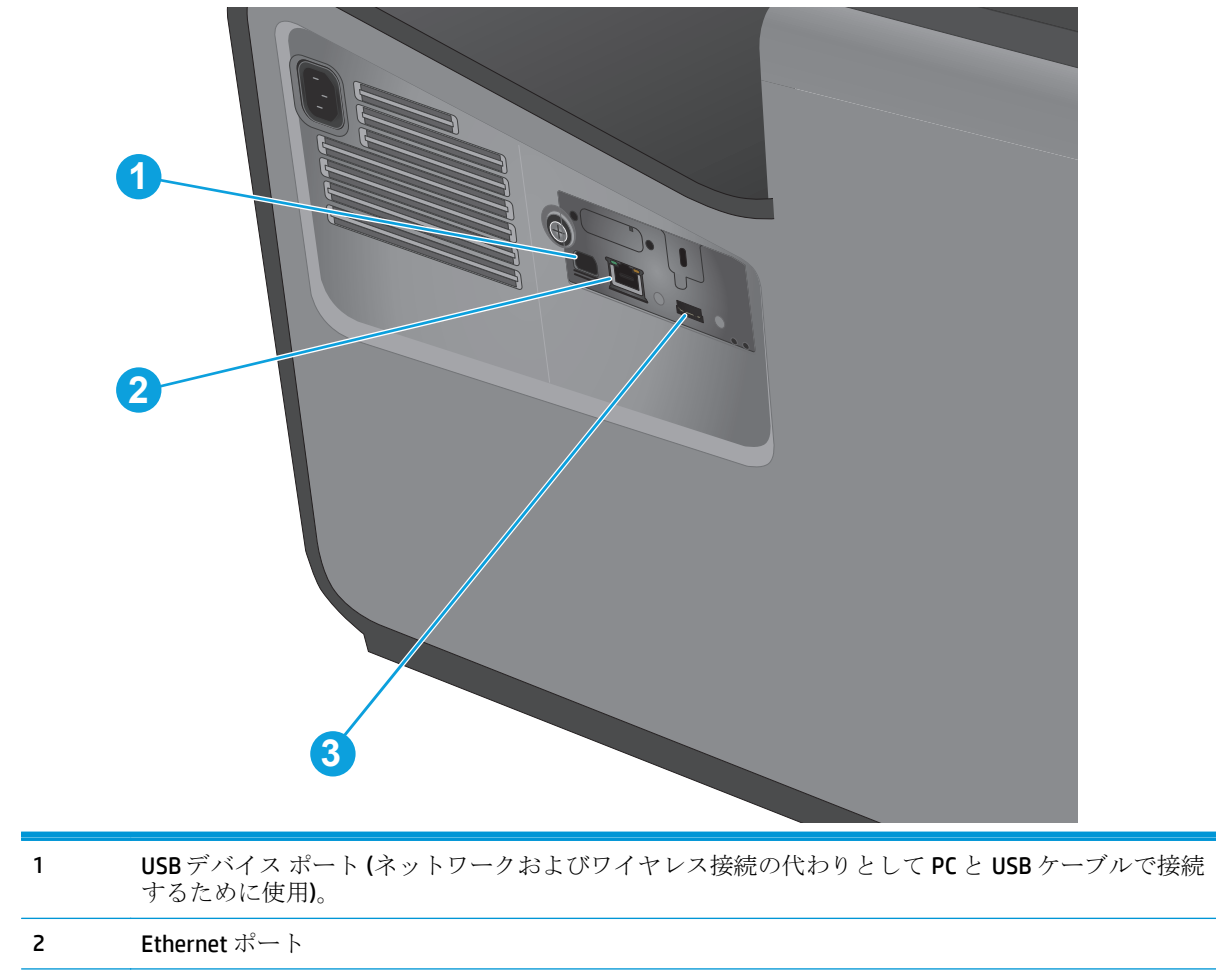

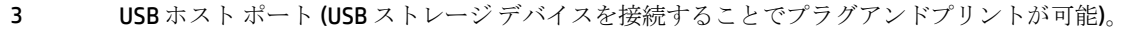

#### <span id="page-15-0"></span>コントロール パネル

ホーム画面からプリンタの各機能にアクセスしたり、現在のプリンタのステータスを確認したりでき ます。

プリンタのコントロール パネルの左側にあるホーム ボタンを押すと、いつでもホーム画面に戻るこ とができます。 また、ほとんどの画面の左上隅にはホーム ボタンが用意されており、これをタッチ することもできます。

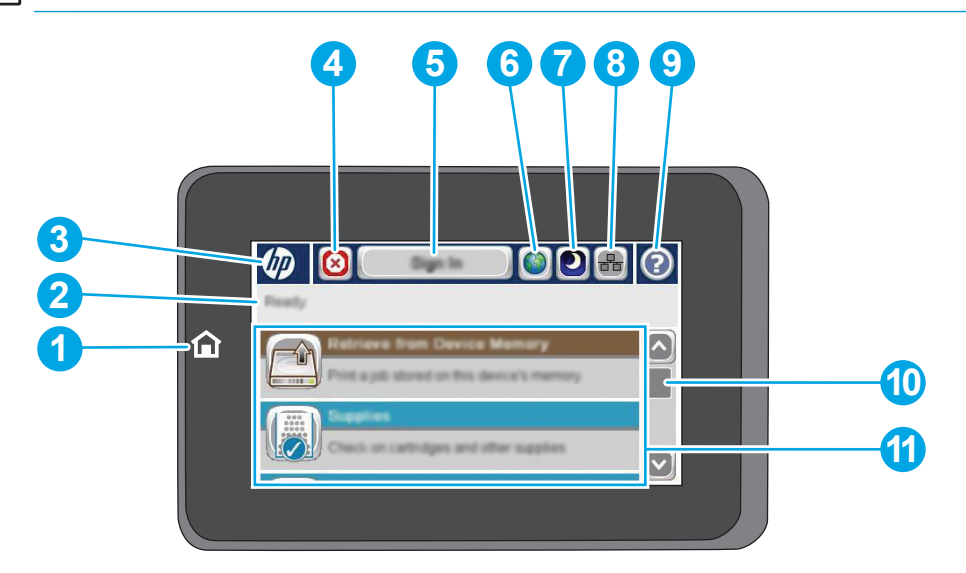

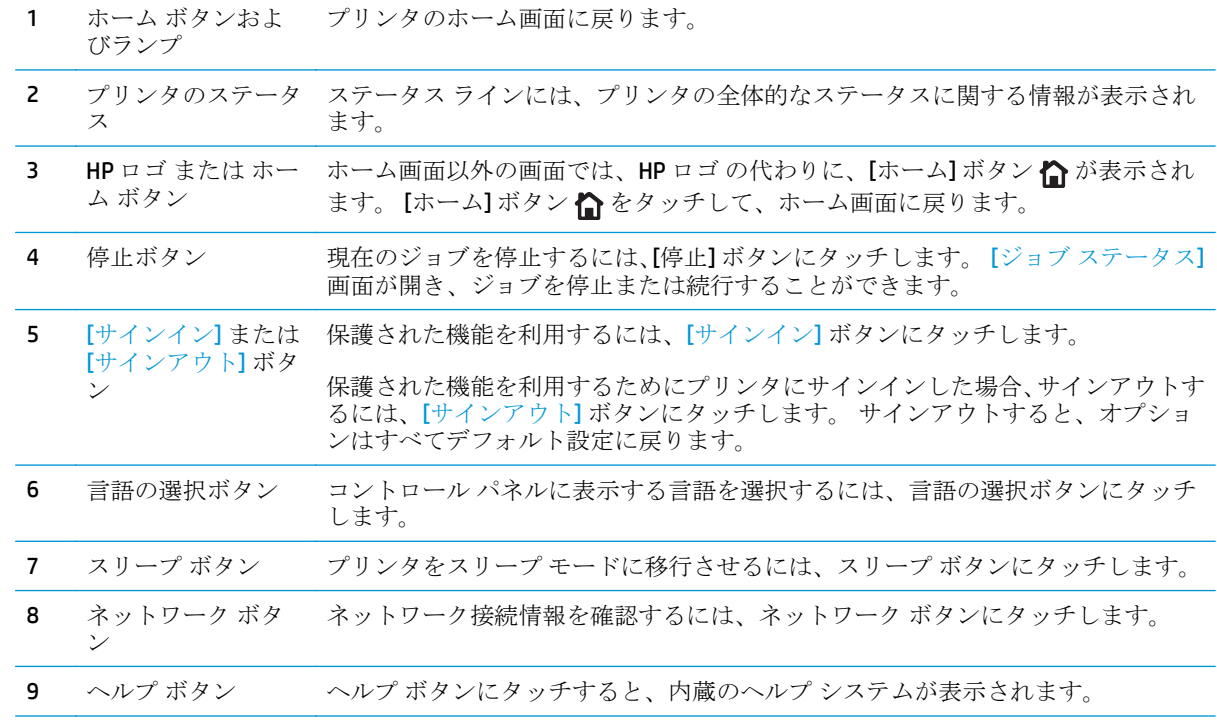

学社記: ホーム画面に表示される機能は、プリンタの設定によって異なる場合があります。

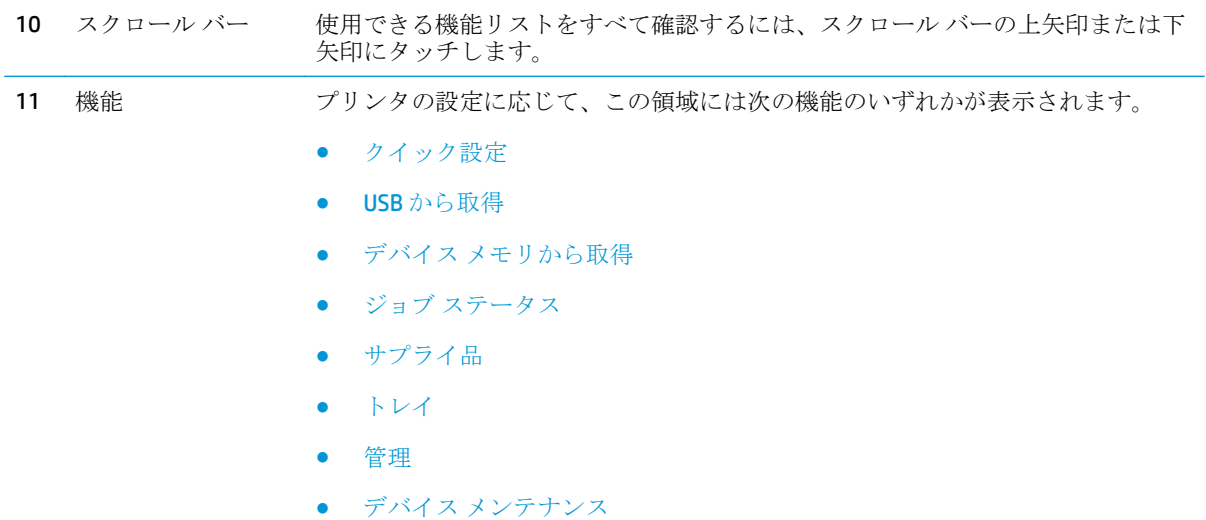

### <span id="page-17-0"></span>プリンタのハードウェアのセットアップとソフトウェアのイ ンストール

基本的なセットアップ手順については、プリンタに同梱されているハードウェアのインストール ガイ ドを参照してください。詳細な手順については、Web の HP サポートを確認してください。

米国の場合は、[www.hp.com/support/ojcolorX555](http://www.hp.com/support/ojcolorX555) にアクセスし、お使いの製品に関する HP の包括的な ヘルプを参照してください。

米国以外の場合は、次の手順を実行します。

- **1.** [www.hp.com/support](http://www.hp.com/support) にアクセスします。
- **2.** 国/地域を選択します。
- **3. [**トラブルシューティング**]** をクリックします。
- **4.** プリンタ名 (HP Officejet Enterprise Color X555) を入力し、**[**検索**]** を選択します。

次のサポートを見つけます。

- 設置と設定
- 学習と使用
- 問題の解決
- ソフトウェアのアップデートのダウンロード
- サポート フォーラムへの参加
- 保証および規制に関する情報の検索

# <span id="page-18-0"></span>**2** 給紙トレイ

- [用紙の使い方](#page-19-0)
- [トレイの用紙タイプとサイズの設定](#page-21-0)
- トレイ1([製品左側の多目的トレイ](#page-23-0))のセット
- トレイ2[またはトレイ](#page-24-0)3(オプション)へのセット

#### 詳細は、次を参照してください。

米国の場合は、[www.hp.com/support/ojcolorX555](http://www.hp.com/support/ojcolorX555) にアクセスし、

米国以外の場合は、[www.hp.com/support](http://www.hp.com/support) にアクセスし、国/地域を選択します。 **[**トラブルシューティ ング**]** をクリックします。 製品名を入力して、**[**検索**]** を選択します。

お使いの製品に関する HP の包括的なヘルプには次の情報が含まれています。

- 設置と設定
- 学習と使用
- 問題の解決
- ソフトウェアのアップデートのダウンロード
- サポート フォーラムへの参加
- 保証および規制に関する情報の検索

## <span id="page-19-0"></span>用紙の使い方

ビジネス用の HP Officejet インクは、HP プリントヘッドで使用するように特別に開発されています。 独自のインク組成により、プリントヘッドの長寿命化と信頼性の向上を実現しています。 ColorLok® 用紙での印刷に使用すると、これらのインクによってレーザー プリンタのようなカラー印刷を実現で きます。

この製品は、さまざまな用紙やその他の印刷メディアをサポートしています。次のガイドラインに適 合しない用紙および印刷メディアを使用すると、印刷品質の低下、紙詰まりの増加、および製品の消 耗が早まる原因になる場合があります。

用紙が全ガイドラインに適合していたとしても、十分な印刷結果が得られない場合があります。これ は、不適切な操作、耐用温度または湿度レベル外での使用など、HP が管理できない環境下で使用した ことが原因であると考えられます。

注意: HP の規格に適合しない用紙または印刷メディアを使用した場合、本製品に問題が発 生し、修理が必要になる場合があります。このような条件下で発生した修理は、HP の保証ま たはサービス契約の適用外となります。

- 最高の結果を得るには、インクジェットプリンター用または多目的用のHPブランド純正用紙の みを使用してください。
- インクジェット プリンター用の用紙または印刷メディアを使用してください。
- 弊社では、品質を管理することができないため、他社の用紙を使用することはお勧めしません。

 $\ddot{\mathbb{C}}$  注記: 各種普通紙を対象とした HP 社内テストの結果、HP では本製品で ColorLok® ロゴの ついた用紙を使用することを強くお勧めしております。 詳細については、[www.hp.com/go/](http://www.hp.com/go/printpermanence) [printpermanence](http://www.hp.com/go/printpermanence) を参照してください。

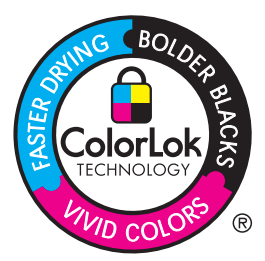

特殊な用紙または印刷メディアを使用する場合、十分な印刷品質が得られるように、次のガイドライ ンに従ってください。最適な最適品質を得るには、プリンタ ドライバで用紙のタイプとサイズを設定 してください。

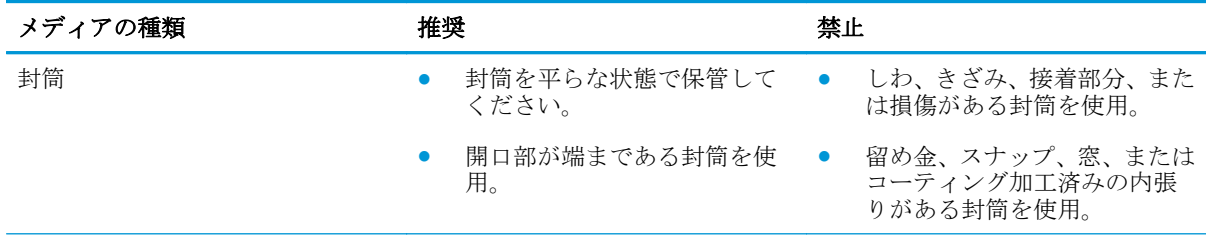

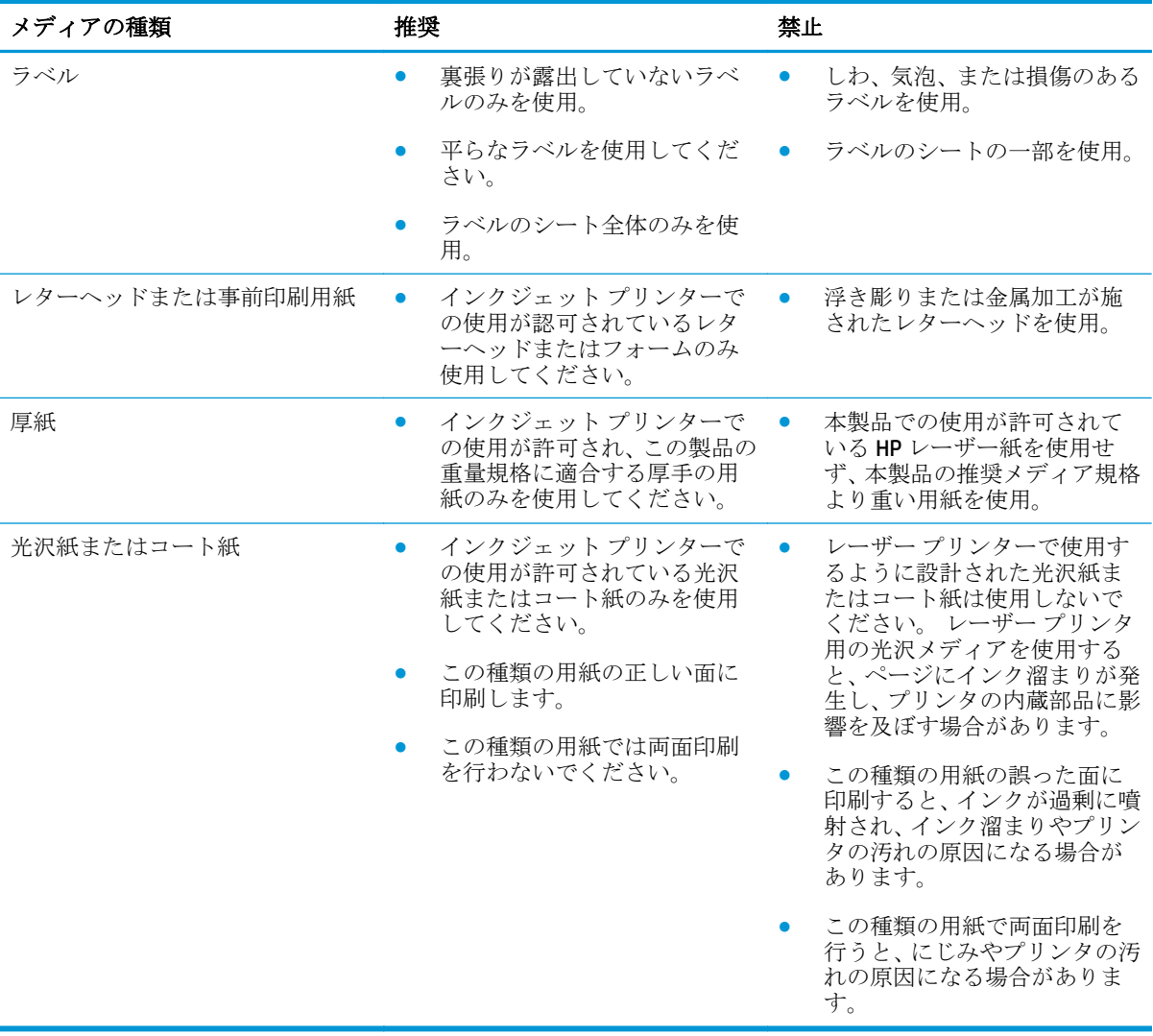

## <span id="page-21-0"></span>トレイの用紙タイプとサイズの設定

デフォルトの場合、プリンタはトレイ 2 から給紙を行います。トレイ 2 が空になった場合、プリンタ はトレイ 1 またはトレイ 3 (取り付けられている場合) から給紙を行います。この製品でトレイを設定 すると、使用する用紙のタイプで最高の印刷品質が得られるように、速度設定が変更されます。印刷 ジョブのすべて、または多くで特殊な用紙を使用する場合、このデフォルトのトレイ設定を変更しま す。

次の表では、印刷ニーズに対応するために、トレイ設定の使い方について説明します。

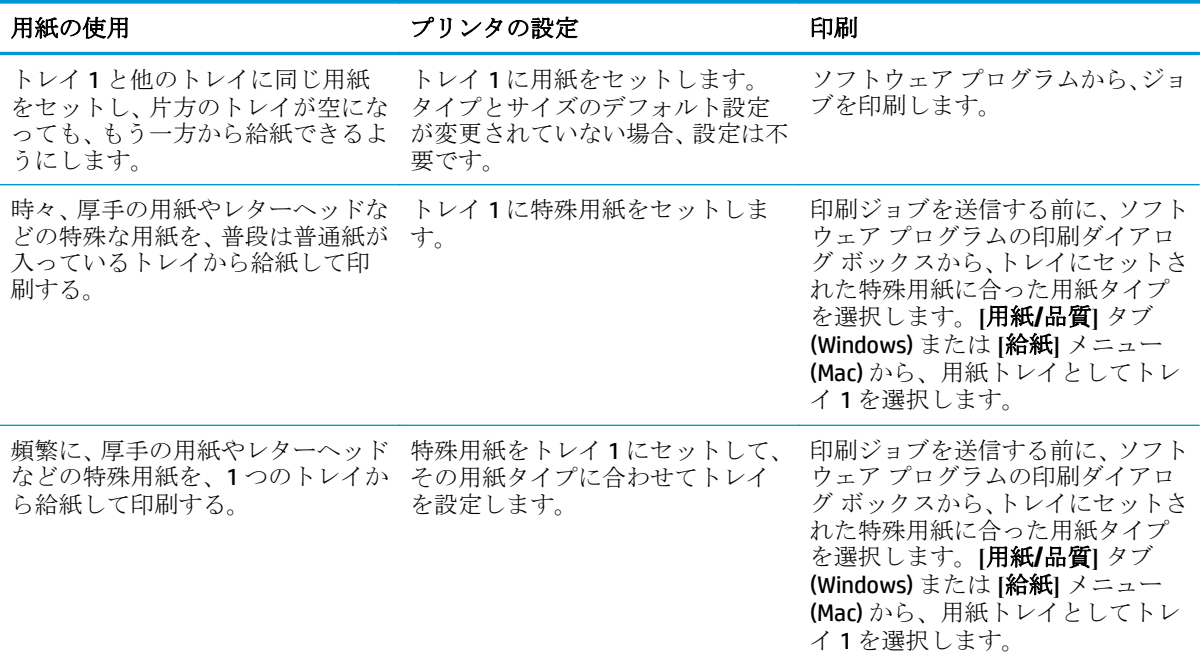

#### 用紙をセットするときにトレイを設定する

- **1.** トレイに用紙をセットします。
- **2.** プリンタのコントロール パネルにトレイ設定メッセージが表示されます。
- **3.** OK ボタンをタッチして検出されたタイプおよびサイズを受け入れるか、変更 ボタンをタッチし て別のサイズまたはタイプを選択します。
- **4.** 正しいタイプとサイズを選択して、OK ボタンをタッチします。

#### 印刷ジョブの設定に適合するようにトレイを設定する

- **1.** ソフトウェア プログラムで、ソース トレイ、用紙サイズ、および用紙タイプを指定します。
- **2.** プリンタに印刷ジョブを送信します。

トレイを設定する必要がある場合は、プリンタのコントロール パネルにトレイ設定メッセージが 表示されます。

**3.** 指定されたタイプとサイズの用紙をトレイにセットし、トレイを閉めます。

- <span id="page-22-0"></span>**4.** OK ボタンをタッチして検出されたタイプおよびサイズを受け入れるか、変更 ボタンをタッチし て別のサイズまたはタイプを選択します。
- **5.** 正しいタイプとサイズを選択して、OK ボタンをタッチします。

### コントロール パネルを使用してトレイを設定する

設定を求めるメッセージが表示されない場合でも、トレイの用紙タイプとサイズを設定することがで きます。

- **1.** プリンタのコントロール パネルのホーム画面で、トレイ ボタンまでスクロールしてタッチしま す。
- **2.** 設定するトレイの行をタッチして、変更 ボタンをタッチします。
- **3.** オプションのリストから用紙のタイプとサイズを選択します。
- **4.** OK ボタンをタッチして選択内容を保存します。

# <span id="page-23-0"></span>トレイ **1 (**製品左側の多目的トレイ**)** のセット

**1.** トレイ 1 を引き出します。

**2.** トレイ拡張部を引き出します。

**3.** 用紙ガイドを最大に広げ、用紙の束をトレ イ 1 にセットします。 用紙のサイズに合 わせて、用紙ガイドを調整します。

<mark>注記:</mark> 印刷面を下向きにし、ページの上<br>端をトレイの側面に向けた状態でプリン タに近づけ、用紙をトレイ 1 にセットしま す。

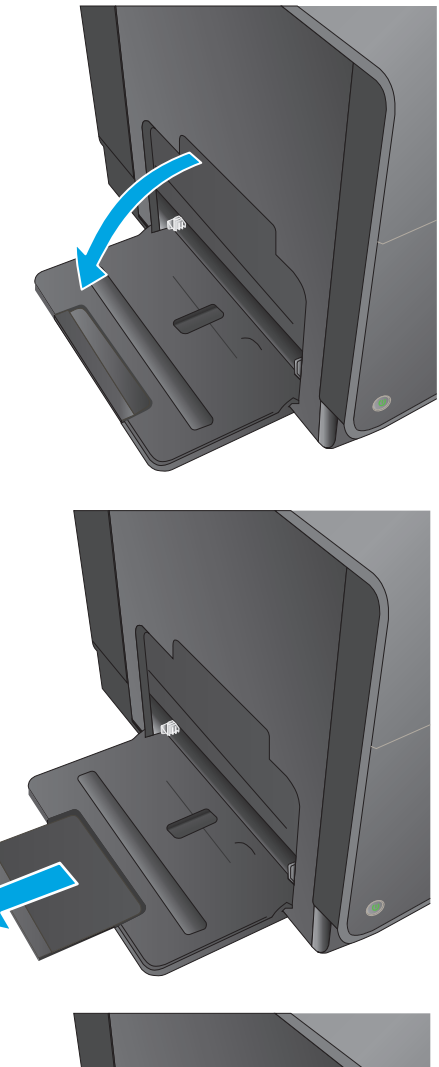

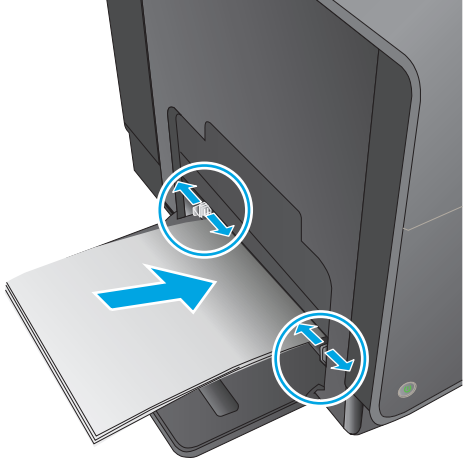

## <span id="page-24-0"></span>トレイ **2** またはトレイ **3 (**オプション**)** へのセット

**1.** 製品からトレイを引き出します。

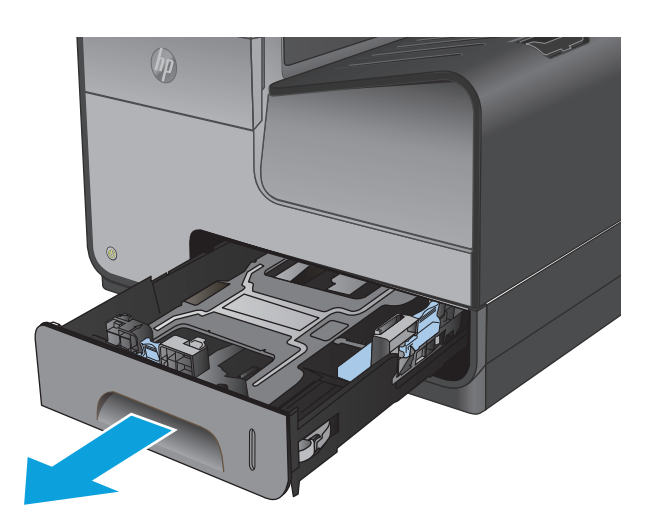

**2.** 用紙の長さガイドおよび幅ガイドをスラ イドさせてガイドの間隔を広げます。

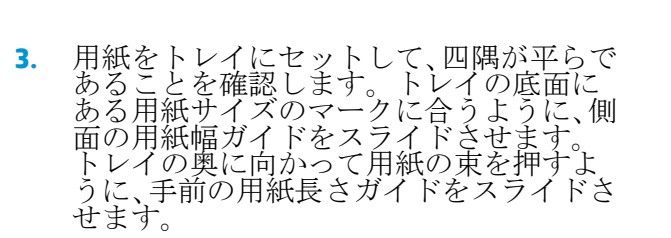

注記: 印刷面を上に向けて、用紙をトレ イに置きます。

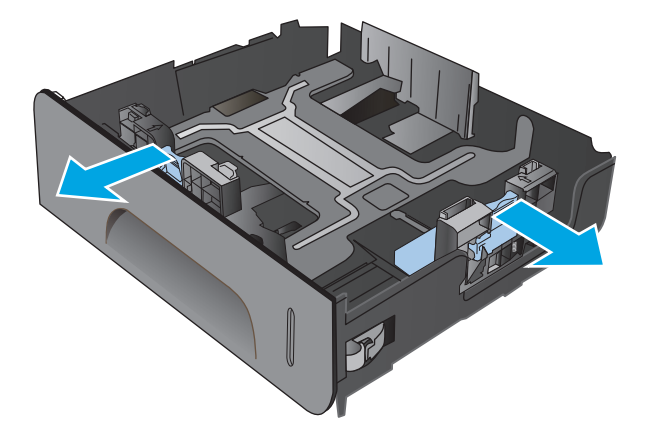

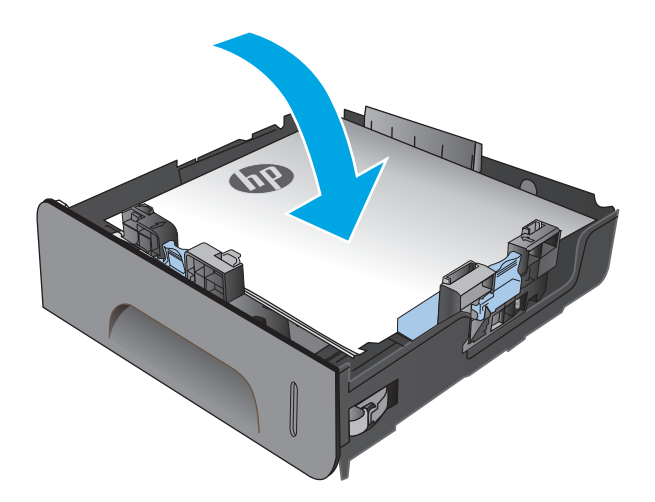

**4.** 用紙を上から押して、一番上の用紙が、ト レイの側面についている上限タブよりも 低い位置になっていることを確認します。

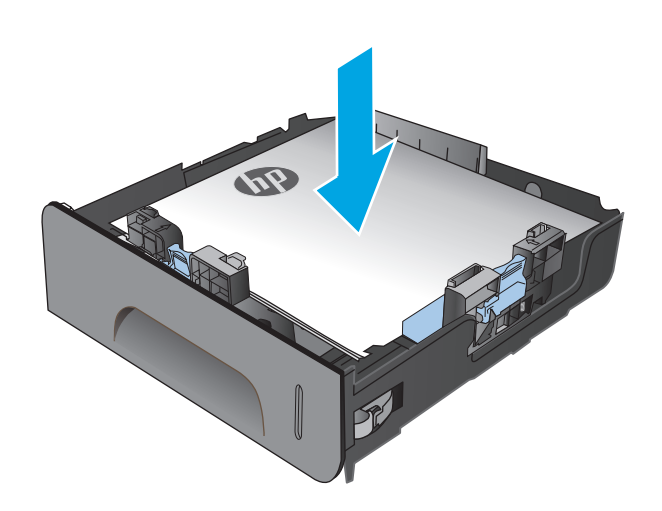

 $\circledast$ 

**5.** トレイを製品に戻します。

注記: トレイを閉じるには、中央部を押<br>すか、両端を均等な力で押します。 片側<br>だけを押さないようにしてください。

# <span id="page-26-0"></span>**3** 部品、サプライ品、アクセサリ

- [部品、アクセサリ、サプライ品の注文](#page-27-0)
- インク [カートリッジの交換](#page-29-0)

#### 詳細は、次を参照してください。

米国の場合は、[www.hp.com/support/ojcolorX555](http://www.hp.com/support/ojcolorX555) にアクセスし、

米国以外の場合は、[www.hp.com/support](http://www.hp.com/support) にアクセスし、国/地域を選択します。 **[**トラブルシューティ ング**]** をクリックします。 製品名を入力して、**[**検索**]** を選択します。

お使いの製品に関する HP の包括的なヘルプには次の情報が含まれています。

- 設置と設定
- 学習と使用
- 問題の解決
- ソフトウェアのアップデートのダウンロード
- サポート フォーラムへの参加
- 保証および規制に関する情報の検索

# <span id="page-27-0"></span>部品、アクセサリ、サプライ品の注文

### 注文

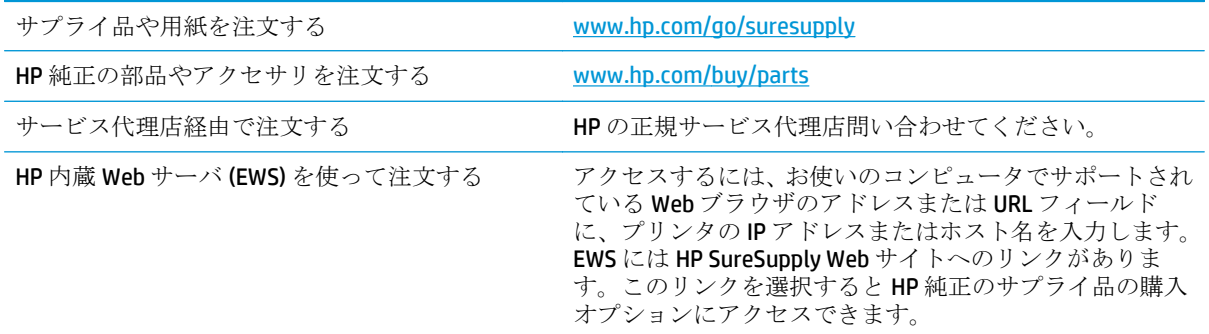

### 予備部品およびサプライ品

このプリンタでは、次の部品が利用できます。

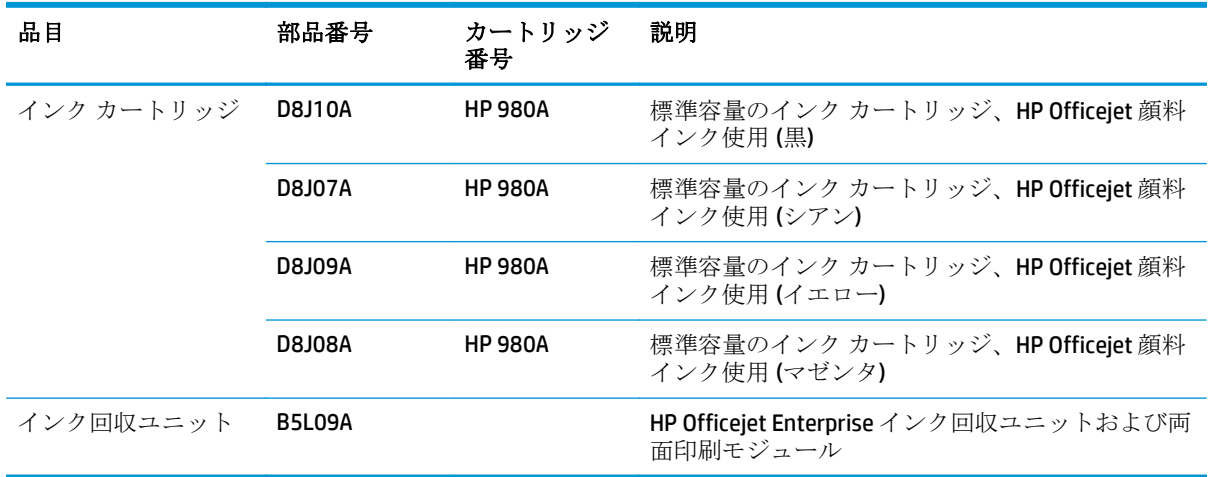

学注記: カートリッジで印刷可能なページ数については、[www.hp.com/go/pageyield](http://www.hp.com/go/pageyield) を参照 してください。 実際のページ数は使用状況により異なります。

### アクセサリ

このプリンタでは、次のアクセサリが利用できます。

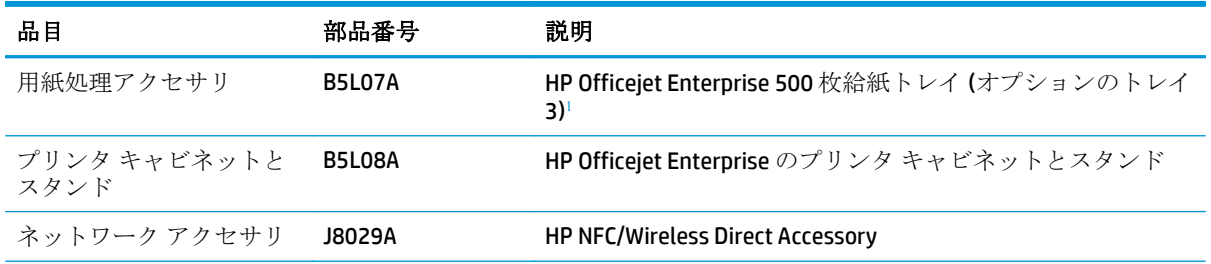

<span id="page-28-0"></span>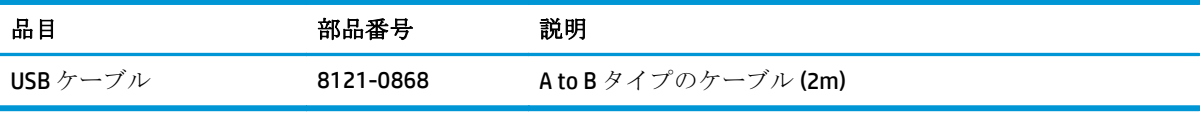

 $1$  オプションのトレイ3は X555dn モデルでのみ使用可能です。 X555xh モデルには 500 枚給紙トレイを2つ追 加することはできません。

## <span id="page-29-0"></span>インク カートリッジの交換

製品は4色を使用し、色ごとにインク カートリッジがあります。イエロー(Y)、シアン(C)、マゼンタ (M)、および黒 (K) のインク カートリッジがあります。

**1.** インク カートリッジ ドアを開きます。

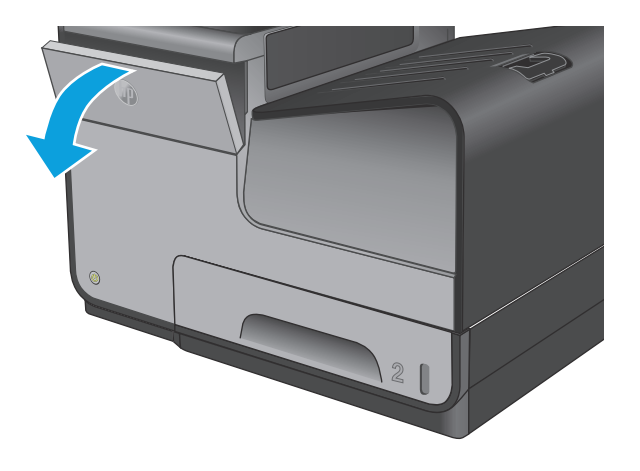

**<sup>2</sup>.** 古いインク カートリッジを内側に押し込 んでロックを外します。

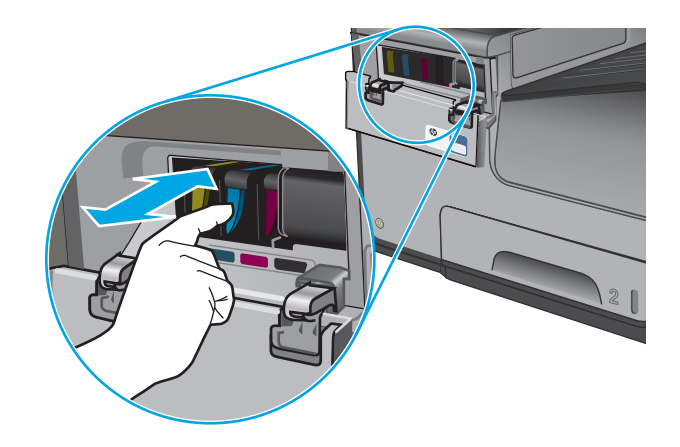

**3.** 古いインク カートリッジの端をつかみ、 まっすぐ外側に引いて取り外します。

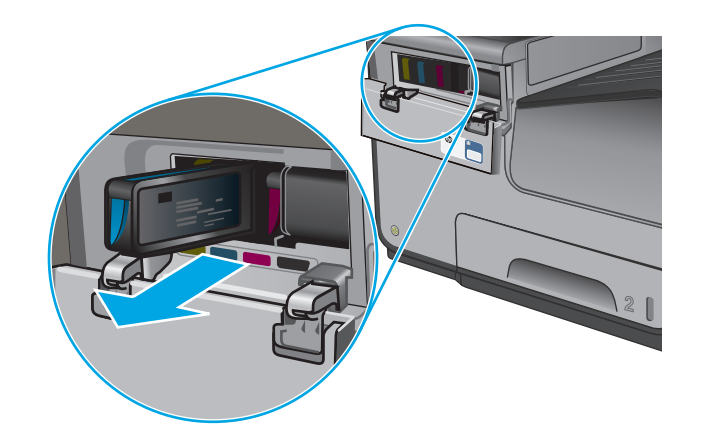

**.** 新しいインク カートリッジを開梱しま す。

**.** インク カートリッジの金色の金属コネク タには触れないでください。 コネクタに 指紋が付着すると印刷品質に問題が生じ ることがあります。

**.** 新しいインク カートリッジを製品に挿入 します。 カチッと音がするまでカートリ ッジを押し込みます。

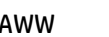

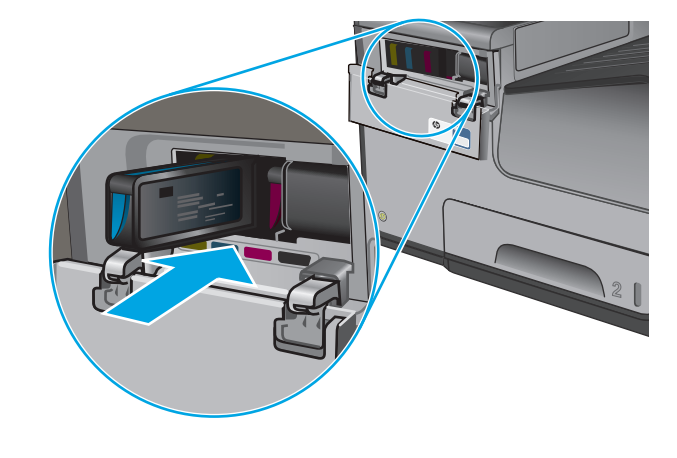

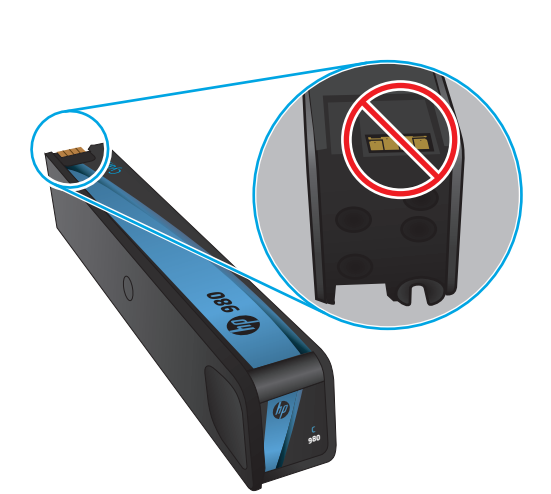

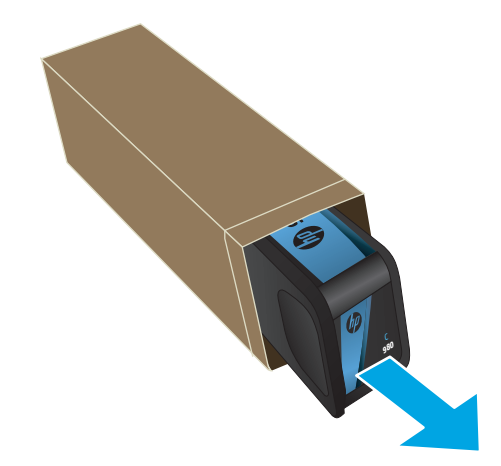

**7.** インク カートリッジ ドアを閉めます。

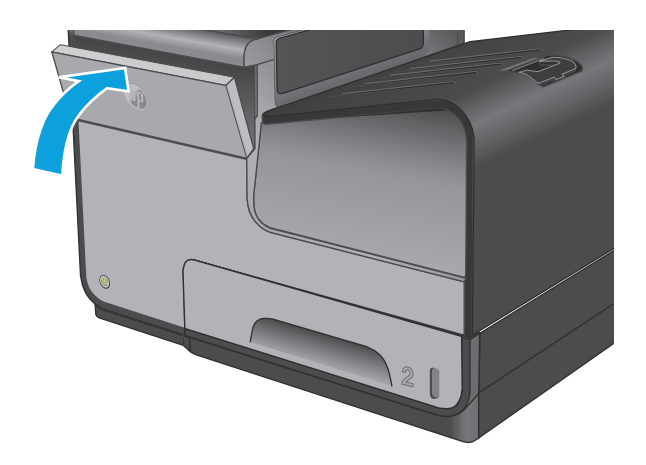

**8.** 箱に古いカートリッジを入れ、インク カ ートリッジの箱に記載されている使用済 みカートリッジのリサイクルに関する情 報を参照してください。

# <span id="page-32-0"></span>**4** 印刷

- [印刷タスク](#page-33-0) (Windows)
- [印刷タスク](#page-38-0) (Mac OS X)
- [後で印刷するためにプリンタに印刷ジョブを保存します](#page-40-0)
- [モバイル印刷](#page-44-0)
- USB [ポートからの印刷](#page-47-0)

#### 詳細は、次を参照してください。

米国の場合は、[www.hp.com/support/ojcolorX555](http://www.hp.com/support/ojcolorX555) にアクセスし、

米国以外の場合は、[www.hp.com/support](http://www.hp.com/support) にアクセスし、国/地域を選択します。 **[**トラブルシューティ ング**]** をクリックします。 製品名を入力して、**[**検索**]** を選択します。

お使いの製品に関する HP の包括的なヘルプには次の情報が含まれています。

- 設置と設定
- 学習と使用
- 問題の解決
- ソフトウェアのアップデートのダウンロード
- サポート フォーラムへの参加
- 保証および規制に関する情報の検索

# <span id="page-33-0"></span>印刷タスク **(Windows)**

### 印刷する方法 **(Windows)**

次の手順では Windows 用の基本的な印刷プロセスについて説明します。

- **1.** ソフトウェア プログラムから、**[**印刷**]** オプションを選択します。
- **2.** プリンタのリストから製品を選択します。 設定を変更するには、**[**プロパティ**]** または **[**ユーザー 設定**]** ボタンをクリックまたはタップしてプリント ドライバを開きます。

注記: ボタンの名前はソフトウェア プログラムの種類によって異なります。

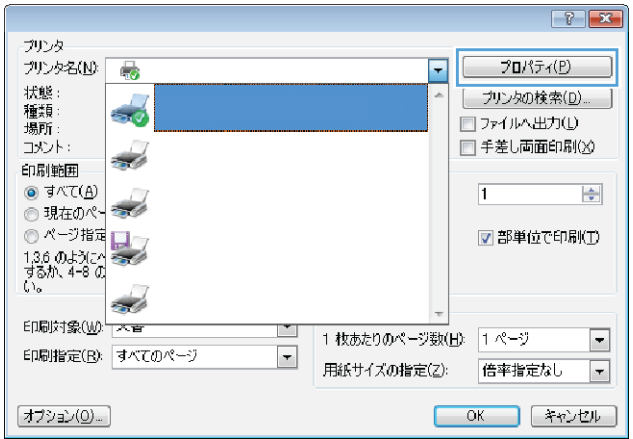

**3.** プリント ドライバのタブをクリックまたはタップし、使用可能なオプションを設定します。 た とえば、用紙の向きは **[**仕上げ**]** タブで設定し、給紙方法、用紙タイプ、用紙サイズ、品質設定は **[**用紙**/**品質**]** タブで設定します。

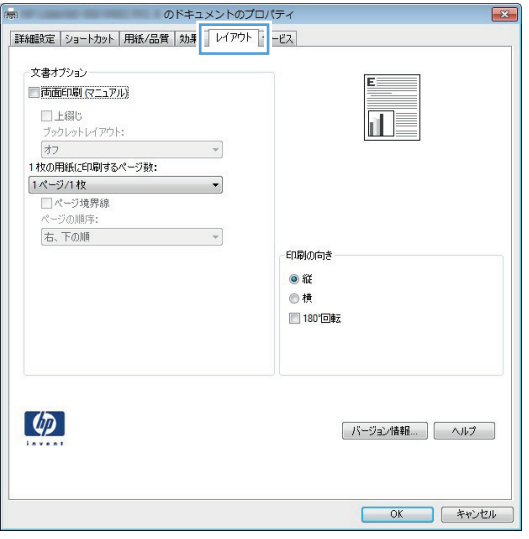

- **4. [OK]** ボタンをクリックまたはタップして、**[**印刷**]** ダイアログ ボックスに戻ります。この画面か ら印刷する部数を選択します。
- **5.** ジョブを印刷するには、**[OK]** ボタンをクリックまたはタップします。

### <span id="page-34-0"></span>自動両面印刷 **(Windows** の場合**)**

自動両面印刷ユニットがインストールされている製品でこの手順を実行します。製品に自動両面印 刷ユニットがインストールされていない場合、または両面印刷ユニットがサポートしない用紙タイプ に印刷する場合は、手動で両面に印刷します。

- **1.** ソフトウェア プログラムから、**[**印刷**]** オプションを選択します。
- **2.** プリンタのリストから製品を選択し、 **[**プロパティ**]** または **[**ユーザー設定**]** ボタンをクリックま たはタップしてプリント ドライバを開きます。

注記: ボタンの名前はソフトウェア プログラムの種類によって異なります。

- **3. [**仕上げ**]** タブをクリックまたはタップします。
- **4. [**両面印刷**]** チェック ボックスをオンにします。**[OK]** ボタンをクリックして、**[**文書のプロパティ**]** ダイアログ ボックスを閉じます。
- **5. [**印刷**]** ダイアログ ボックスで、**[OK]** ボタンをクリックして、ジョブを印刷します。

### <span id="page-35-0"></span>手動両面印刷 **(Windows)**

この手順は、自動両面印刷ユニットが取り付けられていないプリンタの場合、または両面印刷ユニッ トでサポートされていない用紙に印刷する場合に使用します。

- **1.** ソフトウェア プログラムから、**[**印刷**]** オプションを選択します。
- **2.** プリンタのリストから製品を選択し、 **[**プロパティ**]** または **[**ユーザー設定**]** ボタンをクリックま たはタップしてプリント ドライバを開きます。

注記: ボタンの名前はソフトウェア プログラムの種類によって異なります。

- **3. [**仕上げ**]** タブをクリックまたはタップします。
- **4. [**手動両面印刷**]** チェック ボックスをオンにします。 ジョブの片面を印刷するには、**[OK]** ボタン をクリックします。
- **5.** 排紙ビンから印刷済みの用紙を取り出し、トレイ 1 に入れます。
- **6.** 確認メッセージが表示された場合は、適切なコントロール パネル ボタンをタッチして操作を続 けます。
# **1** 枚の用紙への複数ページの印刷 **(Windows)**

- **1.** ソフトウェア プログラムから、**[**印刷**]** オプションを選択します。
- **2.** プリンタのリストから製品を選択し、 **[**プロパティ**]** または **[**ユーザー設定**]** ボタンをクリックま たはタップしてプリント ドライバを開きます。

注記: ボタンの名前はソフトウェア プログラムの種類によって異なります。

- **3. [**仕上げ**]** タブをクリックまたはタップします。
- **4. [**用紙あたりのページ数**]** ドロップダウン リストから、1 枚の用紙に印刷するページ数を選択しま す。
- **5. [**ページ境界線**]**、**[**ページの順序**]**、**[**印刷の向き**]** で適切なオプションを選択します。**[OK]** ボタン をクリックして、**[**文書のプロパティ**]** ダイアログ ボックスを閉じます。
- **6. [**印刷**]** ダイアログ ボックスで、**[OK]** ボタンをクリックして、ジョブを印刷します。

# 用紙タイプの選択 **(Windows)**

- **1.** ソフトウェア プログラムから、**[**印刷**]** オプションを選択します。
- **2.** プリンタのリストから製品を選択し、 **[**プロパティ**]** または **[**ユーザー設定**]** ボタンをクリックま たはタップしてプリント ドライバを開きます。

学社記: ボタンの名前はソフトウェア プログラムの種類によって異なります。

- **3. [**用紙**/**品質**]** タブをクリックまたはタップします。
- **4. [**用紙の種類**]** ドロップダウン リストから、**[[**詳細**...]]** をクリックします。
- **5. [**用紙の種類:**]** オプションのリストを展開します。
- **6.** 使用する用紙の説明として最適な用紙タイプのカテゴリを展開します。
- **7.** 使用する用紙のタイプに合ったオプションを選択し、**[OK]** ボタンをクリックします。
- **8. [OK]** ボタンをクリックして、**[**文書のプロパティ**]** ダイアログ ボックスを閉じます。**[**印刷**]** ダイア ログ ボックスで、**[OK]** ボタンをクリックして、ジョブを印刷します。

### 補足的な印刷タスク

米国の場合は、[www.hp.com/support/ojcolorX555](http://www.hp.com/support/ojcolorX555) にアクセスし、

米国以外の場合は、[www.hp.com/support](http://www.hp.com/support) にアクセスし、国/地域を選択します。 **[**トラブルシューティ ング**]** をクリックします。 製品名を入力して、**[**検索**]** を選択します。

たとえば、次のような印刷タスクの実行手順を参照できます。

- 印刷機能のショートカットおよびプリセットの作成と使用
- 用紙サイズの選択、またはカスタム用紙サイズの使用
- ページの印刷の向きの選択
- ブックレットの作成
- 特定の用紙サイズに収まるように文書を拡大縮小する
- 文書の最初または最後のページを異なる用紙に印刷する
- 文書に透かしを印刷する

# 印刷タスク **(Mac OS X)**

# 印刷方法 **(Mac OS X)**

次の手順では、Mac OS X の基本的な印刷プロセスについて説明します。

- **1. [**ファイル**]** メニューをクリックし、**[**印刷**]** オプションをクリックします。
- **2. [**プリンタ**]** メニューで、このプリンタを選択します。
- **3.** ドロップダウン リスト メニューを開くか、または **[**詳細表示**]** をクリックし、その他のメニュー を選択して印刷設定を調整します。
- **4. [**印刷**]** ボタンをクリックします。

#### 自動両面印刷 **(Mac OS X)**

注記: この機能は、HP プリント ドライバをインストールしている場合に使用できます。 AirPrint を使用する場合はこの機能を使用できない場合があります。

- **1. [**ファイル**]** メニューをクリックし、**[**印刷**]** オプションをクリックします。
- **2. [**プリンタ**]** メニューで、このプリンタを選択します。
- **3.** ドロップダウン リスト メニューを開くか、または **[**詳細表示**]** をクリックし、次に **[**レイアウト**]** メニューをクリックします。
- **4. [**両面印刷**]** ドロップダウン リストから [綴じ込み] オプションを選択します。
- **5. [**印刷**]** ボタンをクリックします。

### 手動両面印刷 **(Mac OS X)**

注記: この機能は、HP プリント ドライバをインストールしている場合に使用できます。 AirPrint を使用する場合はこの機能を使用できない場合があります。

- **1. [**ファイル**]** メニューをクリックし、**[**印刷**]** オプションをクリックします。
- **2. [**プリンタ**]** メニューで、本製品を選択します。
- **3.** ドロップダウン リスト メニューを開くか、または **[**詳細表示**]**をクリックし、次に **[**手動両面印刷**]** メニューをクリックします。
- **4. [**手動両面印刷**]** ボックスをクリックし、[綴じ込み] オプションを選択します。
- **5. [**印刷**]** ボタンをクリックします。
- **6.** プリンタを確認し、トレイ 1 に入っている用紙をすべて取り出します。
- **7.** 排紙ビンから印刷済みの用紙を取り出し、印刷面を下向きにして給紙トレイにセットします。
- **8.** 確認メッセージが表示された場合は、適切なコントロール パネル ボタンをタッチして操作を続 けます。

#### **1** 枚の用紙に複数ページを印刷する **(Mac OS X** の場合**)**

- **1. [**ファイル**]** メニューをクリックし、**[**印刷**]** オプションをクリックします。
- **2. [**プリンタ**]** メニューで、このプリンタを選択します。
- **3.** ドロップダウン リスト メニューを開くか、または **[**詳細表示**]** をクリックし、次に **[**レイアウト**]** メニューをクリックします。
- **4. [**用紙あたりのページ数**]** ドロップダウン リストから、1 枚の用紙に印刷するページ数を選択しま す。
- **5. [**レイアウト方向**]** 領域で、用紙に印刷するページの順序と位置を選択します。
- **6. [**境界線**]** メニューで、用紙の各ページの周囲に印刷する境界線の種類を選択します。
- **7. [**印刷**]** ボタンをクリックします。

#### 用紙タイプの選択 **(Mac OS X)**

- **1. [**ファイル**]** メニューをクリックし、**[**印刷**]** オプションをクリックします。
- **2. [**プリンタ**]** メニューで、このプリンタを選択します。
- **3.** ドロップダウン リスト メニューを開くか、または **[**詳細表示**]** をクリックし、次に **[**仕上げ**]** メニ ューをクリックします。
- **4. [**メディア タイプ**]** ドロップダウン リストからタイプを選択します。
- **5. [**印刷**]** ボタンをクリックします。

#### 補足的な印刷タスク

米国の場合は、[www.hp.com/support/ojcolorX555](http://www.hp.com/support/ojcolorX555) にアクセスし、

米国以外の場合は、[www.hp.com/support](http://www.hp.com/support) にアクセスし、国/地域を選択します。 **[**トラブルシューティ ング**]** をクリックします。 製品名を入力して、**[**検索**]** を選択します。

たとえば、次のような印刷タスクの実行手順を参照できます。

- 印刷機能のショートカットおよびプリセットの作成と使用
- 用紙サイズの選択、またはカスタム用紙サイズの使用
- ページの印刷の向きの選択
- ブックレットの作成
- 特定の用紙サイズに収まるように文書を拡大縮小する
- 文書の最初または最後のページを異なる用紙に印刷する
- 文書に诱かしを印刷する

# 後で印刷するためにプリンタに印刷ジョブを保存します

- 保存ジョブの作成 (Windows の場合)
- [保存ジョブの作成](#page-42-0) (Mac OS X の場合)
- [保存ジョブの印刷](#page-42-0)
- [保存したジョブの削除](#page-43-0)

# 保存ジョブの作成 **(Windows** の場合**)**

プリンタにジョブを保存すると、いつでも印刷できます。

注記: ご利用のプリント ドライバで実際に表示される内容は下図とは異なる場合がありま すが、手順は同じです。

- **1.** ソフトウェア プログラムから、**[**印刷**]** オ プションを選択します。
- **2.** プリンタのリストから製品を選択し、**[**プ ロパティ**]** または **[**ユーザー設定**]** (名前は ソフトウェア プログラムによって異なり ます) を選択します。

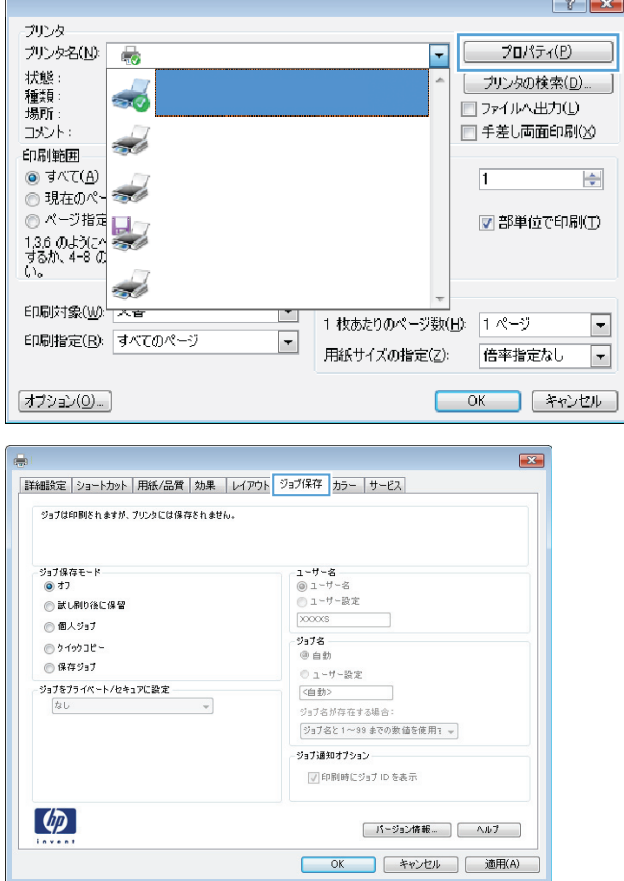

**3. [**ジョブ保存**]** タブをクリックします。

- **4 . [**ジョブ保存モード **]** オプションを選択し ます。
	- **[**試し刷り後に保留 **]** : ジョブを 1 部試 し刷りしてから、追加の部数を印刷で きます。
	- **[個人ジョブ]** : 保存ジョブは、ユーザ<br>ーがプリンタのコントロール パネル で印刷を指示するまで印刷されませ ん。このジョブ保存モードでは、 **[**ジョ ブをプライベート **/**セキュアに設定 **]** オプションのいずれか <sup>1</sup>つを選択で きます。個人識別番号 (PIN) をジョブ に割り当てる場合は、コントロール パ ネルで必要な PIN を入力する必要があ ります。ジョブを暗号化した場合は、 コントロール パネルで必要なパスワ ードを入力する必要があります。
	- **[クイック コピー]** : 指定した部数だけ<br>ジョブを印刷し、後で再度印刷できる ようにプリンタのメモリにジョブを 保存します。
	- **[**保存ジョブ **]** : プリンタにジョブを保 存して、他のユーザーが後でいつでも そのジョブを印刷できるようにしま す。このジョブ保存モードでは、 **[**ジョ ブをプライベート **/**セキュアに設定 **ブをプライベート/セキュアに設定|**<br>オプションのいずれか1つを選択で きます。個人識別番号 (PIN) をジョブ に割り当てた場合は、そのジョブを印 刷するユーザーがコントロール パネ ルで必要な PIN を入力する必要があり ます。ジョブを暗号化した場合は、そ<br>のジョブを印刷するユーザーがコン トロール パネルで必要なパスワード を入力する必要があります。
- **5 .** カスタム ユーザー名またはジョブ名を使 用するには、**[**ユーザー設定**]** ボタンをクリ ックして、ユーザー名またはジョブ名を入 力します。

別の保存ジョブに同じ名前が付いている 場合に使用するオプションを選択します。

- **[**ジョブ名と **<sup>1</sup>**<sup>~</sup> **<sup>99</sup>**までの数値を使用 する**]**: 固有の番号をジョブ名の末尾 に追加します。
- **[既存のファイルを置換]**: 既存の保存<br>- ジョブを新しいジョブで上書きしま す。
- **6 . [OK ]** ボタンをクリックして、 **[**文書のプロ パティ **]** ダイアログ ボックスを閉じます。 **[**印刷 **]** ダイアログ ボックスで、 **[OK ]** ボタ ンをクリックして、ジョブを印刷します。

# <span id="page-42-0"></span>保存ジョブの作成 **(Mac OS X** の場合**)**

プリンタにジョブを保存すると、いつでも印刷できます。

- **1. [**ファイル**]** メニューをクリックし、**[**印刷**]** オプションをクリックします。
- **2. [**プリンタ**]** メニューで、このプリンタを選択します。
- **3.** デフォルトで、プリント ドライバに **[**部数とページ**]** メニューが表示されます。メニューのドロ ップダウン リストを開いて、**[**ジョブ保存**]** メニューをクリックします。
- **4. [**モード**]** ドロップダウン リストで、保存するジョブの種類を選択します。
	- **[**試し刷り後に保留**]**: ジョブを 1 部試し刷りしてから、追加の部数を印刷できます。
	- **[個人ジョブ]**: 保存ジョブは、ユーザーがプリンタのコントロール パネルで印刷を指示す るまで印刷されません。個人識別番号 (PIN) をジョブに割り当てる場合は、コントロール パ ネルで必要な PIN を入力する必要があります。
	- **[**クイック コピー**]**: 指定した部数だけジョブを印刷し、後で再度印刷できるようにプリン タのメモリにジョブを保存します。
	- **[**保存ジョブ**]**:プリンタにジョブを保存して、他のユーザーが後でいつでもそのジョブを印 刷できるようにします。個人識別番号 (PIN) をジョブに割り当てた場合は、そのジョブを印 刷するユーザーがコントロール パネルで必要な PIN を入力する必要があります。
- **5.** カスタム ユーザー名またはジョブ名を使用するには、**[**ユーザー設定**]** ボタンをクリックして、ユ ーザー名またはジョブ名を入力します。

別の保存ジョブが同じ名前の場合に使用するオプションを選択します。

- **[**ジョブ名と **1** ~ **99** までの数値を使用する**]**: 固有の番号をジョブ名の末尾に追加します。
- **「既存のファイルを置換**]: 既存の保存ジョブを新しいジョブで上書きします。
- **6.** 手順 3 で **[**保存ジョブ**]** または **[**個人ジョブ**]** オプションを選択した場合、PIN でジョブを保護でき ます。**[**印刷用の **PIN** を使用**]** フィールドに 4 桁の番号を入力します。他のユーザーがこのジョ ブを印刷しようとすると、この PIN 番号の入力を求められます。
- **7. [**印刷**]** ボタンをクリックして、ジョブを処理します。

#### 保存ジョブの印刷

次の手順に従って、プリンタのメモリに保存されているジョブを実行します。

- **1.** プリンタのコントロール パネルのホーム画面で、デバイス メモリから取得 ボタンまでスクロー ルしてタッチします。
- **2.** ジョブが保存されているフォルダの名前を選択します。
- **3.** ジョブの名前を選択します。ジョブがプライベートであるか暗号化されている場合、PIN または パスワードを入力する必要があります。
- **4.** 部数を調整し、スタート ボタン ◎ をタッチしてジョブを印刷します。

# <span id="page-43-0"></span>保存したジョブの削除

保存するジョブをプリンタのメモリに送信する際に、ユーザー名とジョブ名が一致するジョブが既に 存在している場合、そのジョブは上書きされます。プリンタの空き容量が不足している場合に新規の 保存ジョブを送信すると、最も古い保存ジョブから順に削除されます。保存できるジョブ数は、プリ ンタのコントロール パネルの 全般的な設定 メニューから変更できます。

次の手順に従って、プリンタのメモリに保存されているジョブを削除します。

- **1.** プリンタのコントロール パネルのホーム画面で、デバイス メモリから取得 ボタンまでスクロー ルしてタッチします。
- **2.** ジョブが保存されているフォルダの名前を選択します。
- **3.** ジョブの名前を選択し、削除 ボタンをタッチします。
- **4.** ジョブがプライベートまたは暗号化されている場合には、PIN またはパスワードを入力して、削除 ボタンをタッチします。

# モバイル印刷

HP は、ラップトップ、タブレット、スマートフォン、またはその他のモバイル デバイスから HP プリ ンタへのワイヤレス印刷を可能にする複数のモバイルおよび ePrint ソリューションを提供します。 最適な選択を行うには、[www.hp.com/go/LaserJetMobilePrinting](http://www.hp.com/go/LaserJetMobilePrinting) (英語のみ)にアクセスしてください。

- HP ワイヤレス ダイレクト印刷と NFC 印刷
- **HP ePrint (**[電子メール使用](#page-45-0))
- HP ePrint [ソフトウェア](#page-46-0)
- **[AirPrint](#page-46-0)**

# **HP** ワイヤレス ダイレクト印刷と **NFC** 印刷

HP は、HP Jetdirect 2800w NFC & Wireless Direct Accessory (製品番号: J8029-90901) が搭載されたプリ ンタなど、特定の HP LaserJet プリンタ (プリンタのドキュメントを確認してください) に HP ワイヤレ ス ダイレクト印刷および NFC (近距離無線通信) 印刷を提供しています。HP Jetdirect 2800w NFC & Wireless Direct Accessory についての詳細は、[www.hp.com/go/jd2800wSupport](http://www.hp.com/go/jd2800wSupport) を参照してください。

HP ワイヤレス ダイレクトを使用すると、以下のデバイスからワイヤレスに印刷できます。

- Apple AirPrint アプリまたは HP ePrint アプリを使用する iPhone、iPad、iPod touch
- HP ePrint アプリまたは Android 内蔵プリント ソリューションを使用する Android モバイルデバ イス
- HP ePrint Home & Biz アプリを使用する Symbian モバイルデバイス
- HP ePrint ソフトウェアを使用する PC デバイスと Mac デバイス

HP ワイヤレス ダイレクト印刷の詳細については、[www.hp.com/go/wirelessprinting](http://www.hp.com/go/wirelessprinting) にアクセスし、左 側のナビゲーション バーにある **[HP** ワイヤレス ダイレクト**]** をクリックしてください。

NFC および HP ワイヤレス ダイレクト機能の有効/無効を切り替えるには、プリンタのコントロール パ ネルを使用します。

- **1.** プリンタのコントロール パネルのホーム画面で、管理 メニューまでスクロールしてタッチしま す。
- **2.** 以下のメニューを開きます。
	- ネットワーク設定
	- ワイヤレス メニュー
	- ワイヤレス ダイレクト
- **3.** オン メニュー項目をタッチします。

製品の SSID を変更するには、次の手順に従ってください。

注記: 2 つ以上の同一製品モデルがインストールされた環境では、HP ワイヤレス ダイレク ト印刷で製品を識別しやすくするために各製品に固有の SSID を指定すると便利です。SSID (サービス セット識別子)は、製品コントロール パネルのホーム画面からネットワーク ■ボ タンをタッチして接続方法ページでもアクセスできます。

- <span id="page-45-0"></span>**1.** プリンタのコントロール パネルのホーム画面で、管理 メニューまでスクロールしてタッチしま す。
- **2.** 以下のメニューを開きます。
	- ネットワーク設定
	- ワイヤレス メニュー
	- ワイヤレス ダイレクト
	- **SSID**
- **3.** SSID 名 の領域にタッチします。
- **4.** キーボードを使用して名前を変更します。
- **5.** OK にタッチします。

#### **HP ePrint (**電子メール使用**)**

HP ePrint を使用すると、電子メール対応デバイスからプリンタの電子メール アドレスに電子メールの 添付ファイルとして文書を送信し、印刷できます。

注記: この機能を使用するには、ファームウェアの更新が必要な場合があります。

HP ePrint を使用するには、プリンタが次の要件を満たしている必要があります。

- プリンタが有線ネットワークかワイヤレス ネットワークに接続されていて、インターネットにア クセスできる必要があります。
- [HP Web サービス] をプリンタで有効にし、HP に接続してプリンタを登録する必要があります。

以下の手順を使用して、HP Web サービスを有効にし、HP に接続してプリンタを登録します。

- **1.** HP 内蔵 Web サーバ (EWS) を開きます。
	- **a.** プリンタのコントロール パネルのホーム画面で、ネットワーク am ボタンをタッチして、IP アドレスまたはホスト名を表示します。
	- **b.** Web ブラウザを開き、プリンタのコントロール パネルに表示されているものと同じ IP アド レスまたはホスト名をアドレス バーに正確に入力します。コンピュータのキーボードの Enter キーを押します。EWS が開きます。

https://10.10.XXXXX/

- **2. [HP Web** サービス**]** タブをクリックします。
- **3.** Web サービスを有効にするオプションを選択します。

注記: Web サービスを有効にするのに数分かかる場合があります。

**4.** [www.hpconnected.com](http://www.hpconnected.com) にアクセスして HP ePrint アカウントを作成し、セットアップ手順を完了し ます。

# <span id="page-46-0"></span>**HP ePrint** ソフトウェア

HP ePrint ソフトウェアを使用すると、Windows または Mac デスクトップ コンピュータまたはノート パソコンから HP ePrint 対応のプリンタで簡単に印刷することが可能です。 このソフトウェアによ り、お使いの HP 接続アカウントに登録されている HP ePrint 対応プリンタを簡単に見つけられます。 目的の HP プリンタはオフィスにあるかもしれませんし、世界各地に散らばっているかもしれません。

- **Windows**:ソフトウェアのインストール後に、お使いのアプリケーションから **[**印刷**]** オプション を選択して、設置されているプリンタのリストから **[HP ePrint]** を選択します。 **[**プロパティ**]** ボ タンをクリックし、印刷オプションを設定します。
- **Mac**: ソフトウェアのインストール後、**[**ファイル**]**、**[**印刷**]** の順に選択し、**[PDF]** (ドライバ画面 の左下) の横にある矢印を選択します。 **[HP ePrint]** を選択します。

Windows の場合、HP ePrint ソフトウェアは、ネットワーク (LAN または WAN) 上のローカル ネットワー ク プリンタ、または UPD PostScript® に対応するプリンタへの TCP/IP 印刷をサポートします。

Windows と Mac は両方とも、LAN または WAN ネットワークに接続された ePCL 対応プリンタへの IPP 印刷をサポートしています。

また、Windows と Mac はどちらも、公共の印刷施設への PDF ドキュメントの出力や、クラウドを通じ 電子メールを介して HP ePrint を使用した印刷もサポートしています。

ドライバと詳細については、[www.hp.com/go/eprintsoftware](http://www.hp.com/go/eprintsoftware) にアクセスしてください。

 $\frac{dy}{dx}$ 注記: HP ePrint ソフトウェアは、Mac の PDF ワークフロー ユーティリティであり、厳密に いうとプリント ドライバではありません。

**『 注記: HP ePrint** ソフトウェアは USB 印刷をサポートしません。

#### **AirPrint**

Apple の AirPrint を使用した直接印刷は、iOS 4.2 以降でサポートされています。次のアプリケーション で、iPad、iPhone (3GS 以降)、または iPod touch (第 3 世代以降) からプリンタに直接印刷するには、 AirPrint を使用します。

- メール
- 写真
- **Safari**
- **iBooks**
- 選択したサードパーティのアプリケーション

AirPrint を使用するには、プリンタが Apple デバイスと同じワイヤレス ネットワークに接続されている 必要があります。 AirPrint の使用方法と AirPrint に対応する HP プリンタの詳細については、本プリン タのサポート Web サイトを参照してください。

- 米国の場合は、[www.hp.com/support/ojcolorX555](http://www.hp.com/support/ojcolorX555) にアクセスし、
- 米国以外の場合は、[www.hp.com/support](http://www.hp.com/support) にアクセスし、 国/地域を選択します。 **[**トラブルシュ ーティング**]** をクリックします。 製品名を入力して、**[**検索**]** を選択します。

<sup>E</sup> 注記: AirPrint では USB 接続がサポートされません。

# **USB** ポートからの印刷

このプリンタは easy-access USB を使用した印刷の機能を備えているため、コンピュータからファイル を送信せずにすばやくファイルを印刷できます。プリンタの正面にある USB ポートには、標準の USB ストレージ アクセサリを接続できます。印刷できるファイルの種類は以下のとおりです。

- .pdf
- .prn
- .pcl
- .ps
- .cht

### **USB** ポートを有効化して印刷

この機能を使用するには、USB ポートを有効にする必要があります。次の手順に従って、プリンタの コントロール パネル メニューでポートを有効にしてください。

- **1.** プリンタのコントロール パネルのホーム画面で、管理 ボタンまでスクロールしてタッチします。
- **2.** 以下のメニューを開きます。
	- 全般的な設定
	- **[USB** から取得] の有効化
- **3.** 有効 オプションを選択し、保存 ボタンをタッチします。

#### **USB** からの文書の印刷

**1.** USB フラッシュ ドライブをイージーアクセス USB ポートに挿入します。

学社記: USB ポートからカバーを取り外す必要があることがあります。カバーは、まっ すぐに抜いて取り外します。

- **2.** プリンタで USB フラッシュ ドライブが検出されます。OK ボタンをタッチしてドライブにアク セスします。または、表示された場合は、使用できるアプリケーションのリストから USB から取 得 オプションを選択します。USB から取得 画面が開きます。
- **3.** 印刷する文書の名前を選択します。

注記: 文書はフォルダ内にある場合があります。必要に応じてフォルダを開きます。

- **4.** 部数を調整するには、部数 フィールドをタッチしてから、キーパッドを使用して部数を選択しま す。
- **5.** スタート ボタン ◎ をタッチして、文書を印刷します。

# **5** プリンタの管理

- IP [ネットワークの設定](#page-49-0)
- HP 内蔵 Web [サーバー](#page-52-0)
- $\bullet$  HP [ユーティリティ](#page-61-0) (Mac OS X)
- [HP Web Jetadmin](#page-63-0)
- [エコノミー設定](#page-64-0)
- [プリンタのセキュリティ機能](#page-66-0)
- [ソフトウェアおよびファームウェアの更新](#page-68-0)

#### 詳細は、次を参照してください。

米国の場合は、[www.hp.com/support/ojcolorX555](http://www.hp.com/support/ojcolorX555) にアクセスし、

米国以外の場合は、[www.hp.com/support](http://www.hp.com/support) にアクセスし、国/地域を選択します。 **[**トラブルシューティ ング**]** をクリックします。 製品名を入力して、**[**検索**]** を選択します。

お使いの製品に関する HP の包括的なヘルプには次の情報が含まれています。

- 設置と設定
- 学習と使用
- 問題の解決
- ソフトウェアのアップデートのダウンロード
- サポート フォーラムへの参加
- 保証および規制に関する情報の検索

# <span id="page-49-0"></span>**IP** ネットワークの設定

- プリンタ共有の免責条項
- ネットワーク設定の表示または変更
- ネットワーク上でのプリンタ名の変更
- コントロール パネルから IPv4 TCP/IP [パラメータを手動で設定する](#page-50-0)
- コントロール パネルから IPv6 TCP/IP [パラメータを手動で設定する](#page-50-0)

### プリンタ共有の免責条項

HP はピアツーピア ネットワークをサポートしていません。これは、Microsoft オペレーティング シス テムの機能であり、HP プリンタ ドライバの機能ではありません。Microsoft のウェブサイト [www.microsoft.com](http://www.microsoft.com) にアクセスしてください。

### ネットワーク設定の表示または変更

HP 内蔵 Web サーバを使用して、IP設定を表示または変更します。

- **1.** HP 内蔵 Web サーバ (EWS) を開きます。
	- **a.** プリンタのコントロール パネルのホーム画面で、[ネットワーク] ボタンをタッチして、 IP アドレスまたはホスト名を表示します。
	- **b.** Web ブラウザを開き、プリンタのコントロール パネルに表示されているものと同じ IP アド レスまたはホスト名をアドレス バーに正確に入力します。コンピュータのキーボードの Enter キーを押します。EWS が開きます。

https://10.10.XXXXX/

**2. [**ネットワーキング**]** タブをクリックし、ネットワーク情報を取得します。必要に応じて設定を変 更できます。

### ネットワーク上でのプリンタ名の変更

プリンタを一意に識別できるように、ネットワーク上でプリンタ名を変更する場合は、HP 内蔵 Web サーバーを使用します。

- **1.** HP 内蔵 Web サーバ (EWS) を開きます。
	- **a.** プリンタのコントロール パネルのホーム画面で、[ネットワーク] ボタンをタッチして、 IP アドレスまたはホスト名を表示します。
	- **b.** Web ブラウザを開き、プリンタのコントロール パネルに表示されているものと同じ IP アド レスまたはホスト名をアドレス バーに正確に入力します。コンピュータのキーボードの Enter キーを押します。EWS が開きます。

#### https://10.10.XXXXX/

**2. [**一般**]** タブを開きます。

<span id="page-50-0"></span>**3. [**デバイス情報**]** ページの **[**デバイス名**]** フィールドにデフォルトのプリンタ名が表示されていま す。プリンタを一意に識別するために、この名前を変更できます。

注記: このページの他のフィールドへの入力は省略可能です。

**4.** 変更を保存するには、**[**適用**]** ボタンをクリックします。

# コントロール パネルから **IPv4 TCP/IP** パラメータを手動で設定する

コントロール パネルの 管理 メニューを使用して IPv4 アドレス、サブネット マスク、デフォルト ゲ ートウェイを手動で設定します。

- **1.** プリンタのコントロール パネルのホーム画面で、管理 ボタンまでスクロールしてタッチします。
- **2.** 以下のメニューを開きます。
	- ネットワーク設定
	- Jetdirect メニュー
	- TCP/IP
	- IPV 4 設定
	- 設定方法
- **3.** 手動 オプションを選択し、保存 ボタンをタッチします。
- **4.** 手動設定 メニューを開きます。
- **5.** IP アドレス、サブネット マスク または デフォルト ゲートウェイ オプションをタッチします。
- **6.** 最初のフィールドをタッチしてキーパッドを開きます。フィールドに正しい数字を入力して、OK ボタンをタッチします。

このプロセスをフィールドごとに繰り返した後、保存 ボタンをタッチします。

#### コントロール パネルから **IPv6 TCP/IP** パラメータを手動で設定する

コントロールパネルの 管理 メニューを使用して、IPv6 アドレスを手動で設定します。

- **1.** プリンタのコントロール パネルのホーム画面で、管理 ボタンまでスクロールしてタッチします。
- **2.** 手動設定を有効にするため、次の各メニューを開きます。
	- ネットワーク設定
	- Jetdirect メニュー
	- TCP/IP
	- IPV6 設定
	- アドレス
	- 手動設定
	- 有効

文書を印刷する用紙 オプションを選択し、保存 ボタンをタッチします。

- **3.** アドレスを設定するには、アドレス ボタンをタッチした後、フィールドをタッチしてキーパッド を開きます。
- **4.** キーパッドを使用してアドレスを入力し、OK ボタンをタッチします。
- **5.** [保存] ボタンをタッチします。

# <span id="page-52-0"></span>**HP** 内蔵 **Web** サーバー

- HP 内蔵 Web サーバ (EWS) へのアクセス方法
- HP 内蔵 Web サーバーの機能

HP 内蔵 Web サーバを使用して、プリンタのコントロール パネルでなくコンピュータから印刷機能を 管理します。

- 製品のステータス情報の表示
- すべてのサプライ品の寿命の確認と新しいサプライ品の注文
- トレイの設定を表示および変更します。
- プリンタのコントロール パネルのメニュー構成を表示および変更します。
- 内部ページを表示および印刷します。
- プリンタおよびサプライ品のイベント通知を受信します。
- ネットワークの設定の表示および変更

HP 内蔵 Web サーバは、プリンタが IP ベースのネットワークに接続されている場合に機能します。IPX ベースの接続では機能しません。HP 内蔵 Web サーバを起動して使用するために、インターネットに 接続する必要はありません。

プリンタをネットワークに接続すると、自動的に HP 内蔵 Web サーバが使えるようになります。

注記: ネットワーク ファイアウォールを越えて HP 内蔵 Web サーバにアクセスすることは できません。

### **HP** 内蔵 **Web** サーバ **(EWS)** へのアクセス方法

- **1.** プリンタのコントロール パネルのホーム画面で、ネットワーク ボタンをタッチして、IP アド レスまたはホスト名を表示します。
- **2.** Web ブラウザを開き、プリンタのコントロール パネルに表示されているものと同じ IP アドレス またはホスト名をアドレスバーに正確に入力します。コンピュータのキーボードの Enter キー を押します。EWS が開きます。

https://10.10.XXXXX/

HP 内蔵 Web サーバを使用するには、ブラウザが次の要件を満たしている必要があります。

- Windows: Microsoft Internet Explorer 5.01 以降または Netscape 6.2 以降
- Mac OS X: Bonjour または IP アドレスを使用する Safari または Firefox
- Linux: Netscape Navigator  $\mathcal{D} \mathcal{A}$
- HP-UX 10 および HP-UX 11: Netscape Navigator 4.7

#### **HP** 内蔵 **Web** サーバーの機能

● 情報 [タブ](#page-53-0)

- <span id="page-53-0"></span>● 一般 [タブ](#page-54-0)
- 印刷 [タブまたは](#page-54-0) コピー/印刷 タブ
- スキャン/[デジタル送信](#page-55-0) タブ (MFP モデルのみ)
- ファックス タブ (MFP [モデルのみ](#page-56-0))
- [トラブルシューティング](#page-57-0)タブ
- [セキュリティ](#page-57-0)タブ
- HP Web [サービス](#page-58-0) タブ
- Networking ([ネットワーキング](#page-58-0)) タブ
- [その他のリンク](#page-60-0) のリスト

### **[**情報**]** タブ

#### 表 **5-1 HP** 内蔵 **Web** サーバの **[**情報**]** タブ

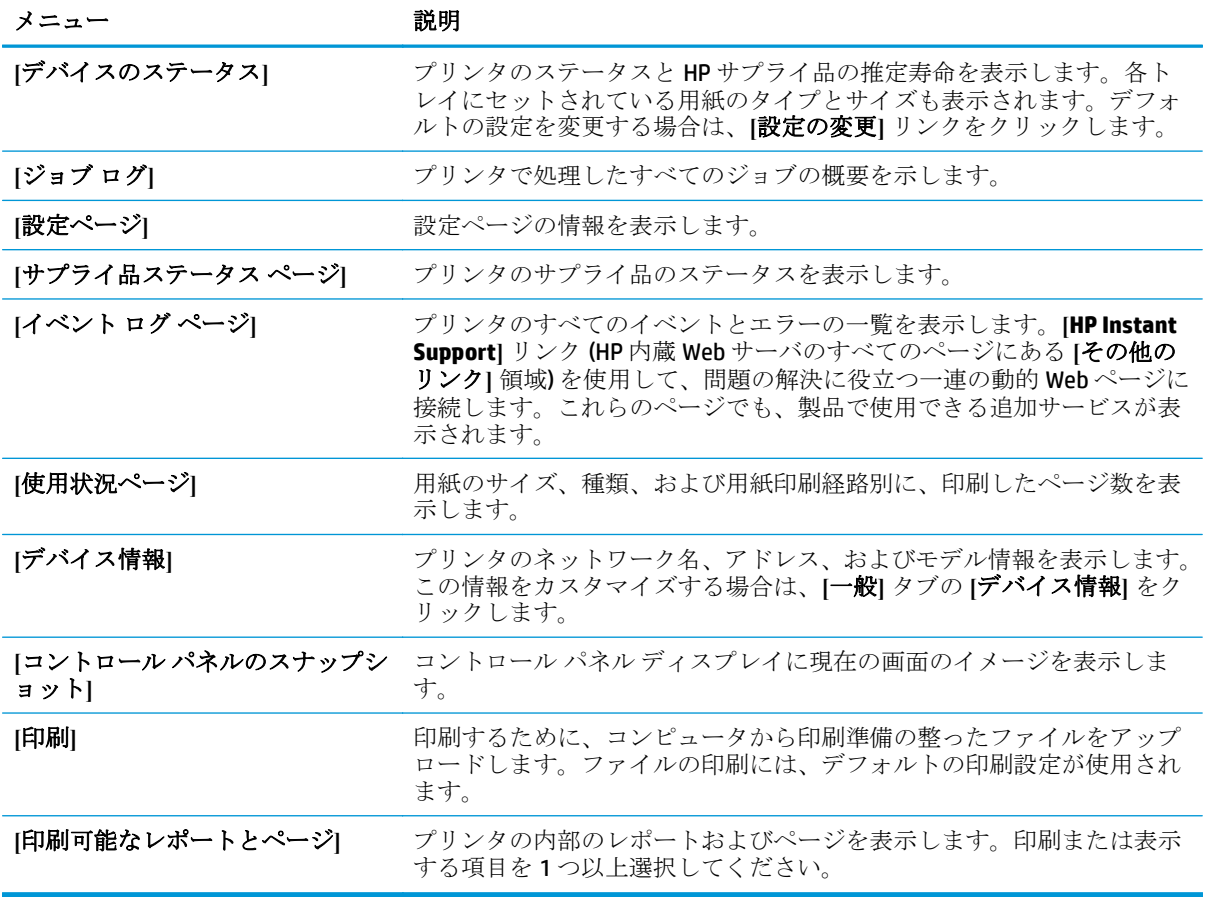

# <span id="page-54-0"></span>**[**一般**]** タブ

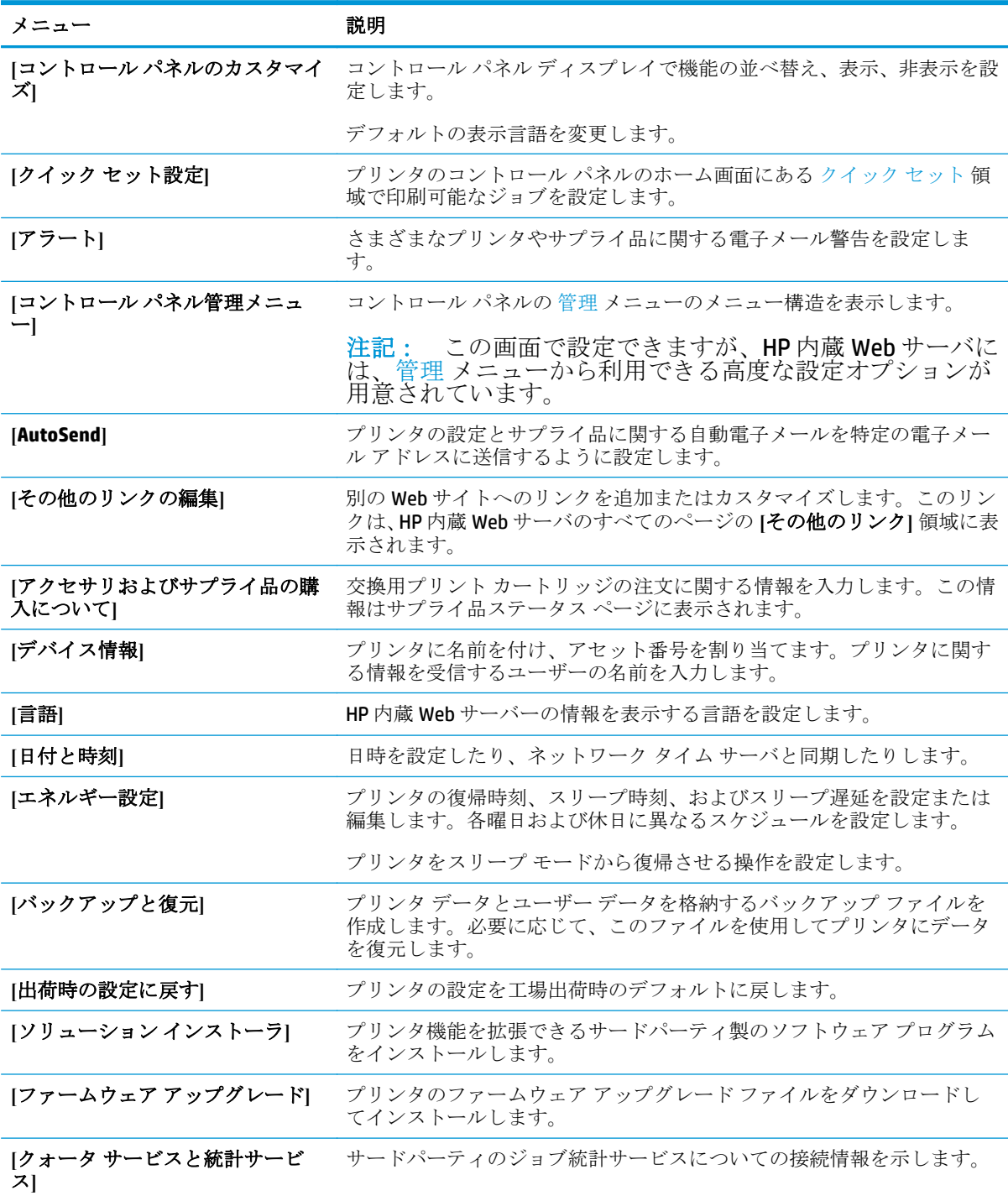

#### 表 **5-2 HP** 内蔵 **Web** サーバの **[**一般**]** タブ

# **[**印刷**]** タブまたは **[**コピー**/**印刷**]** タブ

注記: MFP モデルの場合、タブの名前は **[**コピー**/**印刷**]** となっています。

#### <span id="page-55-0"></span>表 **5-3 HP** 内蔵 **Web** サーバの **[**コピー**/**印刷**]** タブ

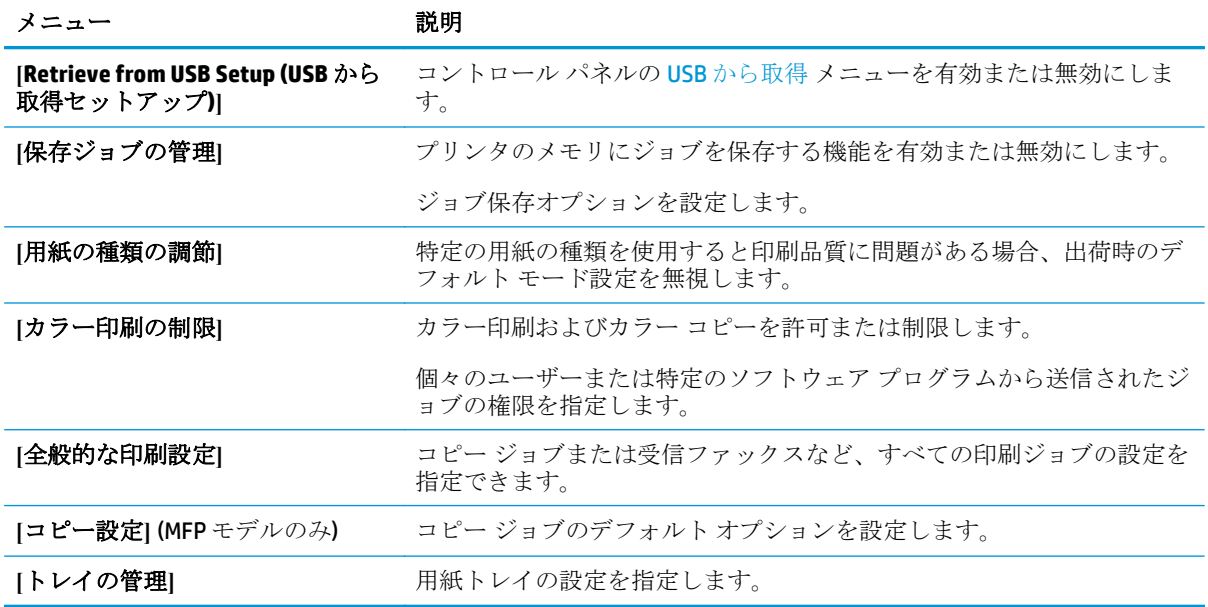

# **[**スキャン**/**デジタル送信**]** タブ **(MFP** モデルのみ**)**

#### 表 **5-4 HP** 内蔵 **Web** サーバの **[**スキャン**/**デジタル送信**]** タブ

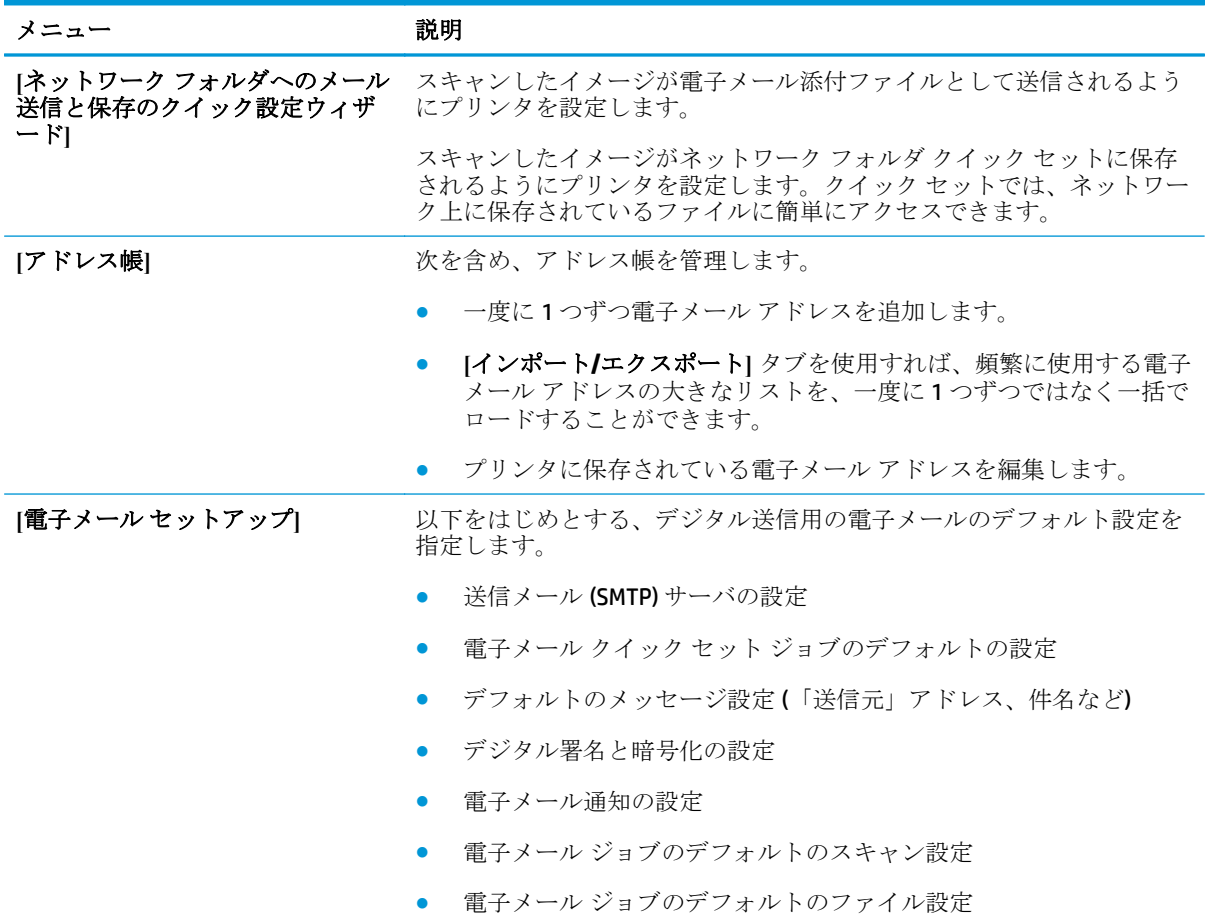

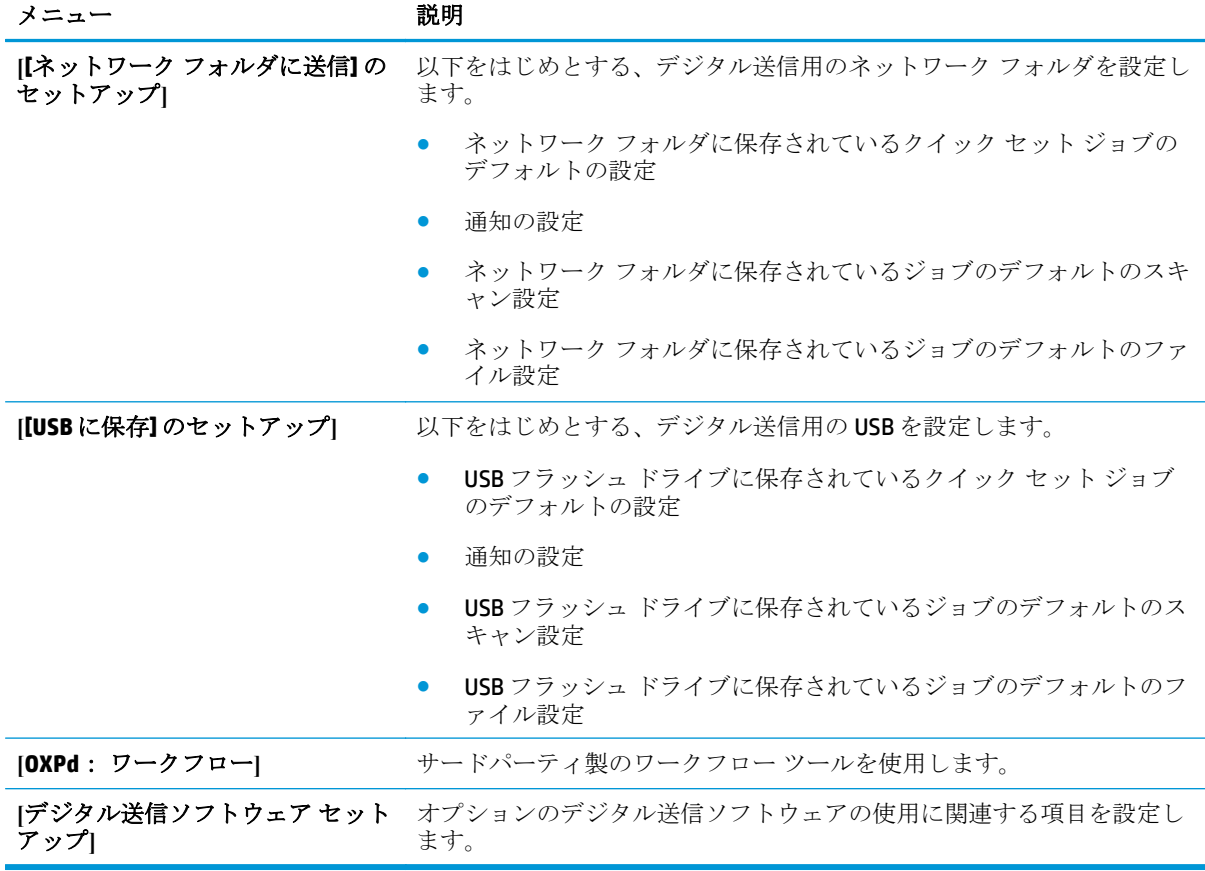

#### <span id="page-56-0"></span>表 **5-4 HP** 内蔵 **Web** サーバの **[**スキャン**/**デジタル送信**]** タブ **(**続き**)**

### **[**ファックス**]** タブ **(MFP** モデルのみ**)**

#### 表 **5-5 HP** 内蔵 **Web** サーバの **[**ファックス**]** タブ

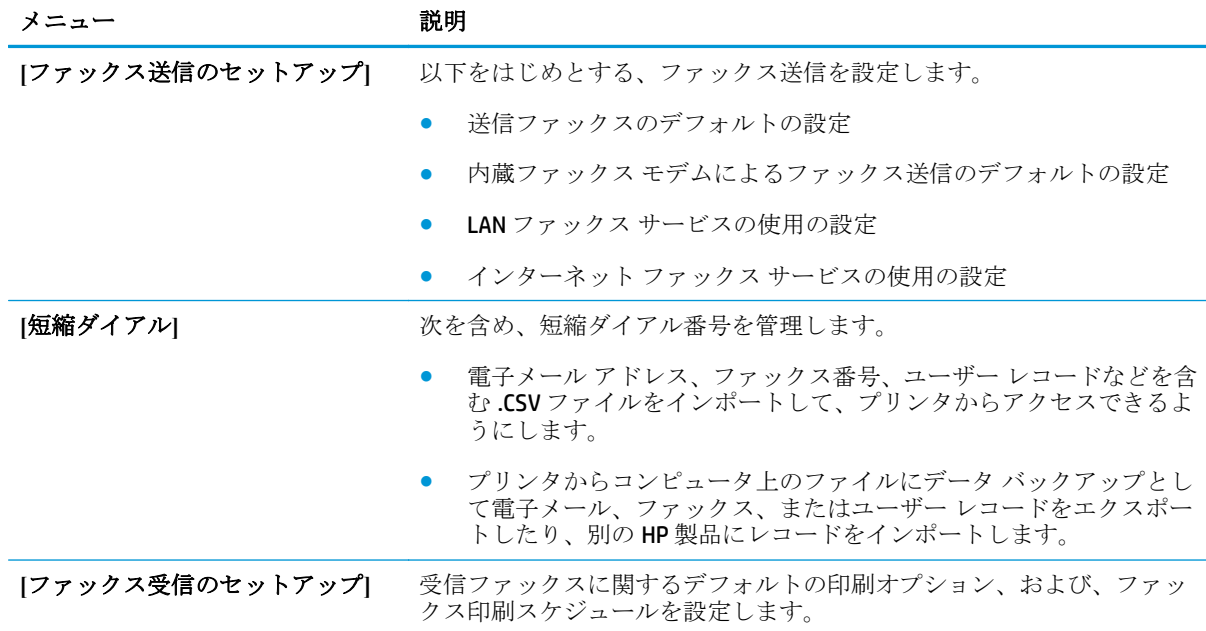

<span id="page-57-0"></span>表 **5-5 HP** 内蔵 **Web** サーバの **[**ファックス**]** タブ **(**続き**)**

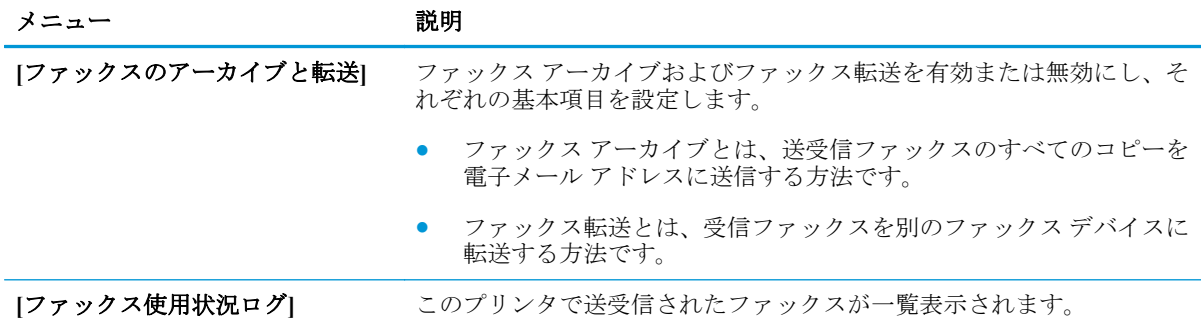

# **[**トラブルシューティング**]** タブ

#### 表 **5-6 HP** 内蔵 **Web** サーバの **[**トラブルシューティング**]** タブ

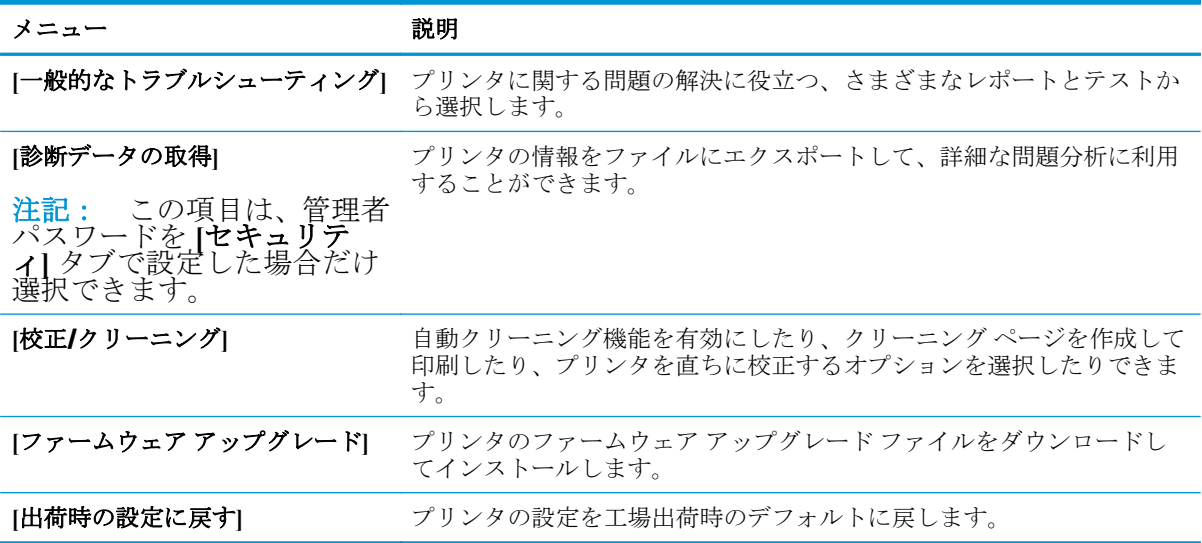

# **[**セキュリティ**]** タブ

#### 表 **5-7 HP** 内蔵 **Web** サーバの **[**セキュリティ**]** タブ

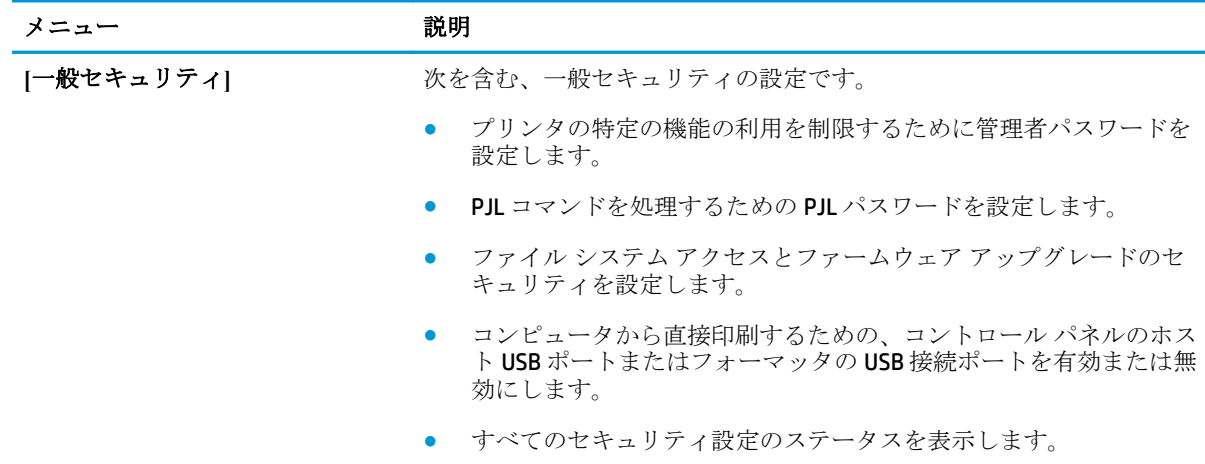

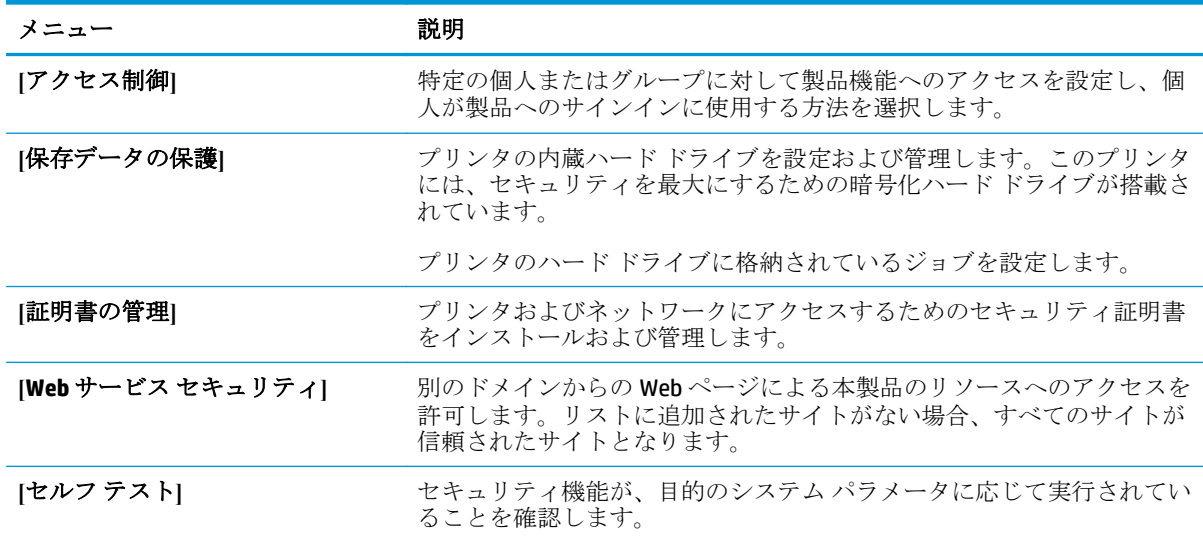

#### <span id="page-58-0"></span>表 **5-7 HP** 内蔵 **Web** サーバの **[**セキュリティ**]** タブ **(**続き**)**

# **[HP Web** サービス**]** タブ

**[HP Web** サービス**]** タブでは、この製品用に HP Web サービスを設定して有効にします。HP ePrint 機能 を使用するには、HP Web サービスを有効にする必要があります。

#### 表 **5-8 HP** 内蔵 **Web** サーバの **[**ネットワーキング**]** タブ

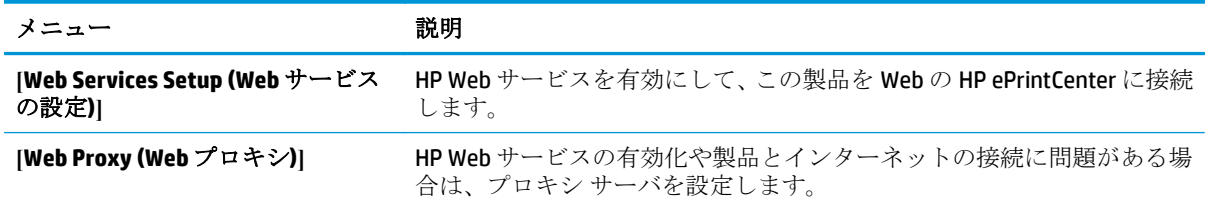

#### **[Networking] (**ネットワーキング**)** タブ

**[**ネットワーキング**]** タブでは、製品が IP ベースのネットワークに接続されている場合に、製品のネッ トワーク設定を指定して保護します。このタブは、プリンタが別のタイプのネットワークに接続され ている場合は表示されません。

#### 表 **5-9 HP** 内蔵 **Web** サーバの **[**ネットワーキング**]** タブ

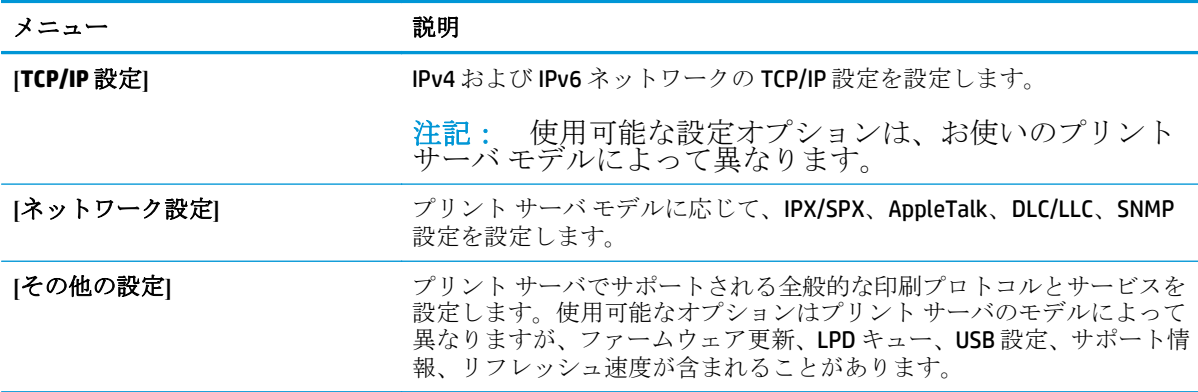

#### 表 **5-9 HP** 内蔵 **Web** サーバの **[**ネットワーキング**]** タブ **(**続き**)**

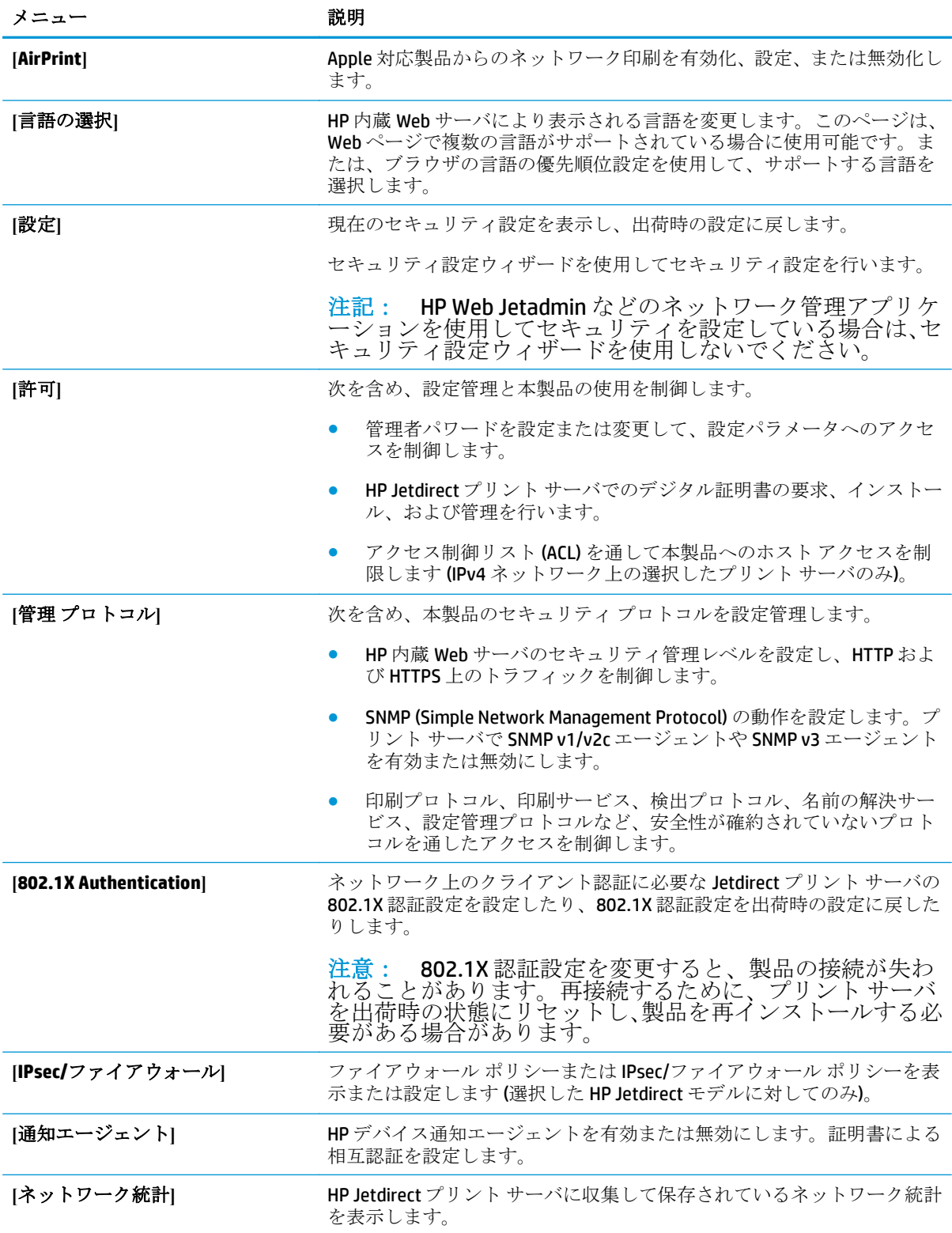

<span id="page-60-0"></span>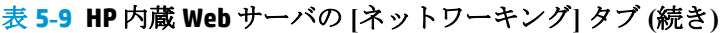

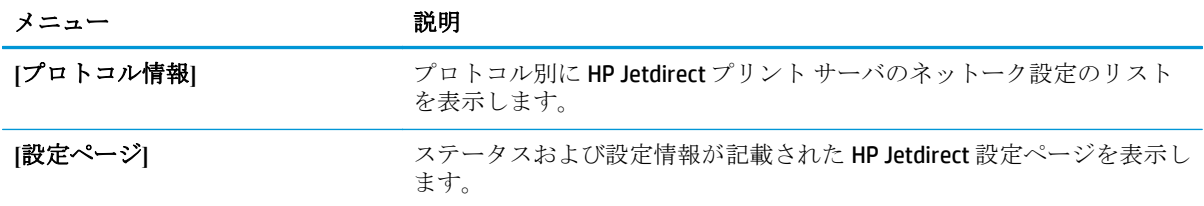

# **[**その他のリンク**]** のリスト

#### 表 **5-10 HP** 内蔵 **Web** サーバ **[**その他のリンク**]** のリスト

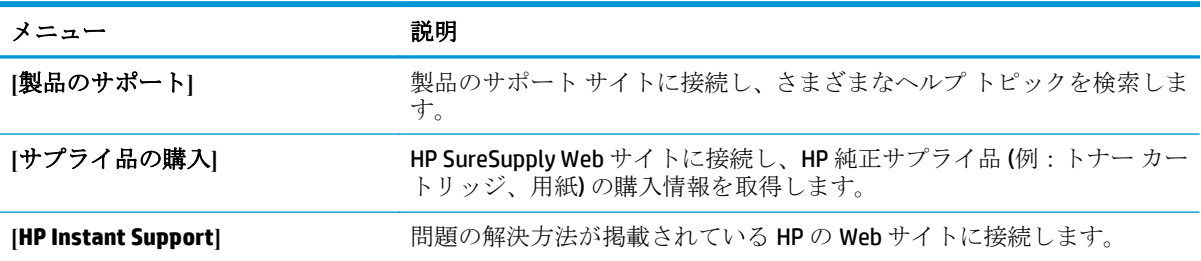

注記: **[**一般**]** タブの **[**その他のリンクの編集**]** メニューを使用して、**[**その他のリンク**]** のリ ストにどのリンクを表示するかを設定します。以下の項目は、デフォルトのリンクです。

# <span id="page-61-0"></span>**HP** ユーティリティ **(Mac OS X)**

製品のステータスを確認したり、コンピュータからプリンタの設定を表示または変更するには、HP ユ ーティリティ (Mac OS X の場合) を使用します。

HP ユーティリティは、プリンタが USB ケーブルを使用して接続されているか、TCP/IP ベースのネット ワークに接続されている場合に使用できます。

### **HP** ユーティリティを開く

Finder を開き、**[**アプリケーション**]**、**[Hewlett-Packard]** の順にクリックし、**[HP** ユーティリティ**]** をク リックします。

HP ユーティリティが **[**ユーティリティ**]** リストに表示されない場合は、次の手順に従って開きます。

- **1.** コンピュータで、アップル メニュー を開き、**[**システム環境設定**]** メニューをクリックし、**[**プ リントとファックス**]** または **[**プリントとスキャン**]** アイコンをクリックします。
- **2.** ウィンドウの左側でプリンタを選択します。
- **3. [**オプションとサプライ**]** をクリックします。
- **4. [**ユーティリティ**]** タブをクリックします。
- **5. [**プリンタ ユーリティを開く**]** ボタンをクリックします。

#### **HP** ユーティリティの機能

HP ユーティリティ ツールバーが各ページの上部に表示されます。このツールバーには、次の項目が 含まれています。

- **[**デバイス**]**:HP ユーティリティで見つかった Mac 製品を画面の左側の **[**プリンタ**]** ウィンドウに 表示または非表示にするには、このボタンをクリックします。
- **[**すべての設定**]**:HP ユーティリティのメイン ページに戻るには、このボタンをクリックします。
- **[**アプリケーション**]**:HP ツールと HP ユーティリティのどちらを Dock に表示するかを管理するに は、このボタンをクリックします。
- **[HP** サポート**]**:ブラウザを開いて、プリンタの HP サポートの Web サイトにアクセスするには、 このボタンをクリックします。
- **[**サプライ用品**]**:HP SureSupply Web サイトを開くには、このボタンをクリックします。
- **[**登録**]**:HP の登録 Web サイトを開くには、このボタンをクリックします。
- **[**リサイクル**]**:HP Planet Partners Recycling Program の Web サイトを開くには、このボタンをクリ ックします。

HP ユーティリティは複数のページで構成されています。各ページを開くには、**[**すべての設定**]** リスト の項目をクリックします。次の表に、HP ユーティリティを使用して実行できるタスクを示します。

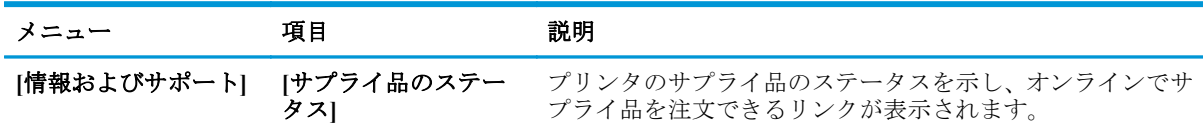

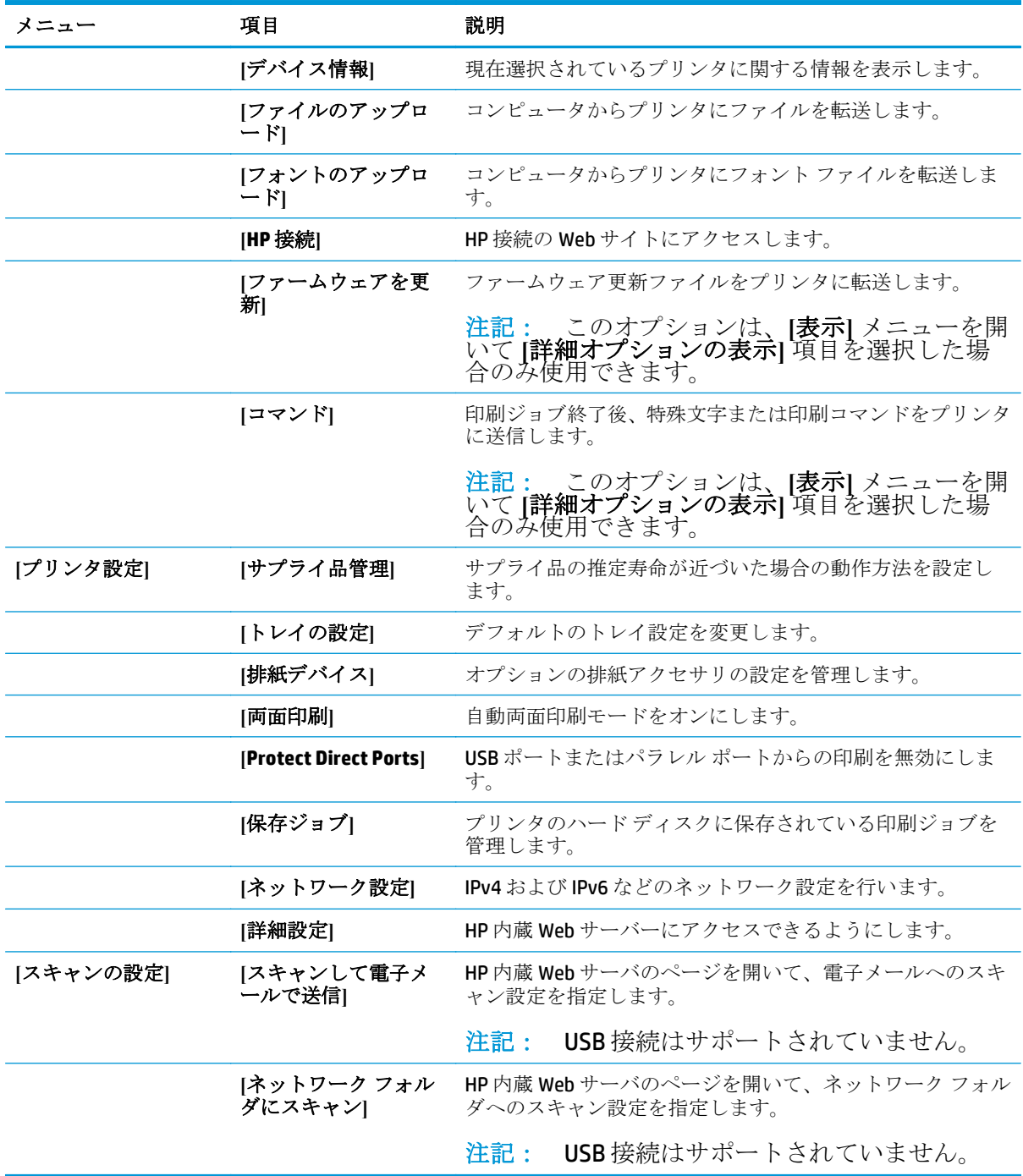

# <span id="page-63-0"></span>**HP Web Jetadmin**

HP Web Jetadmin は高い評価を得ている業界最高水準のツールであり、ネットワーク接続された多様な HP 製品 (例:プリンタ、多機能装置、デジタル送信装置) を効率的に管理できます。このソフトウェア 1 つで、印刷/画像処理環境におけるリモート インストール、監視、保守、トラブルシューティング、 セキュリティ確保の各作業を行うことができます。これにより、時間の節約、コストの抑制、および 既存資産の有効利用が可能になるので、業務の生産性が向上します。

特定のプリンタ機能をサポートする、HP Web Jetadmin の更新プログラムが随時提供されています。更 新プログラムの詳細については、[www.hp.com/go/webjetadmin](http://www.hp.com/go/webjetadmin) にアクセスし、**[**セルフ ヘルプおよびド キュメント**]** リンクをクリックしてください。

# <span id="page-64-0"></span>エコノミー設定

- 最適速度またはエネルギー使用状況
- スリープ モードの設定
- スリープ スケジュールの設定

# 最適速度またはエネルギー使用状況

プリンタではスピードやエネルギー使用状況を最適化するために 4 段階の設定が用意されています。

- **1.** プリンタのコントロール パネルのホーム画面で、[管理] ボタンまでスクロールしてタッチしま す。
- **2.** 以下のメニューを開きます。
	- 全般的な設定
	- エネルギー設定
	- 最適な速度/電力使用
- **3.** 使用するオプションを選択して、[保存] ボタンをタッチします。

注記: デフォルト設定は、最初のページ (高速) です。

#### スリープ モードの設定

- **1.** プリンタのコントロール パネルのホーム画面で、[管理] ボタンまでスクロールしてタッチしま す。
- **2.** 以下のメニューを開きます。
	- 全般的な設定
	- エネルギー設定
	- スリープ タイマ設定
- **3.** [後、スリープ モード/自動オフ] をタッチしてオプションを選択します。
- **4.** 適切な時間を選択し、[保存] ボタンをタッチします。

**『ジ注記:** デフォルトのスリープモード時間は、30分です。

#### スリープ スケジュールの設定

注記: [スリープ スケジュール] 機能を使用するには、日付と時刻の設定を行う必要があり ます。

- **1.** プリンタのコントロール パネルのホーム画面で、[管理] ボタンまでスクロールしてタッチしま す。
- **2.** 以下のメニューを開きます。
- 全般的な設定
- 日付/時刻の設定
- **3.** [日付/時刻の形式] メニューを開き、次の設定を行います。
	- 日付形式
	- 時刻形式
- **4.** [保存] ボタンをタッチします。
- **5.** [日付/時刻] メニューを開き、次の設定を行います。
	- 日付/時刻
	- タイムゾーン

夏時間を採用しているエリアにいる場合は、[夏時間の調整] ボックスを選択します。

- **6.** [保存] ボタンをタッチします。
- **7.** 戻る矢印ボタンをタッチして、[管理] 画面に戻ります。
- **8.** 以下のメニューを開きます。
	- 全般的な設定
	- エネルギー設定
	- スリープ スケジュール
- **9.** 追加ボタン をタッチし、スケジューリングするイベントのタイプとして [復帰] または [スリー プ] からスケジュールするイベントのタイプを選択します。
- **10.** 次の項目の値を設定します。
	- 時刻
	- イベントの日
- **11.** [OK] ボタンをタッチし、[保存] ボタンをタッチします。

# <span id="page-66-0"></span>プリンタのセキュリティ機能

- セキュリティ ステートメント
- IP セキュリティ
- プリンタへのサインイン
- システム パスワードの割り当て
- **暗号化サポート: HP** [ハイパフォーマンス](#page-67-0) セキュア ハードディスク
- [フォーマッタのロック](#page-67-0)

#### セキュリティ ステートメント

この製品では、製品の安全な状態の維持、ネットワーク上の重要な情報の保護、および製品の監視と 管理方法の効率化に役立つセキュリティ規格および推奨プロトコルをサポートしています。

HP の安全なイメージングおよび印刷ソリューションの詳細については、[www.hp.com/go/](http://www.hp.com/go/secureprinting) [secureprinting](http://www.hp.com/go/secureprinting) をご覧ください。このサイトには、セキュリティ機能に関する白書や FAQ ドキュメント へのリンクがあります。

# **IP** セキュリティ

IP セキュリティ (IPsec) は、IP ベースのネットワーク上でプリンタの送受信トラフィックを制御するプ ロトコルです。ネットワーク通信において、ホスト間の認証、データの整合性チェック、および暗号 化を行います。

ネットワーク接続されて HP Jetdirect プリント サーバが取り付けられているプリンタの場合は、HP 内 蔵 Web サーバで **[Networking]** タブを使用して、IPsecn を設定できます。

#### プリンタへのサインイン

コントロール パネルの一部の機能はセキュリティで保護されているので、権限のないユーザーは利用 できません。セキュリティで保護されている機能を利用しようとすると、サインインを要求されま す。要求される前にサインインするには、ホーム画面で サインイン ボタンをタッチします。

通常は、ネットワーク上のコンピュータにサインインする際に使用するのと同じユーザー名およびパ スワードを使用します。使用する資格情報について不明な点がある場合は、このプリンタを管理して いるネットワーク管理者に問い合わせてください。

プリンタにサインインすると、コントロール パネルに サインアウト ボタンが表示されます。プリン タのセキュリティを維持するには、プリンタ使用後に サインアウト ボタンをタッチします。

#### システム パスワードの割り当て

プリンタおよび HP 内蔵 Web サーバにアクセスするための管理者パスワードを割り当てて、権限のな いユーザーがプリンタの設定を変更できないようにします。

- **1.** HP 内蔵 Web サーバ (EWS) を開きます。
	- **a.** プリンタのコントロール パネルのホーム画面で、[ネットワーク] ボタンをタッチして、 IP アドレスまたはホスト名を表示します。

<span id="page-67-0"></span>**b.** Web ブラウザを開き、プリンタのコントロール パネルに表示されているものと同じ IP アド レスまたはホスト名をアドレス バーに正確に入力します。コンピュータのキーボードの Enter キーを押します。EWS が開きます。

https://10.10.XXXXX/

- **2. [**セキュリティ**]** タブをクリックします。
- **3. [**一般セキュリティ**]** メニューを開きます。
- **4. [**ユーザー名**]** フィールドに、パスワードを関連付ける名前を入力します。
- **5. [**新しいパスワード**]** フィールドにパスワードを入力し、**[**パスワードの確認**]** フィールドにパスワ ードを再度入力します。

注記: 既存のパスワードを変更する場合は、最初に既存のパスワードを **[**古いパスワ ード**]** フィールドに入力する必要があります。

**6. [**適用**]** をクリックします。パスワードをメモして、安全な場所に保管してください。

# 暗号化サポート: **HP** ハイパフォーマンス セキュア ハードディスク

このハード ディスクではハードウェアベースの暗号化が利用できるため、プリンタの性能に影響を与 えることなく、機密性のあるデータを安全に保存できます。このハードディスクは、最新の AES (Advanced Encryption Standard) を使用し、汎用性のある時間節約機能と堅牢な機能を備えています。

HP 内蔵 Web サーバの **[**セキュリティ**]** メニューを使用して、このディスクを設定します。

#### フォーマッタのロック

フォーマッタにはセキュリティ ケーブルの接続に使用できるスロットがあります。 フォーマッタを ロックすることで大切なコンポーネントの取り外しを防止します。

# <span id="page-68-0"></span>ソフトウェアおよびファームウェアの更新

HP は、製品ファームウェアの機能を随時更新しています。最新機能を利用するには、製品ファームウ ェア更新処理を実行してください。最新のファームウェア更新ファイルを Web からダウンロードし てください。

米国の場合は、[www.hp.com/support/ojcolorX555](http://www.hp.com/support/ojcolorX555) にアクセスし、**[Drivers & Software]** をクリックしま す。

米国以外の場合は、次の手順を実行します。

- **1.** [www.hp.com/support](http://www.hp.com/support) にアクセスします。
- **2.** 国/地域を選択します。
- **3.** 次に **[**ドライバー **&** ソフトウェア**]** をクリックします。
- **4.** 製品名 (HP Officejet Enterprise Color X555) を入力し、**[Search]** (検索) を選択します。

# **6** 一般的な問題の解決

- [出荷時のデフォルト設定に戻す](#page-71-0)
- コントロール [パネルのヘルプ](#page-72-0) システム
- [「カートリッジ残量わずか」または「カートリッジ残量非常にわずか」のメッセージがプリンタ](#page-73-0) のコントロール [パネルに表示される](#page-73-0)
- [給紙されない、または給紙ミスが発生する](#page-75-0)
- [紙詰まりの解消](#page-77-0)
- [印刷品質の改善](#page-89-0)
- [有線ネットワークに関する問題の解決](#page-96-0)

#### 詳細は、次を参照してください。

米国の場合は、[www.hp.com/support/ojcolorX555](http://www.hp.com/support/ojcolorX555) にアクセスし、

米国以外の場合は、[www.hp.com/support](http://www.hp.com/support) にアクセスし、国/地域を選択します。 **[**トラブルシューティ ング**]** をクリックします。 製品名を入力して、**[**検索**]** を選択します。

お使いの製品に関する HP の包括的なヘルプには次の情報が含まれています。

- 設置と設定
- 学習と使用
- 問題の解決
- ソフトウェアのアップデートのダウンロード
- サポート フォーラムへの参加
- 保証および規制に関する情報の検索

# <span id="page-71-0"></span>出荷時のデフォルト設定に戻す

- **1.** プリンタのコントロール パネルのホーム画面で、管理 ボタンまでスクロールしてタッチします。
- **2.** 以下のメニューを開きます。
	- 全般的な設定
	- 出荷時の設定に戻す
- **3.** リセット機能を実行するとデータの損失が起こる可能性があることを知らせる確認メッセージ が表示されます。リセット ボタンをタッチして処理を完了します。

注記: リセット操作が完了すると、プリンタが自動的に再起動します。
# <span id="page-72-0"></span>コントロール パネルのヘルプ システム

このプリンターには、各画面の使い方を説明するヘルプ システムが組み込まれています。ヘルプ シ ステムを開くには、画面の右上隅のヘルプ ボタン のをタッチします。

一部の画面では、[ヘルプ] にタッチすると、特定のトピックを検索できるグローバル メニューが表示 されることがあります。メニューのボタンにタッチして、メニュー構造を参照できます。

一部の [ヘルプ] 画面には、紙詰まりの解消などの手順を示すアニメーションが含まれています。

個々のジョブの設定が含まれた画面では、[ヘルプ] にタッチすると、その画面のオプションについて 説明するトピックが表示されます。

エラーや警告が通知されたら、ヘルプ 2ボタンをタッチして、問題を説明するメッセージを表示し ます。このメッセージには、問題解決に役立つ手順も記載されています。

# <span id="page-73-0"></span>「カートリッジ残量わずか」または「カートリッジ残量非常に わずか」のメッセージがプリンタのコントロール パネルに表 示される

カートリッジ残量わずか: インク カートリッジの残量が少なくなったとき、プリンタに表示されま す。実際のインク カートリッジの寿命は異なる場合があります。印刷品質が許容範囲を下回った際 に備え、交換用サプライ品をご用意ください。今すぐインク カートリッジを交換する必要はありませ  $h_{\rm o}$ 

カートリッジ残量が非常にわずか: インクカートリッジの残量が非常に少なくなったとき、プリン タに表示されます。実際のインク カートリッジの寿命は異なる場合があります。印刷品質が許容範 囲を下回った際に備え、交換用サプライ品をご用意ください。適切な印刷品質が得られている場合、 すぐにインク カートリッジを交換する必要はありません。

HP のインク カートリッジの残量が 非常にわずか になったとき、このインク カートリッジに対する HP のプレミアム プロテクション保証は終了します。

## 「非常にわずか」の設定の変更

サプライ品の状態が「非常にわずか」になったときのプリンタの動作方法を変更できます。これらの 設定は、新しいインク カートリッジを取り付けるときに再設定する必要はありません。

- **1.** プリンタのコントロール パネルのホーム画面で、サプライ品 までスクロールしてタッチします。
- **2.** 以下のメニューを開きます。
	- サプライ品の管理
	- サプライ品の設定
	- - 黒カートリッジ または カラー カートリッジ
	- 非常にわずかの設定
- **3.** 以下のオプションから 1 つ選択してください。
	- カートリッジの残量が **[**非常にわずか**]** のしきい値に達したときに印刷を停止するようプリ ンタを設定するには、停止 オプションを選択します。
	- カートリッジの残量が **[**非常にわずか**]** のしきい値に達したときに印刷を続行するようプリ ンタを設定するには、続行を要求 オプションを選択します。メッセージを承認するか、ま たはカートリッジを交換して印刷を再開することができます。
	- カートリッジの残量が非常にわずかという警報を表示し、【非常にわずか】の設定を超えても 操作なしで印刷を続けるようプリンタを設定するには、継続 オプションを選択します。こ の場合、満足な印刷品質が得られないことがあります。

#### ファックス機能付きのプリンタの場合

プリンタが 停止 または 続行を要求 オプションに設定されている場合は、プリンタが印刷を再開して も、一部のファックスが印刷されなくなるリスクがあります。この問題は、プリンタが、待機中にメ モリに保持できる容量より多くのファックスを受信した場合に発生する可能性があります。

インク カートリッジに対して 継続 オプションを選択した場合は、「非常にわずか」のしきい値を超え ても、中断することなくファックスを印刷できますが、印刷品質は劣化する可能性があります。

# サプライ品の注文

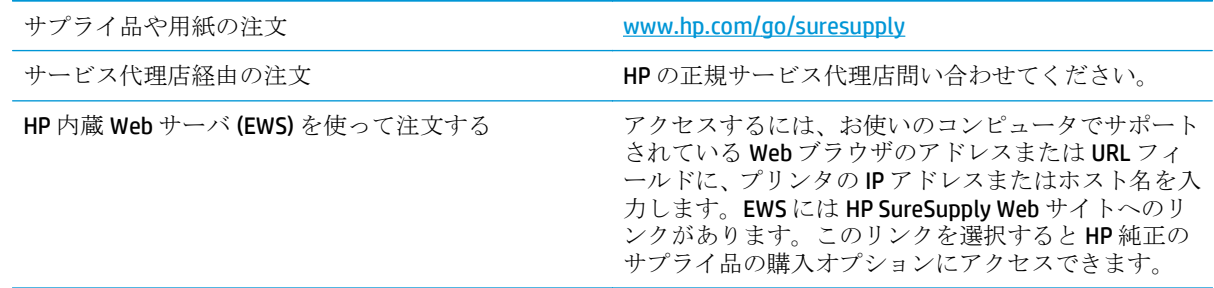

# <span id="page-75-0"></span>給紙されない、または給紙ミスが発生する

- 用紙がピックアップされない
- 複数枚の用紙がピックアップされる
- 文書フィーダで紙詰まり、スキューが起こったり、複数枚の用紙がピックアップされる

## 用紙がピックアップされない

トレイから用紙がピックアップされない場合、次の解決策を試してください。

- **1.** プリンタのカバーを開け、詰まっている用紙を取り除きます。
- **2.** ジョブに適したサイズの用紙をトレイにセットします。
- **3.** プリンタのコントロール パネルで用紙サイズと用紙タイプが正しく設定されていることを確認 します。
- **4.** トレイの用紙ガイドの位置を用紙サイズに合わせて調整します。トレイの適切な目印に合わせ てガイドを調整します。
- **5.** 用紙を手動で送るようにという要求に対するユーザーの対応待ち状態であるかどうかを、コント ロール パネルで確認します。用紙をセットして続行します。
- **6.** トレイの上にあるローラーが汚れている可能性があります。水で湿らせた糸くずの出ない布で ローラーを拭きます。

## 複数枚の用紙がピックアップされる

トレイから複数枚の用紙がピックアップされる場合、次の解決策を試してください。

- **1.** トレイから用紙の束を取り出し、さばき、左右を入れ替え、裏返します。用紙に風をあてないで ください。 用紙の束をトレイに戻します。
- **2.** このプリンタに関する HP の仕様を満たす用紙だけを使用します。
- **3.** しわ、折り目、損傷などがない用紙を使用します。必要があれば、別のパッケージの用紙を使用 します。
- **4.** トレイから用紙があふれていないかどうかを確認します。あふれている場合は、用紙の束全体を トレイから取り出し、束をまっすぐ揃え、その一部をトレイに戻します。
- **5.** トレイの用紙ガイドの位置を用紙サイズに合わせて調整します。トレイの適切な目印に合わせ てガイドを調整します。
- **6.** 印刷環境が推奨される仕様の範囲内であることを確認します。

## 文書フィーダで紙詰まり、スキューが起こったり、複数枚の用紙がピックアッ プされる

<sup>12</sup> 注記: この情報は、MFP 製品にのみ適用されます。

- 原稿にステイプルまたはシールなどが付着している可能性があります。これらは取り外す必要 があります。
- すべてのローラーが正しい場所にあり、文書フィーダ内のローラー アクセス カバーが閉じてい ることを確認します。
- 文書フィーダの上部カバーが閉じていることを確認します。
- ページが正しくセットされていない可能性があります。ページをまっすぐにそろえて、スタック が中央になるように用紙ガイドを調整します。
- 用紙ガイドを適切に機能させるには、用紙ガイドが用紙スタックの両側に接触している必要があ ります。用紙スタックをまっすぐにそろえて、用紙ガイドを用紙スタックに合わせます。
- 文書フィーダの給紙トレイまたは排紙ビンに最大枚数を超えるページが置かれている可能性が あります。用紙スタックが給紙トレイのガイドの下に収まっていることを確認し、排紙ビンから ページを取り除きます。
- 紙の断片、ステイプル、クリップ、またはその他のごみが用紙経路にないことを確認します。
- 文書フィーダ ローラーと仕分けパッドをクリーニングします。エアスプレー、またはぬるま湯で 湿らせた繊維の残らない布を使用します。それでも給紙ミスが解決しない場合は、ローラーを交 換します。
- プリンタのコントロール パネルのホーム画面で、サプライ品 ボタンまでスクロールしてタッチ します。文書フィーダ キットのステータスを確認して、必要な場合には交換します。

# <span id="page-77-0"></span>紙詰まりの解消

# 自動ナビゲーションによる紙詰まり解消

コントロールパネルに表示される操作手順によって、紙詰まり解消をサポートする機能です。手順に ある操作手順を完了するまで、1 つの手順を完了すると、次の手順に関する指示が表示されます。

## 紙詰まりが頻繁に、または繰り返し発生する

紙詰まりを減らすには、次の解決策を試してください。

- **1.** このプリンタに関する HP の仕様を満たす用紙だけを使用します。
- **2.** しわ、折り目、損傷などがない用紙を使用します。必要があれば、別のパッケージの用紙を使用 します。
- **3.** プリントまたはコピーされた用紙でない、新品の用紙を使用します。
- **4.** トレイから用紙があふれていないかどうかを確認します。あふれている場合は、用紙の束全体を トレイから取り出し、束をまっすぐ揃え、その一部をトレイに戻します。
- **5.** トレイの用紙ガイドの位置を用紙サイズに合わせて調整します。用紙ガイドは、用紙の束にちょ うど触れる位置に動かします。用紙がたわまないようにします。
- **6.** トレイがプリンタにしっかり挿入されているかどうかを確認します。
- **7.** 厚紙、エンボス加工された用紙、またはミシン目が入っている用紙にプリントする場合、手動用 紙送り機能を利用し、一度に 1 枚ずつ用紙を送ります。
- **8.** プリンタのコントロール パネルのホーム画面で、トレイ ボタンまでスクロールしてタッチしま す。トレイが用紙のタイプとサイズに合わせて適切に設定されていることを確認します。
- **9.** 印刷環境が推奨される仕様の範囲内であることを確認します。

# <span id="page-78-0"></span>排紙ビンの紙詰まりの除去

**1.** 排紙ビン領域で詰まっている用紙を探し ます。

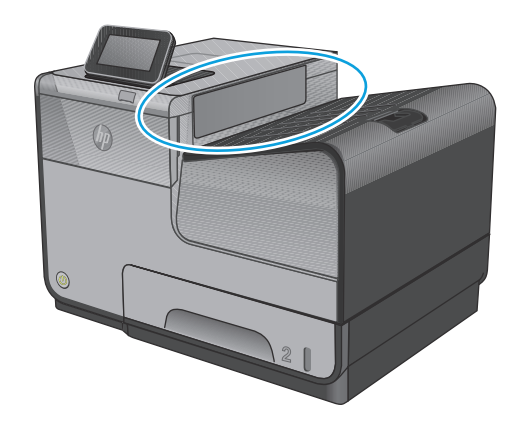

**2.** 見えているメディアを取り除きます。

注記: 用紙が破れた場合は、印刷を再開<br>する前にすべての紙片を取り除いてくだ さい。

**3.** 左のドアを開けて閉め直すと、メッセージ が消えます。

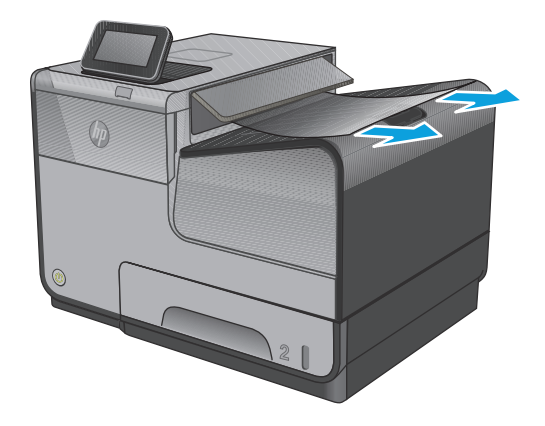

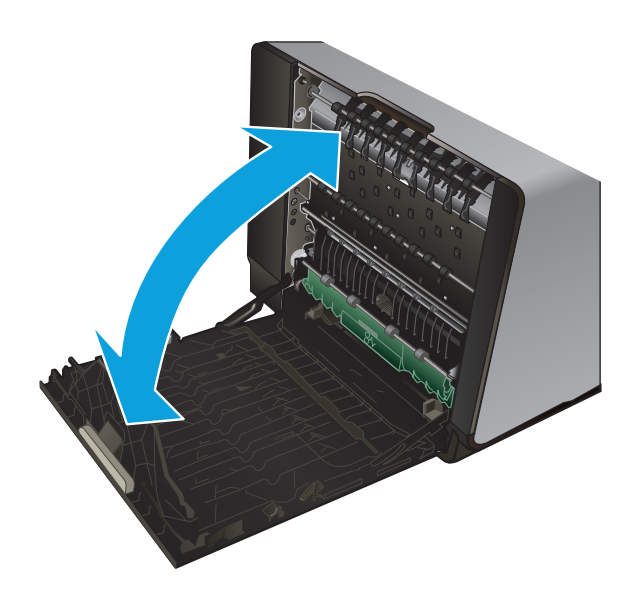

# <span id="page-79-0"></span>トレイ **1** の紙詰まりを取り除く **(**多目的トレイ**)**

- **1.** 詰まった用紙がトレイ 1 の中に見えて簡 単に手が届く場合は、用紙をトレイ 1 から 取り出します。
	- 注記: 用紙が破れた場合は、印刷を再開<br>する前にすべての紙片を取り除いてくだ さい。

**2.** 詰まった用紙を取り除くもう 1 つの手段 として、トレイ 2 を取り外し、詰まった用 紙を右側に引き出してから製品の外に取 り出す方法もあります。

**3.** 詰まった用紙がトレイ 1 の中に見えない か、簡単に手が届かない場合、左のドアを 開けて詰まった用紙を取り出します。

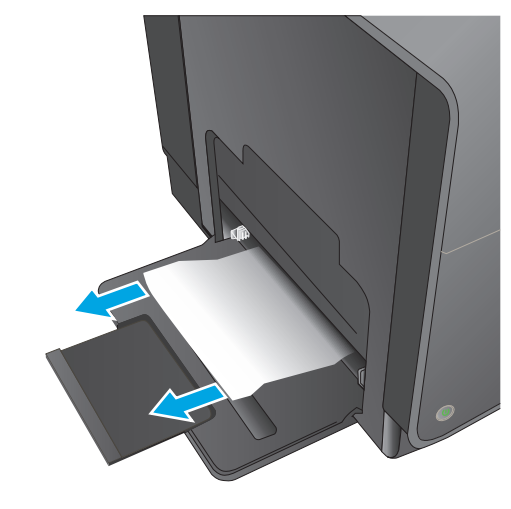

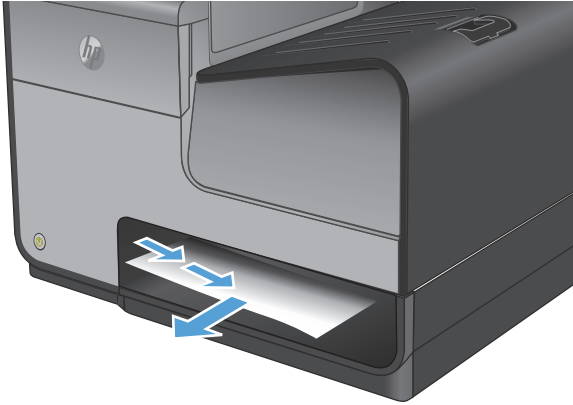

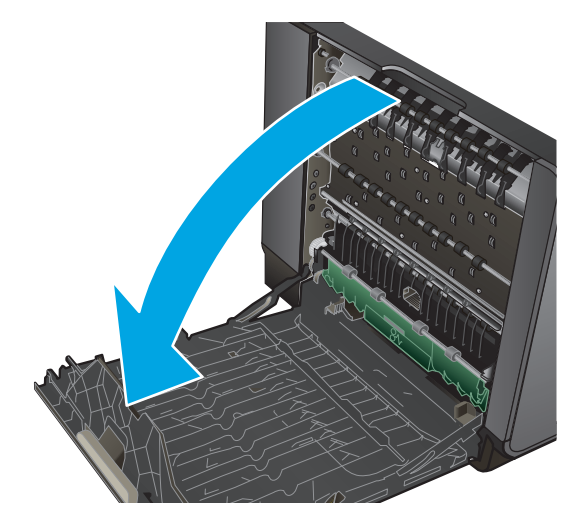

**4.** 用紙が見えないか手が届かない場合は、イ ンク回収ユニットを両手で手前に引いて 取り外します。 インク回収ユニットを紙 の上に (インクがこぼれるのを防ぐため) まっすぐに置きます。

> <mark>注意:</mark> インク回収ユニットを取り外す際<br>に、黒い円筒に触れると皮膚や服がインク で汚れるおそれがあるため注意してくだ さい。

**5.** 緑色のタブを押し下げてプラテンを下に 下げます。 これにより、製品はプリント<br>ゾーンを通じて給紙しようとします。 給<br>紙されない場合は、用紙を軽く引いてみて ください。 用紙を取り出します。

**6.** 緑のタブを上に上げて、プラテンを動作位 置に戻します。

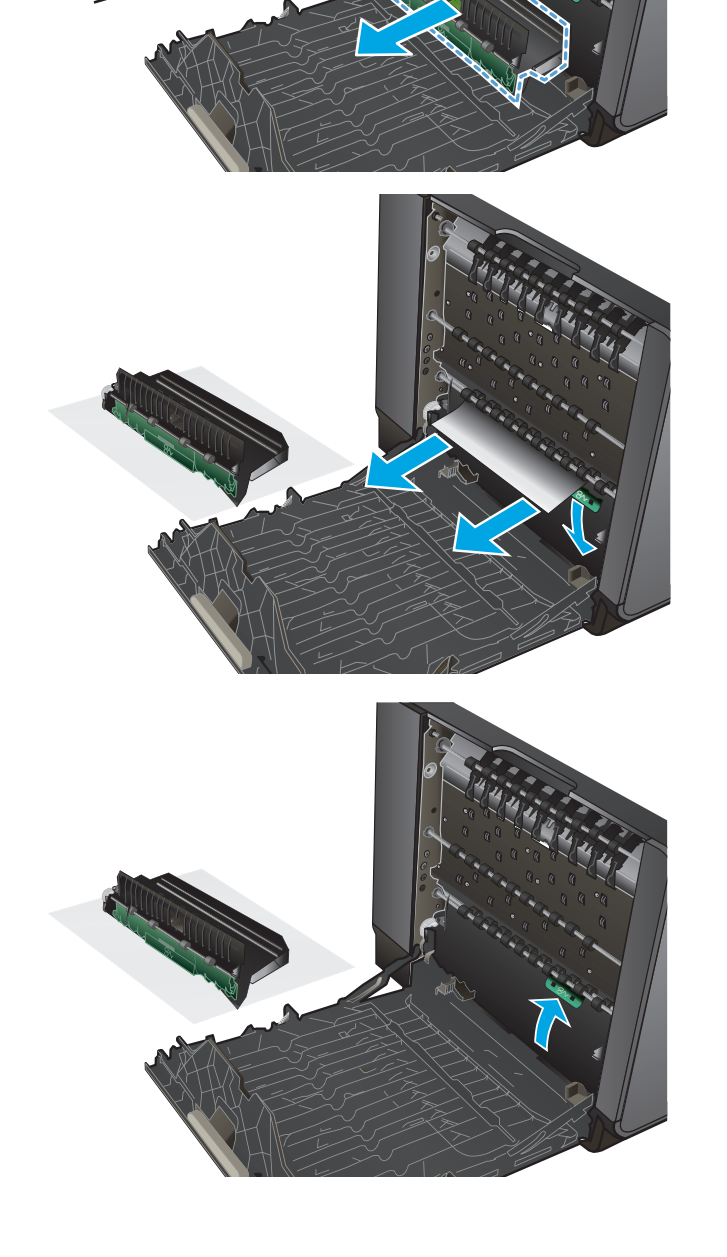

**.** インク回収ユニットを再び取り付けます。

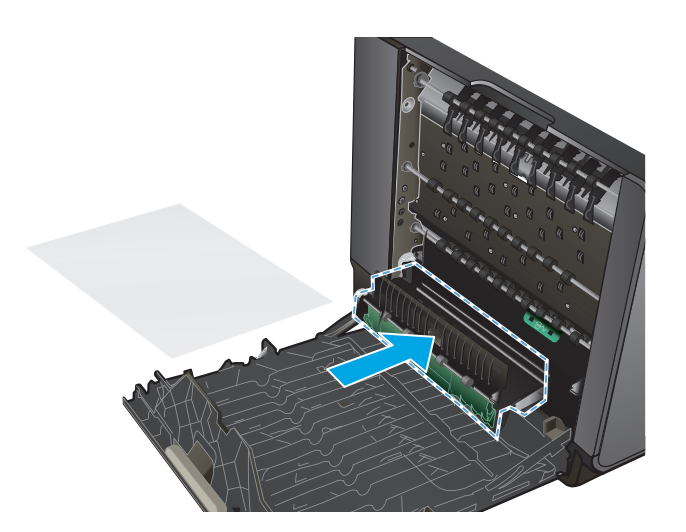

**.** 左扉を閉じます。

# <span id="page-82-0"></span>左のドアの紙詰まりを取り除く

**1.** 左扉を開きます。

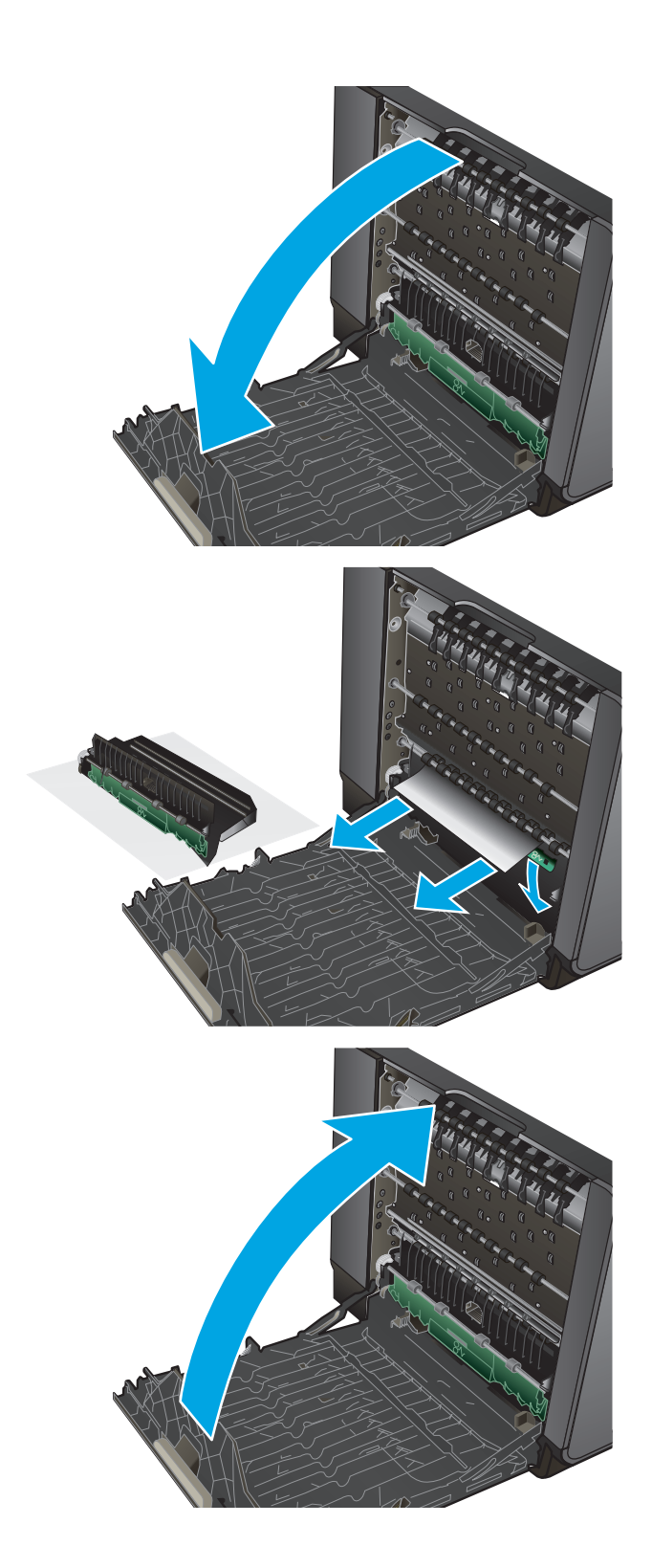

**2.** ローラーおよび排紙部分から目に見える 用紙をそっと取り除きます。 <mark>注記:</mark> 用紙が破れた場合は、印刷を再開<br>する前にすべての紙片を取り除いてくだ さい。 紙片を取り除くために尖ったもの<br>を使用しないでください。

**3.** 左扉を閉じます。

# <span id="page-83-0"></span>インク回収ユニット領域の紙詰まりの解消

**1.** 左扉を開きます。

**2.** 用紙の終端が見える場合は、製品から用紙 を取り除きます。

**3.** 用紙が見えないか手が届かない場合は、イ ンク回収ユニットを両手で手前に引いて 取り外します。 インク回収ユニットを紙 の上に (インクがこぼれるのを防ぐため) まっすぐに置きます。

<mark>注意:</mark> インク回収ユニットを取り外す際<br>に、黒い円筒に触れると皮膚や服がインク で汚れるおそれがあるため注意してくだ さい。

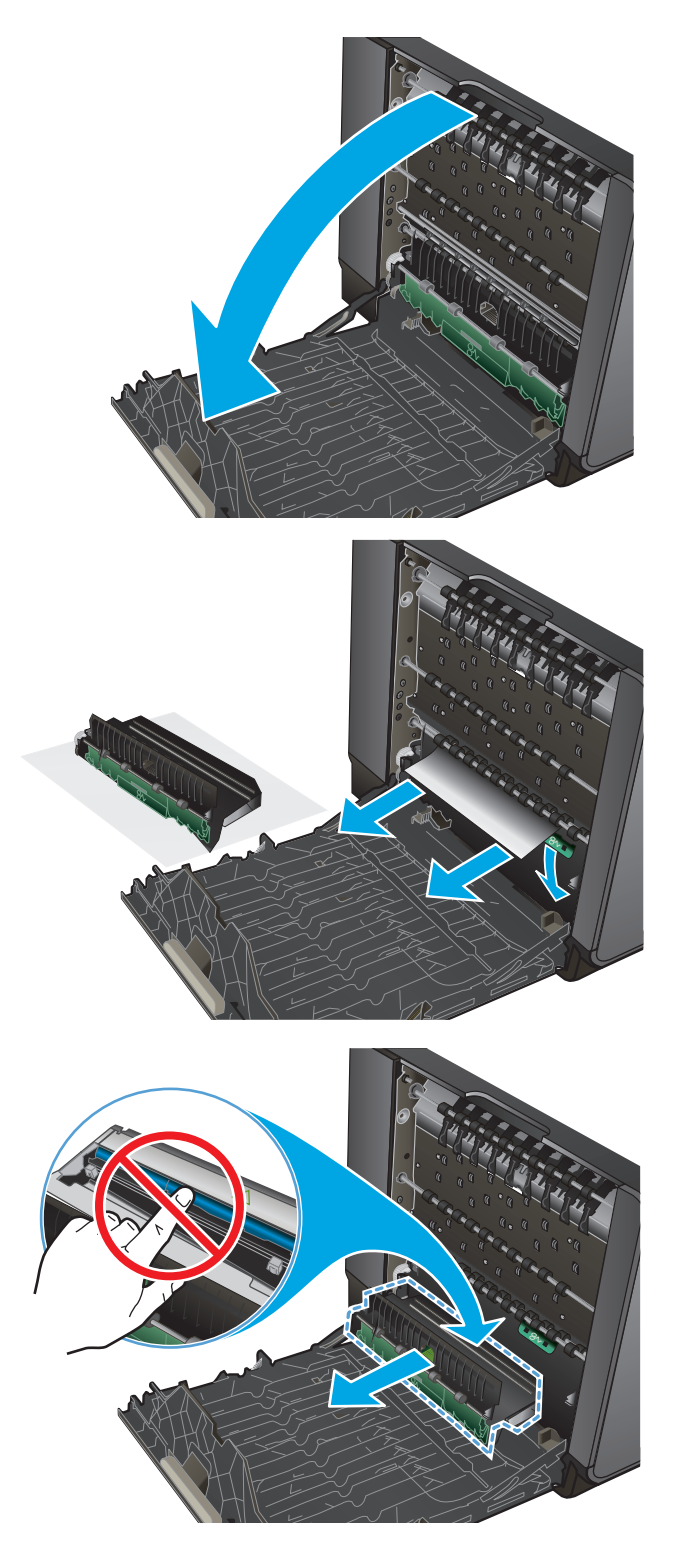

- **4.** 緑色のタブを押し下げてプラテンを下に 下げます。 これにより、製品はプリント<br>ゾーンを通じて給紙しようとします。 給<br>紙されない場合は、用紙を軽く引いてみて ください。 用紙を取り出します。
- 
- **5.** 緑のタブを上に上げて、プラテンを動作位 置に戻します。

**.** インク回収ユニットを再び取り付けます。

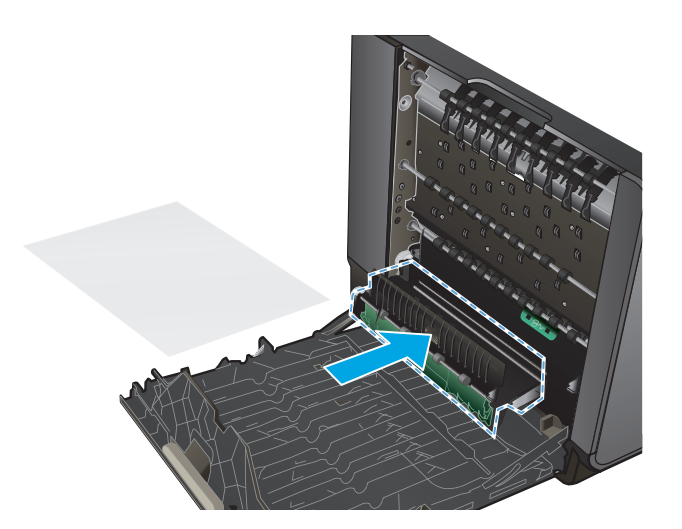

**.** 左扉を閉じます。

# <span id="page-86-0"></span>トレイ **2** の紙詰まりを取り除く

**1.** トレイ 2 を手前に引き、トレイの左後部に あるラッチを外して、トレイを開きます。

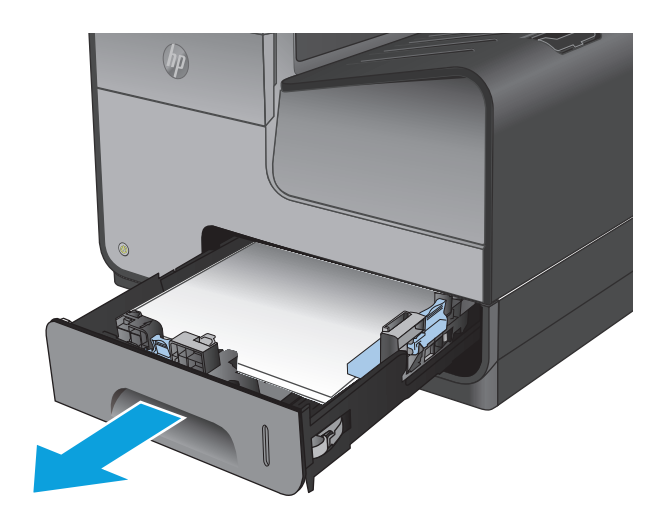

**2.** 詰まった用紙を右側に引き出し、製品の外 に取り出します。

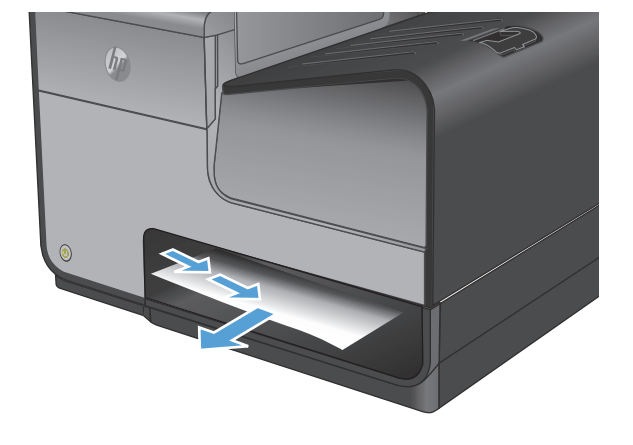

**3.** トレイ 2 を閉じます。

注記: トレイを閉じるには、中央部を押<br>すか、両端を均等な力で押します。 片側<br>だけを押さないようにしてください。

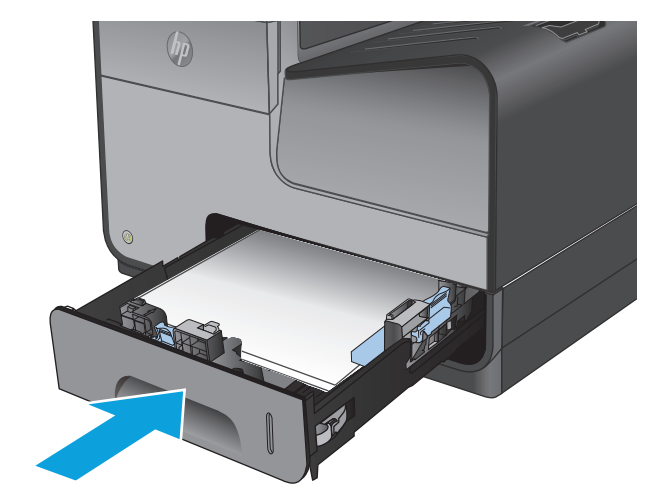

# <span id="page-87-0"></span>トレイ **3 (**オプション**)** の紙詰まりの除去

**1.** トレイ 3 を引き出します。

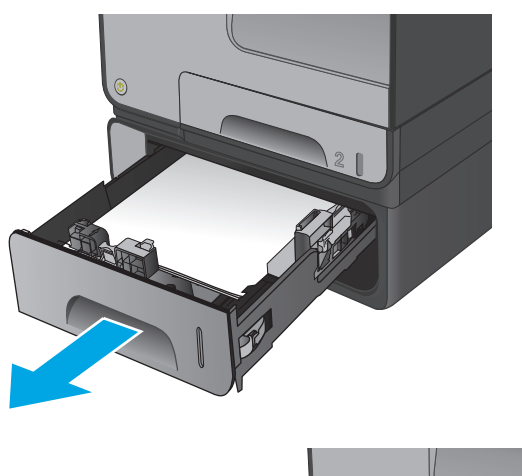

- 
- **2.** 詰まった用紙を右側に引き出し、製品の外 に取り出します。

**3.** トレイから詰まった用紙を取り除けない 場合は、左下のドアから詰まっている用紙 を取り除きます。

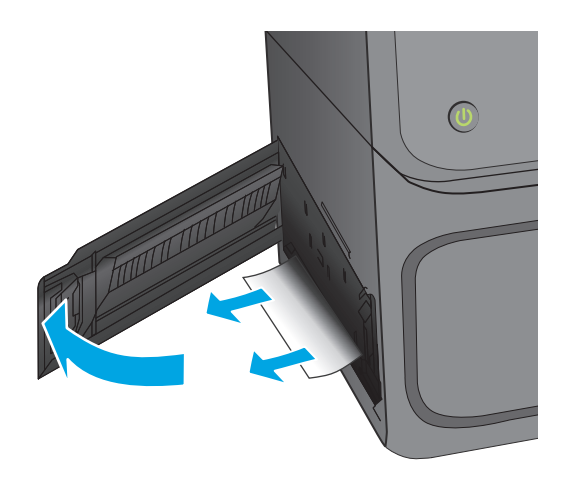

**4.** トレイ 3 を閉じます。

注記: トレイを閉じるには、中央部を押<br>すか、両端を均等な力で押します。 片側<br>だけを押さないようにしてください。

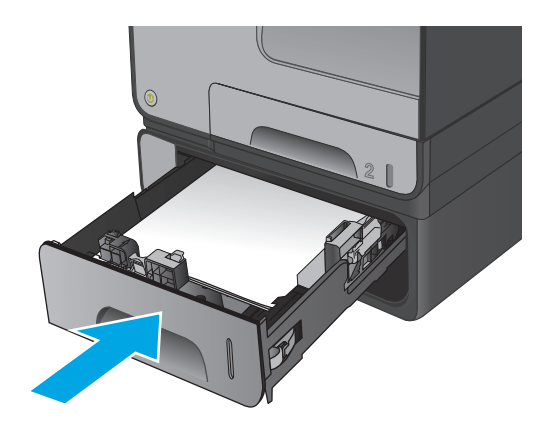

# 印刷品質の改善

プリンタの印刷品質に問題がある場合、以下に示すソリューションを順番に実行して問題を解決して ください。

- 別のソフトウェア プログラムからの印刷
- 印刷ジョブで使用する用紙タイプ設定の確認
- インク [カートリッジのステータスの確認](#page-90-0)
- [製品のクリーニング](#page-90-0)
- インク [カートリッジを目視で調べる](#page-91-0)
- [用紙および印刷環境の確認](#page-92-0)
- [プリンタを校正して色を調整する](#page-93-0)
- [その他の印刷ジョブ設定の確認](#page-93-0)
- 別のプリント [ドライバで試行](#page-94-0)

## 別のソフトウェア プログラムからの印刷

別のソフトウェア プログラムを使って印刷してみます。ページが正しく印刷された場合は、印刷した ソフトウェア プログラムに問題があります。

### 印刷ジョブで使用する用紙タイプ設定の確認

ソフトウェア プログラムから印刷し、印刷したページに汚れがある、印刷が不鮮明または濃い、用紙 が丸まる、インクの汚れが点在している、またはインクが印刷されない個所がある場合には、用紙タ イプ設定を確認します。

#### 用紙タイプ設定の変更 **(Windows)**

- **1.** ソフトウェア プログラムから、**[**印刷**]** オプションを選択します。
- **2.** プリンタを選択し、**[**プロパティ**]** または **[**ユーザー設定**]** ボタンをクリックします。
- **3. [**用紙**/**品質**]** タブをクリックします。
- **4. [**用紙の種類**]** ドロップダウン リストから、**[**詳細**...]** オプションをクリックします。
- **5. [**用紙の種類:**]** オプションのリストを展開します。
- **6.** 使用する用紙の説明として最適な用紙タイプのカテゴリを展開します。
- **7.** 使用する用紙のタイプに合ったオプションを選択して、**[OK]** ボタンをクリックします。
- **8. [OK]** ボタンをクリックして、**[**文書のプロパティ**]** ダイアログ ボックスを閉じます。**[**印刷**]** ダイア ログ ボックスで、**[OK]** ボタンをクリックして、ジョブを印刷します。

#### 用紙タイプ設定の確認 **(Mac OS X)**

- **1. [**ファイル**]** メニューをクリックし、**[**印刷**]** オプションをクリックします。
- **2. [**プリンタ**]** メニューで、このプリンタを選択します。
- <span id="page-90-0"></span>**3.** デフォルトで、プリント ドライバに **[**部数とページ**]** メニューが表示されます。メニューのドロ ップダウン リストを開いて、**[**レイアウト**]** メニューをクリックします。
- **4. [**用紙の種類**]** ドロップダウン リストからタイプを選択します。
- **5. [**印刷**]** ボタンをクリックします。

#### インク カートリッジのステータスの確認

印刷したページに、印刷されない箇所、線、横縞が出る場合は、これらの手順に従って、インク カー トリッジの残りの推定寿命を確認してください。

- **1.** プリンタのコントロール パネルのホーム画面で、サプライ品 ボタンまでスクロールしてタッチ します。
- **2.** すべてのサプライ品のステータスが画面に一覧表示されます。
- **3.** サプライ品の再注文に使用する HP 純正品の部品番号を含む、すべてのサプライ品のステータス に関するレポートを印刷または表示するには、サプライ品の管理 ボタンをタッチします。サプラ イ品のステータス ボタンをタッチして、印刷 または 表示 ボタンをタッチします。
- **4.** カートリッジの残量の割合を確認し、該当する場合は、他の交換可能なメンテナンス部品の状態 も確認します。

推定寿命に達したインク カートリッジを使用すると、印刷品質の問題が発生する場合がありま す。サプライ品の残量が非常に少なくなると、サプライ品ステータス ページに表示されます。 HP のサプライ品の残量が下限値に達したとき、このサプライ品に対する HP のプレミアム プロテ クション保証は終了します。

適切な印刷品質が得られている場合、すぐにインク カートリッジを交換する必要はありません。 印刷品質が許容範囲を下回った際に備え、交換用サプライ品をご用意ください。

インク カートリッジまたは他の交換可能なメンテナンス部品を交換する必要があると考えられ る場合、サプライ品ステータス ページには、HP 純正品の部品番号が一覧表示されます。

**5.** HP 純正のカートリッジを使用しているかどうかを確認します。

HP 純正のインク カートリッジには、カートリッジ上に「HP」、「Hewlett-Packard」という文字、 または HP のロゴが表示されています。HP 製カートリッジの確認の詳細については、 [www.hp.com/support](http://www.hp.com/support) にアクセスし、 国/地域を選択します。**[**トラブルシューティング**]** をクリッ クします。製品名を入力して、**[**検索**]** を選択します。

Hewlett-Packard は、新品または再生品のどちらについても、HP 製以外のサプライ品の使用は推 奨していません。HP 製品ではないため、HP がその設計を変更したり、その品質を管理すること はできません。補充または再生インク カートリッジを使用していて印刷品質に不満を感じてい る場合は、そのカートリッジを HP 純正のインク カートリッジに交換してください。

#### 製品のクリーニング

#### クリーニング ページの印刷

次のいずれかの問題が発生している場合は、クリーニング ページを印刷し、用紙経路からほこりやゴ ミを取り除いてください。

- 印刷されたページにインクのしみが現れる。
- 印刷されたページに斑点が繰り返し現れる。

<span id="page-91-0"></span>クリーニング ページを印刷するには、次の手順に従います。

- **1.** プリンタのコントロール パネルのホーム画面で、デバイス メンテナンス ボタンまでスクロール してタッチします。
- **2.** 校正/クリーニング をタッチし、クリーニング ページの印刷 をタッチしてページを印刷します。
- **3.** クリーニング処理には数分かかることがあります。クリーニングが完了したら、印刷されたペー ジは破棄してください。

#### プリントヘッドのクリーニング

- **1.** プリンタのコントロール パネルのホーム画面で、デバイス メンテナンス ボタンまでスクロール してタッチします。
- **2.** 校正/クリーニング にタッチします。
- **3.** プリントヘッドのクリーニング にタッチします。

#### インク汚れの解決

- **1.** プリンタのコントロール パネルのホーム画面で、デバイス メンテナンス ボタンまでスクロール してタッチします。
- **2.** 校正/クリーニング にタッチします。
- **3.** インク汚れの解決 にタッチします。

## インク カートリッジを目視で調べる

- **1.** インク カートリッジを製品から取り出し、カートリッジの経路にゴミがないことを確認します。
- **2.** インク カートリッジの金属コネクタを検査します。

注意: カートリッジの端にある金属のコネクタには触れないでください。金属コネク タに指紋が付着すると印刷品質に問題が生じることがあります。

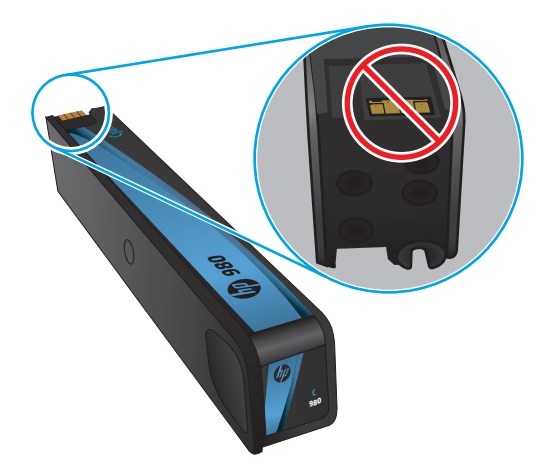

- **3.** 金属コネクタに傷やその他の損傷が見られる場合は、インク カートリッジを交換します。
- **4.** 金属コネクタが損傷している様子がなければ、カートリッジをスロットに挿入して、ロックされ るまで静かに押し込みます。数ページ印刷して、問題が解決したかどうかを確認してください。

## <span id="page-92-0"></span>用紙および印刷環境の確認

#### 手順 **1: HP** 仕様を満たす用紙の使用

HP の仕様を満たしていない用紙を使用すると、印刷品質の問題が発生する場合があります。

- 必ずタイプと重量がこのプリンタでサポートされている用紙を使用してください。
- 傷、裂け目、しみ、ほぐれ、ほこり、しわなどがなく、端がめくれていたり折れたりしていない 良質の用紙を使用します。
- 未印刷の用紙を使用します。
- グリッターなどの金属素材を含まない用紙を使用します。
- レーザー プリンタ用の用紙を使用します。インクジェット式プリンタ専用の用紙は使用しない でください。
- あまりしわのない用紙を使用します。一般に、用紙にしわが少ないほど、印刷品質が良好になり ます。

#### 手順 **2:** 環境の確認

環境は印刷品質に直接影響する可能性があり、印刷品質や給紙の問題の原因になることがよくありま す。次のソリューションを実行してみてください。

- 開け放した窓やドア、空調システムの排気口などの空気の流れが生じる場所からプリンタを移動 させます。
- 温度または湿度が製品仕様を超える環境にプリンタを置いていないことを確認します。
- プリンタをキャビネットなどの密閉された場所に設置しないようにします。
- プリンタを平らで安定した面に設置します。
- プリンタの通気孔をふさがないようにします。上部も含めて、プリンタのすべての面の周囲に十 分な空気が流れている必要があります。
- 空気中のごみ、ほこり、蒸気、油脂、またはその他の物質が製品内部に蓄積しないようにプリン タを保護します。

#### 手順 **3**: 各トレイ位置の設定

特定のトレイから印刷したときに、印刷されたページでテキストやイメージが用紙の中心にない場合 や適切な位置に調整されていない場合は、次の手順に従います。

- **1.** プリンタのコントロール パネルのホーム画面で、[管理] ボタンまでスクロールしてタッチしま す。
- **2.** 以下のメニューを開きます。
	- 全般的な設定
	- 印刷品質
	- イメージ レジストレーション
- **3.** 調整するトレイを選択します。
- <span id="page-93-0"></span>**4.** [テスト ページの印刷] ボタンをタッチし、印刷したページに表示されている指示に従います。
- **5.** [テスト ページの印刷] ボタンをタッチして結果を確認し、必要に応じて、さらに調整します。
- **6.** 満足できる結果が得られたら、[保存] ボタンをタッチして新しい設定を保存します。

## プリンタを校正して色を調整する

校正とは、印刷の品質を最適化することです。

次の手順に従って、色のずれ、影に色が付く、不鮮明なグラフィックスなど、印刷品質の問題を解決 してください。

- **1.** プリンタのコントロール パネルのホーム画面で、[デバイス メンテナンス] ボタンまでスクロー ルしてタッチします。
- **2.** 以下のメニューを開きます。
	- 校正/クリーニング
	- 完全校正
- **3.** [スタート] ボタンをタッチして、校正処理を開始します。

プリンタのコントロール パネルに校正中のメッセージが表示されます。校正処理は数分で完了 します。校正処理が完了するまで、プリンタの電源を切らないでください。

**4.** 校正処理が終了するまで待ちます。終了したら再度印刷してみます。

#### その他の印刷ジョブ設定の確認

ソフトウェア プログラムから印刷する場合、次の手順に従って、その他のプリント ドライバの設定 を調整することで問題を解決します。

#### カラー設定を調整する **(Windows** の場合**)**

印刷したページの色がコンピュータ画面上の色と一致しない場合、または印刷したページの色に満足 できない場合は、次の手順に従います。

#### カラー テーマの変更

- **1.** ソフトウェア プログラムから、**[**印刷**]** オプションを選択します。
- **2.** プリンタを選択し、**[**プロパティ**]** または **[**ユーザー設定**]** ボタンをクリックします。
- **3. [**カラー**]** タブをクリックします。
- **4. [HP EasyColor]** チェック ボックスをクリックしてチェックを外します。
- **5. [**カラー テーマ**]** ドロップダウン リストでカラー テーマを選択します。
	- **[**デフォルト **(sRGB)]**:RGB データが raw デバイス モードで印刷されます。このテーマを使用 する場合、適切な印刷結果を得るには、ソフトウェアまたは OS でカラーを管理する必要が あります。
	- **[**鮮明 **(sRGB)]**:中間階調の彩度が高くなります。このテーマは、業務用のグラフィックを印 刷する用途に適しています。
- <span id="page-94-0"></span>● **[**フォト **(sRGB)]**:RGB カラーが、デジタル現像所で写真として印刷されるときと同じように 解釈されます。[デフォルト (sRGB)]を選択した場合に比べて、濃度と彩度が高くなります。 このテーマは、写真を印刷する用途に適しています。
- **[**フォト **(Adobe RGB 1998)]**:このテーマは、sRGB ではなく Adobe RGB の色空間を使用してい るデジタル写真を印刷する用途に適しています。このテーマを使用する場合、ソフトウェア 側でカラー管理を無効にしてください。
- **[なし]**:カラーテーマは使用されません。
- **[**ユーザー定義プロファイル**]**: ユーザー定義の入力プロファイルを使用してカラー出力を正 確に管理するには、このオプションを選択します(特定のHP Color LaserJet プリンタをエミ ュレートする場合など)。[www.hp.com](http://www.hp.com) からユーザー定義のプロファイルをダウンロードし ます。
- **6. [OK]** ボタンをクリックして、**[**文書のプロパティ**]** ダイアログ ボックスを閉じます。**[**印刷**]** ダイア ログ ボックスで、**[OK]** ボタンをクリックして、ジョブを印刷します。

#### カラー オプションを変更する

- **1.** ソフトウェア プログラムから、**[**印刷**]** オプションを選択します。
- **2.** プリンタを選択し、**[**プロパティ**]** または **[**ユーザー設定**]** ボタンをクリックします。
- **3. [**カラー**]** タブをクリックします。
- **4. [HP EasyColor]** チェック ボックスをクリックしてチェックを外します。
- **5. [Automatic]** (自動) または **[Manual]** (手動) 設定をクリックします。
	- **[Automatic]** (自動) 設定:通常はこのオプションを選択します。
	- **[Manual]** (手動) 設定:特定の印刷ジョブに対してカラー設定を調整する場合は、このオプシ ョンを選択します。**[Settings]** (設定) をクリックして、手動カラー調整ウィンドウを開きま す。
	- 注記: カラー設定を手動で変更した場合、印刷結果に悪影響が及ぶおそれがあり ます。カラー設定を手動で変更する作業は、グラフィックの専門家だけが行うこと を推奨しています。
- **6.** カラー文書を灰色階調と黒で印刷するには、**[Print in Grayscale]** (グレースケールで印刷) オプショ ンをクリックします。このオプションは、複写またはファクス送信する目的でカラー文書を印刷 する場合に適しています。
- **7. [OK]** ボタンをクリックして、**[**文書のプロパティ**]** ダイアログ ボックスを閉じます。**[**印刷**]** ダイア ログ ボックスで、**[OK]** ボタンをクリックして、ジョブを印刷します。

## 別のプリント ドライバで試行

ソフトウェア プログラムから印刷しているときに、印刷ページのグラフィックスに予期しない線が印 刷されている、テキストやグラフィックスが印刷されない、誤った形式または代替フォントが使用さ れている場合には、別のプリント ドライバの使用が必要になる場合があります。

次のいずれかのドライバを HP の Web サイトからダウンロードします。米国の場合は、[www.hp.com/](http://www.hp.com/support/ojcolorX555) [support/ojcolorX555](http://www.hp.com/support/ojcolorX555) にアクセスし、米国以外の場合は、[www.hp.com/support](http://www.hp.com/support) にアクセスし、国/地域 を選択します。次に **[Download Drivers & Software]** (ドライバ & ソフトウェアのダウンロード) をクリ ックします。製品名を入力し、**[**検索**]** を選択します。

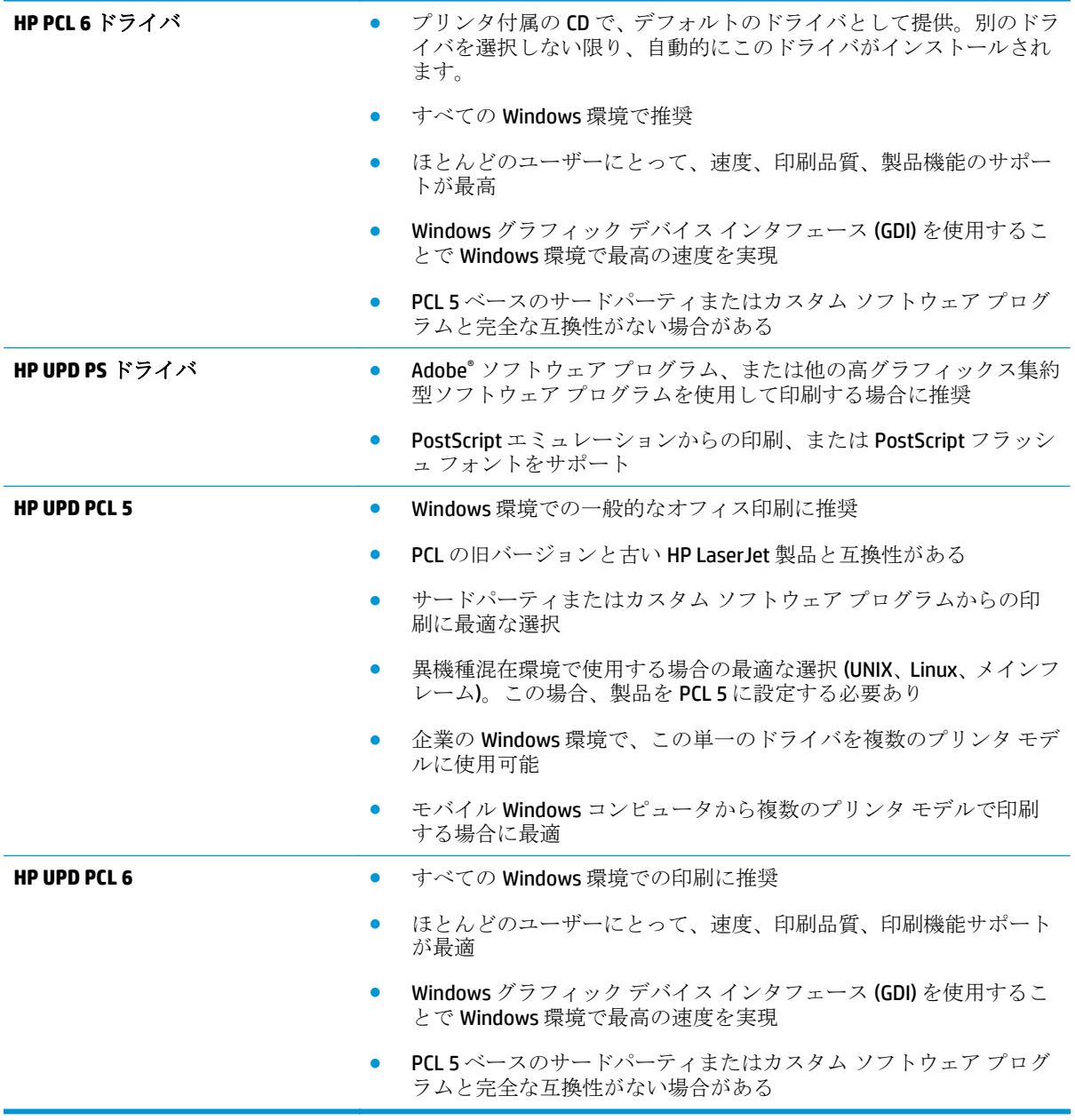

# <span id="page-96-0"></span>有線ネットワークに関する問題の解決

次の項目を確認し、プリンタがネットワークと通信しているかどうかを確認します。ネットワーク接 続を確認する前に、プリンタのコントロール パネルを使用して設定ページを印刷し、設定ページに印 刷されるこのプリンタの IP アドレスを確認します。

- 物理接続が不適切である
- コンピュータ側で、このプリンタに対して誤ったIP アドレスを使用している
- コンピュータがプリンタと通信できない
- [ネットワークに対するプリンタのリンク設定と通信方式設定が誤っている](#page-97-0)
- [新規に導入したソフトウェアにおいて、互換性問題が発生している可能性がある](#page-97-0)
- [コンピュータまたはワークステーションが正しくセットアップされていない可能性がある](#page-97-0)
- [プリンタが無効になっているか、または、その他のネットワーク設定が誤っている](#page-97-0)

<sup>22</sup>注記: HPはピアツーピア ネットワークをサポートしていません。これは、Microsoft オペ レーティング システムの機能であり、HP プリント ドライバの機能ではありません。詳細に ついては、Microsoft Web サイト [\(www.microsoft.com](http://www.microsoft.com)) にアクセスしてください。

### 物理接続が不適切である

- **1.** プリンタが適切な長さのケーブルで適切なネットワーク ポートに接続されているかどうか、を確 認します。
- **2.** ケーブルが確実に接続されているかどうかを確認します。
- **3.** プリンタ背面のネットワーク ポートにおいて、黄色の動作ランプと緑のリンク ステータス ラン プが点灯しているかどうかを確認します。
- **4.** 問題が解決しない場合は、別のケーブルを試すか、または、ハブの別のポートに接続してみま す。

# コンピュータ側で、このプリンタに対して誤った **IP** アドレスを使用している

- **1.** プリンタのプロパティ ダイアログ ボックスを開き、**[Ports]** (ポート) タブをクリックします。こ のプリンターに対して現在の IP アドレスが設定されているかどうかを確認します。プリンタの IP アドレスは、プリンタの設定ページに記載されています。
- **2.** HP 標準の TCP/IP ポートを使用してプリンタを接続した場合、**[IP** アドレスが変更された場合でも 常にこのプリンタに印刷する**]** とラベルされたボックスを選択します。
- **3.** Microsoft 標準の TCP/IP ポートを使用してプリンタを接続した場合、IP アドレスではなくホスト 名を使用します。
- **4.** IP アドレスが正しい場合は、プリンタをいったん削除し、再度追加します。

# コンピュータがプリンタと通信できない

**1.** ping コマンドを実行してネットワーク通信をテストします。

- <span id="page-97-0"></span>**a.** コンピューターでコマンド ライン プロンプトを開きます。Windows の場合は、**[**スタート**]** メニューの **[**ファイル名を指定して実行**]** をクリックし、「cmd」と入力し、Enter キーを押し ます。
- **b.** ping と入力し、その後ろにプリンタの IP アドレスを入力し、実行します。

Mac OS X の場合は、ネットワーク ユーティリティを開き、**[Ping]** 画面の適切なフィールドに IP アドレスを入力します。

- **c.** ウィンドウに往復時間が表示される場合、ネットワークは稼動しています。
- **2.** ping コマンドが失敗した場合は、ネットワーク ハブの電源が入っているかどうかを確認します。 次に、プリンタおよびコンピュータが同じネットワークに対して設定されているかどうかを確認 します。

### ネットワークに対するプリンタのリンク設定と通信方式設定が誤っている

Hewlett-Packard では、これらの設定を自動モード (デフォルト設定) のままにすることをお勧めしてい ます。これらの設定を変更した場合、ネットワーク側でも変更する必要があります。

### 新規に導入したソフトウェアにおいて、互換性問題が発生している可能性があ る

新規に導入したすべてのソフトウェア プログラムが正しくインストールされているかどうか、および それらのソフトウェア プログラムで正しいプリント ドライバが使用されているかどうかを確認しま す。

## コンピュータまたはワークステーションが正しくセットアップされていない可 能性がある

- **1.** ネットワーク ドライバ、プリント ドライバ、およびネットワークのリダイレクト設定を確認し ます。
- **2.** OS が正しく設定されているかどうかを確認します。

#### プリンタが無効になっているか、または、その他のネットワーク設定が誤って いる

- **1.** 設定ページの内容を確認し、ネットワーク プロトコルのステータスを調べます。無効になってい る場合は有効にします。
- **2.** 必要があれば、ネットワーク設定をやり直します。

# 索引

#### 記号**/**数字

[その他のリンク] リスト HP 内蔵 Web サーバ [53](#page-60-0) 1 枚の用紙に印刷するページ数 選択 (Mac) [32](#page-39-0) 選択 (Windows の場合) [29](#page-36-0) 1 枚の用紙に複数ページ 印刷 (Mac の場合) [32](#page-39-0) 印刷 (Windows の場合) [29](#page-36-0)

#### **A**

AirPrint [39](#page-46-0)

#### **B**

Bonjour 識別 [45](#page-52-0)

#### **E**

Ethernet (RJ-45) 位置 [7](#page-14-0) Explorer、サポートされているバー ジョン HP 内蔵 Web サーバ [45](#page-52-0)

#### **H**

HIP (ハードウェア統合ポケット) 位置 [5](#page-12-0) HP ePrint [38](#page-45-0) HP ePrint ソフトウェア [39](#page-46-0) HP Web Jetadmin [56](#page-63-0)

HP Web サービス 有効化 [51](#page-58-0) HP 内蔵 Web サーバ (EWS) ネットワーク接続 [45](#page-52-0) HP 内蔵 Web サーバ ネットワーク設定の変更 [42](#page-49-0) 開く [42](#page-49-0) プリンタ名の変更 [42](#page-49-0) HP ユーティリティ [54](#page-61-0) HP ユーティリティ、Mac [54](#page-61-0) HP ユーティリティ (Mac) Bonjour [54](#page-61-0) 機能 [54](#page-61-0) HP ワイヤレス ダイレクト印刷 [37](#page-44-0) HP 内蔵 Web サーバ [その他のリンク] リスト [53](#page-60-0) HP Web サービス [51](#page-58-0) コピー設定 [47](#page-54-0) スキャン設定 [48](#page-55-0) セキュリティ設定 [50](#page-57-0) デジタル送信設定 [48](#page-55-0) トラブルシューティング用ツー ル [50](#page-57-0) ネットワーク設定 [51](#page-58-0) ファックス設定 [49](#page-56-0) 印刷設定 [47](#page-54-0) 情報ページ [46](#page-53-0) 全般的な設定 [47](#page-54-0) HP 内蔵 Web サーバ (EWS) 機能 [45](#page-52-0)

#### **I**

Internet Explorer、サポートされてい るバージョン HP 内蔵 Web サーバ [45](#page-52-0) IPsec [59](#page-66-0) IPv4 アドレス [43](#page-50-0) IPv6 アドレス [43](#page-50-0) IP セキュリティ [59](#page-66-0)

#### **J**

Jetadmin、HP Web [56](#page-63-0)

#### **L**

LAN ポート 位置 [7](#page-14-0)

#### **M**

Macintosh HP ユーティリティ [54](#page-61-0) Mac ドライバ設定 ジョブ保存 [35](#page-42-0)

#### **N**

Near Field Communication 印刷 [37](#page-44-0) Netscape Navigator、サポートされ ているバージョン HP 内蔵 Web サーバ [45](#page-52-0) NFC 印刷 [37](#page-44-0)

### **O**

OHP フィルム 印刷 (Windows) [30](#page-37-0) OS (オペレーティング システム) 対応 [2](#page--1-0)

#### **R**

**T**

RJ-45 ポート 位置 [7](#page-14-0)

TCP/IP IPv4 パラメータの手動設定 [43](#page-50-0)

IPv6 パラメータの手動設定 [43](#page-50-0)

#### **U**

USB ケーブル、製品番号 [21](#page-28-0) USB ストレージ アクセサリ 印刷元 [40](#page-47-0) USB ポート 有効化 [40](#page-47-0) 位置 [5](#page-12-0), [7](#page-14-0)

#### **W**

Web サイト HP Web Jetadmin、ダウンロー ド [56](#page-63-0) Web ブラウザの条件 HP 内蔵 Web サーバ [45](#page-52-0)

# あ

アクセサリ 注文 [20](#page-27-0) アクセサリ 注文 [20](#page-27-0)

い イージーアクセス USB 印刷 [40](#page-47-0) インク カートリッジ 残量わずかのしきい値に達した ときの設定 [66](#page-73-0) 残量わずかのしきい値に達して も使用する [66](#page-73-0) インク カートリッジ 交換 [22](#page-29-0) インク カートリッジ 部品番号 [20](#page-27-0) インク カートリッジ ドア 位置 [5](#page-12-0) インク カートリッジのステータ ス [83](#page-90-0) インク回収ユニット 紙詰まり [76](#page-83-0) 位置 [6](#page-13-0) インク汚れ クリーニング [84](#page-91-0) 印刷 USB ストレージ アクセサリか ら [40](#page-47-0) 保存ジョブ [35](#page-42-0) インタフェース ポート 位置 [7](#page-14-0)

え

エネルギー使用、最適化 [57](#page-64-0)

#### お

オペレーティング システム (OS) 対応 [2](#page--1-0) オン/オフ ボタン 位置 [5](#page-12-0) オンライン ヘルプ、コントロール パネル [65](#page-72-0)

## か

カートリッジ 交換 [22](#page-29-0) 紙詰まり 自動ナビゲーション [70](#page-77-0) 紙詰まり インク回収ユニット [76](#page-83-0) 排紙ビン、除去 [71](#page-78-0) 用紙経路、除去 [75](#page-82-0) カラー オプション 変更、Windows [86](#page-93-0)

カラー テーマ 変更、Windows [86](#page-93-0) カラー 校正 [86](#page-93-0)

き 給紙トレイ セット [16](#page-23-0)

く クリーニング インク汚れ [84](#page-91-0) プリントヘッド [84](#page-91-0) クリーニング 用紙経路 [83](#page-90-0)

け ゲートウェイ、デフォルトの設定 [43](#page-50-0)

#### こ 校正 カラー [86](#page-93-0) コピー設定 HP 内蔵 Web サーバ [47](#page-54-0) コントロール パネル 機能の位置 [8](#page-15-0) 位置 [5](#page-12-0) コントロール パネル ヘルプ [65](#page-72-0)

さ

サイン アウト ボタン 位置 [8](#page-15-0) サインイン コントロール パネル [59](#page-66-0) サイン イン ボタン 位置 [8](#page-15-0) 削除 保存ジョブ [36](#page-43-0) サブネット マスク [43](#page-50-0) サプライ品 ステータス、HP ユーティリティ による表示 (Mac) [54](#page-61-0) サプライ品 残量わずかのしきい値に達した ときの設定 [66](#page-73-0) 残量わずかのしきい値に達して も使用する [66](#page-73-0) 注文 [20](#page-27-0)

サプライ品 注文 [20](#page-27-0) サプライ品のステータス [83](#page-90-0)

し

出荷時の設定に戻す [64](#page-71-0) ジョブ保存 Windows の場合 [33](#page-40-0) ジョブ、保存 Mac 設定 [35](#page-42-0) 印刷 [35](#page-42-0) 削除 [36](#page-43-0) 作成 (Windows の場合) [33](#page-40-0)

す

スキャン設定 HP 内蔵 Web サーバ [48](#page-55-0) スタート ボタン 位置 [8](#page-15-0) ステータス HP ユーティリティ、Mac [54](#page-61-0) スリープ ボタン 位置 [8](#page-15-0)

せ

セキュリティ 暗号化されたハード ディス ク [60](#page-67-0) セキュリティ設定 HP 内蔵 Web サーバ [50](#page-57-0) 設定 出荷時に戻す [64](#page-71-0)

そ ソフトウェア HP ユーティリティ [54](#page-61-0)

つ 紙詰まり 原因 [70](#page-77-0)

# て

手差し両面印刷 Mac [31](#page-38-0) デジタル送信設定 HP 内蔵 Web サーバ [48](#page-55-0) デフォルト ゲートウェイ、設定 [43](#page-50-0) 電源接続 位置 [6](#page-13-0)

と 特殊用紙 印刷 (Windows) [30](#page-37-0) トラブルシューティング用ツール HP 内蔵 Web サーバ [50](#page-57-0) トラブルシューティング 給紙に関する問題 [68](#page-75-0) 紙詰まり [70](#page-77-0) ネットワークに関する問題 [89](#page-96-0) 有線ネットワーク [89](#page-96-0) 取り替え インク カートリッジ [22](#page-29-0) トレイ 設定 [14](#page-21-0) トレイ 1 位置 [6](#page-13-0) 紙詰まり、除去 [72](#page-79-0) トレイ 2 位置 [5](#page-12-0) 紙詰まり、除去 [79,](#page-86-0) [80](#page-87-0) トレイ 3 製品番号 [20](#page-27-0) トレイ 収容枚数 [2](#page--1-0) 位置 [5](#page-12-0) 紙詰まり、除去 [79,](#page-86-0) [80](#page-87-0) 内蔵 [2](#page--1-0)

## な

内蔵 Web サーバ (EWS) ネットワーク接続 [45](#page-52-0) パスワードの割り当て [59](#page-66-0) 内蔵 Web サーバ ネットワーク設定の変更 [42](#page-49-0) 開く [42](#page-49-0) プリンタ名の変更 [42](#page-49-0)

# ね

ネットワーク HP Web Jetadmin [56](#page-63-0) 対応 [2](#page--1-0) ネットワーク ボタン 位置 [8](#page-15-0) ネットワーク設定 HP 内蔵 Web サーバ [51](#page-58-0) ネットワーク IPv4 アドレス [43](#page-50-0) IPv6 アドレス [43](#page-50-0) サブネット マスク [43](#page-50-0)

設定、表示 [42](#page-49-0) 設定、変更 [42](#page-49-0) デフォルト ゲートウェイ [43](#page-50-0) プリンタ名、変更 [42](#page-49-0) ネットワークの管理 [42](#page-49-0)

#### は

ハードウェア統合ポケット (HIP) 位置 [5](#page-12-0) ハード ディスク 暗号化 [60](#page-67-0)

# ひ

左のドア 位置 [6](#page-13-0) 紙詰まり、除去 [75](#page-82-0) ビン、排紙 位置 [5](#page-12-0) ビン、排紙 紙詰まり、除去 [71](#page-78-0)

# ふ

ファイルのアップロード、Mac [55](#page-62-0) ファックス設定 HP 内蔵 Web サーバ [49](#page-56-0) ファームウェア アップロード、Mac [55](#page-62-0) フォーマッタの ロック [60](#page-67-0) フォント アップロード、Mac [55](#page-62-0) ブラウザの条件 HP 内蔵 Web サーバ [45](#page-52-0) プリントヘッド クリーニング [84](#page-91-0) 文書フィーダ 給紙の問題 [68](#page-75-0)

# へ

ページ数/分 [2](#page--1-0) ヘルプ ボタン 位置 [8](#page-15-0) ヘルプ、コントロール パネル [65](#page-72-0)

# ほ

ポート 位置 [7](#page-14-0) ホーム ボタン 位置 [8](#page-15-0)

保存ジョブ 印刷 [35](#page-42-0) 削除 [36](#page-43-0) 作成 (Mac) [35](#page-42-0) 作成 (Windows の場合) [33](#page-40-0) 保存、ジョブ Mac 設定 [35](#page-42-0)

# め

メイン PCA 位置 [6](#page-13-0) メモリ 内蔵 [2](#page--1-0)

も. モバイル印刷ソリューション [2](#page--1-0)

# よ

用紙タイプ 選択 (Mac) [32](#page-39-0) 選択 (Windows) [30](#page-37-0) 用紙のセット 給紙トレイ [16](#page-23-0) 用紙のピックアップに関する問題 解決 [68](#page-75-0) 用紙のピックアップに関する問題 解決 [68](#page-75-0) 用紙 紙詰まり [70](#page-77-0) 選択 [85](#page-92-0)

# ら

ラベル 印刷 (Windows) [30](#page-37-0)

# り

印刷 (両面) Mac [31](#page-38-0) 印刷、両面 Mac [31](#page-38-0) 両面印刷 Mac [31](#page-38-0) 手動 (Mac) [31](#page-38-0) 設定 (Windows の場合) [27](#page-34-0) 両面に印刷する 設定 (Windowsの場合) [27](#page-34-0)

#### ろ

ローカル エリア ネットワーク (LAN) 位置 [7](#page-14-0)

#### ん

印刷、両面 Windows [28](#page-35-0) 印刷設定 HP 内蔵 Web サーバ [47](#page-54-0) 汚れ クリーニング [84](#page-91-0) 言語の選択ボタン 位置 [8](#page-15-0) 更新ボタン 位置 [8](#page-15-0) 高速 USB 2.0 ポート USB ポート 位置 [7](#page-14-0) 手差し両面印刷 Windows [28](#page-35-0) 情報ページ HP 内蔵 Web サーバ [46](#page-53-0) 製品のステータス [8](#page-15-0) 全般的な設定 HP 内蔵 Web サーバ [47](#page-54-0) 速度、最適化 [57](#page-64-0) 注文 サプライ品とアクセサリ [20](#page-27-0) 注文 アクセサリ [20](#page-27-0) サプライ品とアクセサリ [20](#page-27-0) 停止ボタン 位置 [8](#page-15-0) 電源スイッチ 位置 [5](#page-12-0) 内蔵 Web サーバ (EWS) 機能 [45](#page-52-0) 排紙ビン 位置 [5](#page-12-0) 紙詰まり、除去 [71](#page-78-0) 必要なシステム HP 内蔵 Web サーバ [45](#page-52-0) カバー 位置 [5](#page-12-0) 用紙、注文 [20](#page-27-0) 用紙、注文 [20](#page-27-0) 用紙詰まり インク回収ユニット [76](#page-83-0)

用紙経路 紙詰まり、除去 [75](#page-82-0) 両面印刷 Windows [28](#page-35-0) 手差し、Windows [28](#page-35-0) 手動 (Windows) [28](#page-35-0)

© 2014 Hewlett-Packard Development Company, L.P.

www.hp.com

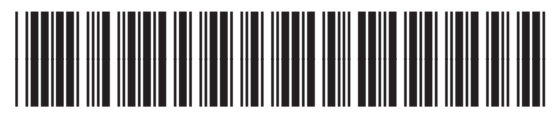

C2S11-90919

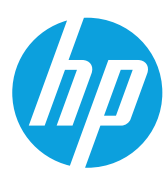